# **Руководство по эксплуатации**

# **AMAZONE**

# **Бортовой компьютер** AMATRON+ ZA-M

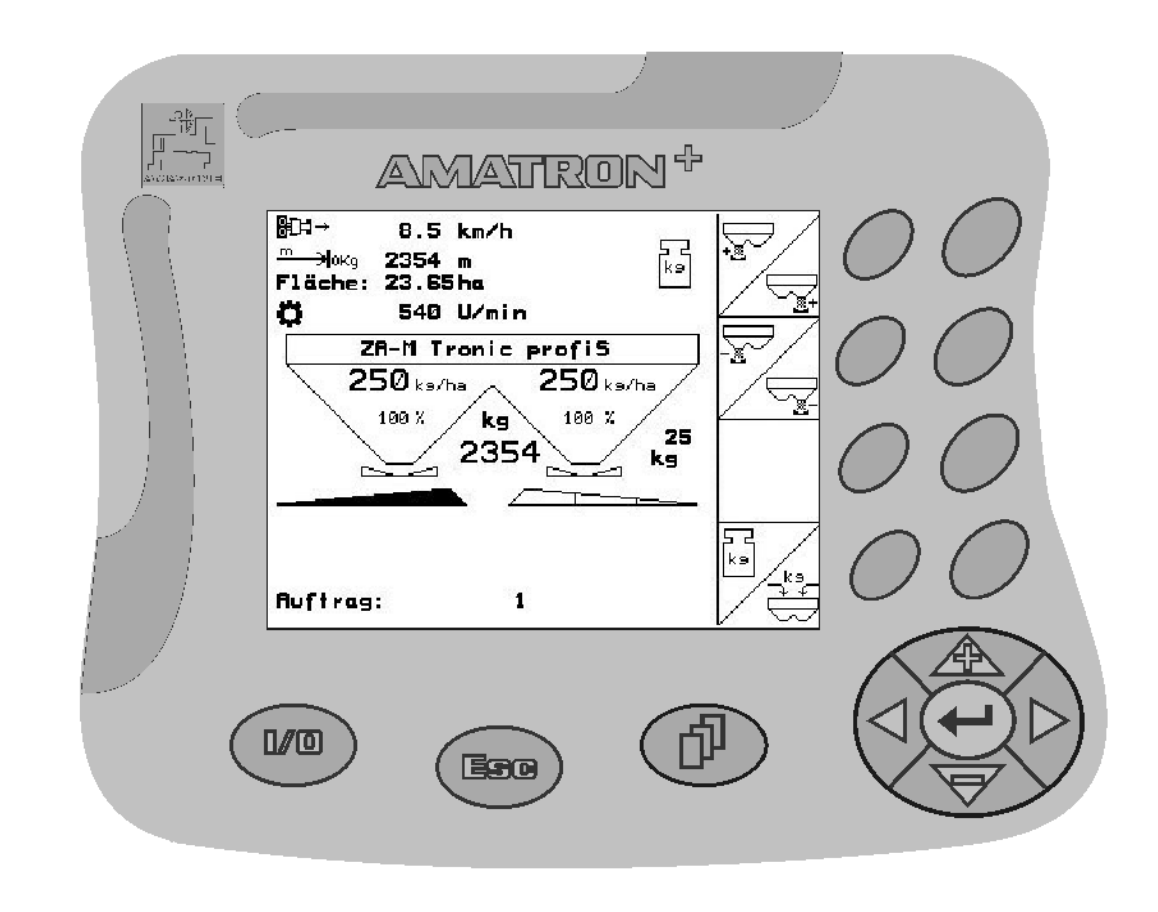

<span id="page-0-2"></span><span id="page-0-1"></span><span id="page-0-0"></span>MG3696 BAG0063.1 03.10 Printed in Germany

**ru** 

 $\big($ 

**Перед первым вводом в эксплуатацию необходимо прочесть и соблюдать руководство по эксплуатации! Храните для дальнейшего использования!**

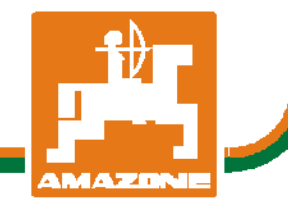

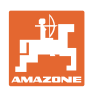

# Нельзя*,*

чтобычтениеинструкцийпоэксплуатации показалосьнеудобнымиизлишним*,* атакже нельзяобращатьсякнимкогда*-*либовбудущем*,* таккакнедостаточноуслышатьиувидетьудругих*,* чтоагрегатхороший*,* затем купитьегоидумать*: "*Дальшевсепойдетсамособой*".* Потребительможетпричинить ущербнетолькосебе*,* нотакжесовершить ошибки*,* которыебудуткасатьсянеего*,* но будутпричинойнеудачстехникой*.* Чтобы бытьувереннымвуспехе*,* необходимопроникнутьвсутьдела*,* другимисловамиизучить назначениекаждогоприспособлениямашины иполучитьнавыкивобслуживании*.* Только тогдабудетудовлетворенностьмашинойи самимсобой*.* Достижениеэтогоявляетсяцельюнастоящейинструкциипоэксплуатации*.* 

*Leipzig-Plagwitz 1872.* 

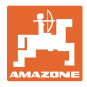

#### **Идентификационные данные**

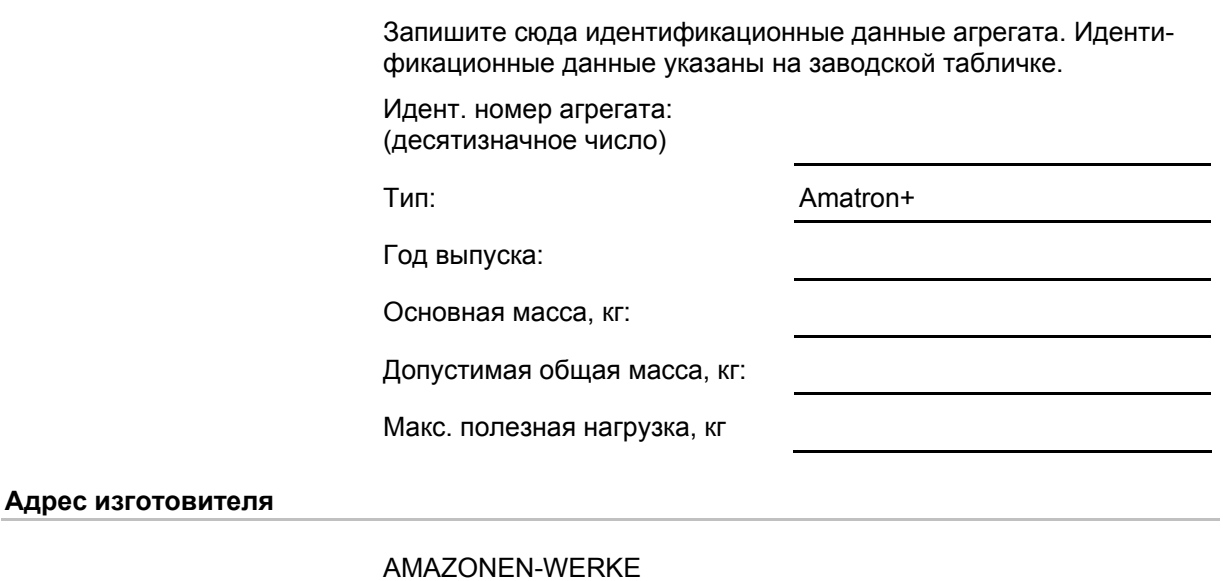

H. DREYER GmbH & Co. KG Postfach 51 D-49202 Hasbergen Тел.: Факс: E-mail: amazone@amazone.de + 49 (0) 5405 50 1-0 + 49 (0) 5405 501-234

#### **Заказ запасных частей**

Перечни запасных частей находятся в свободном доступе в портале запасных частей по адресу www.amazone.de.

Заказы следует отправлять местному дилеру AMAZONE.

#### **Общие данные к руководству по эксплуатации**

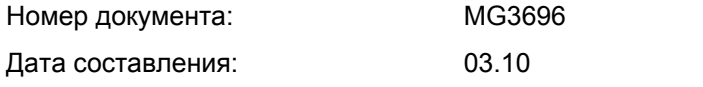

Copyright AMAZONEN-WERKE H. DREYER GmbH & Co. KG, 2010

Все права сохраняются.

Перепечатка, в том числе выборочная, разрешается только с согласия AMAZONEN-WERKE H. DREYER GmbH & Co. KG.

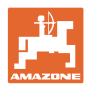

#### **Введение**

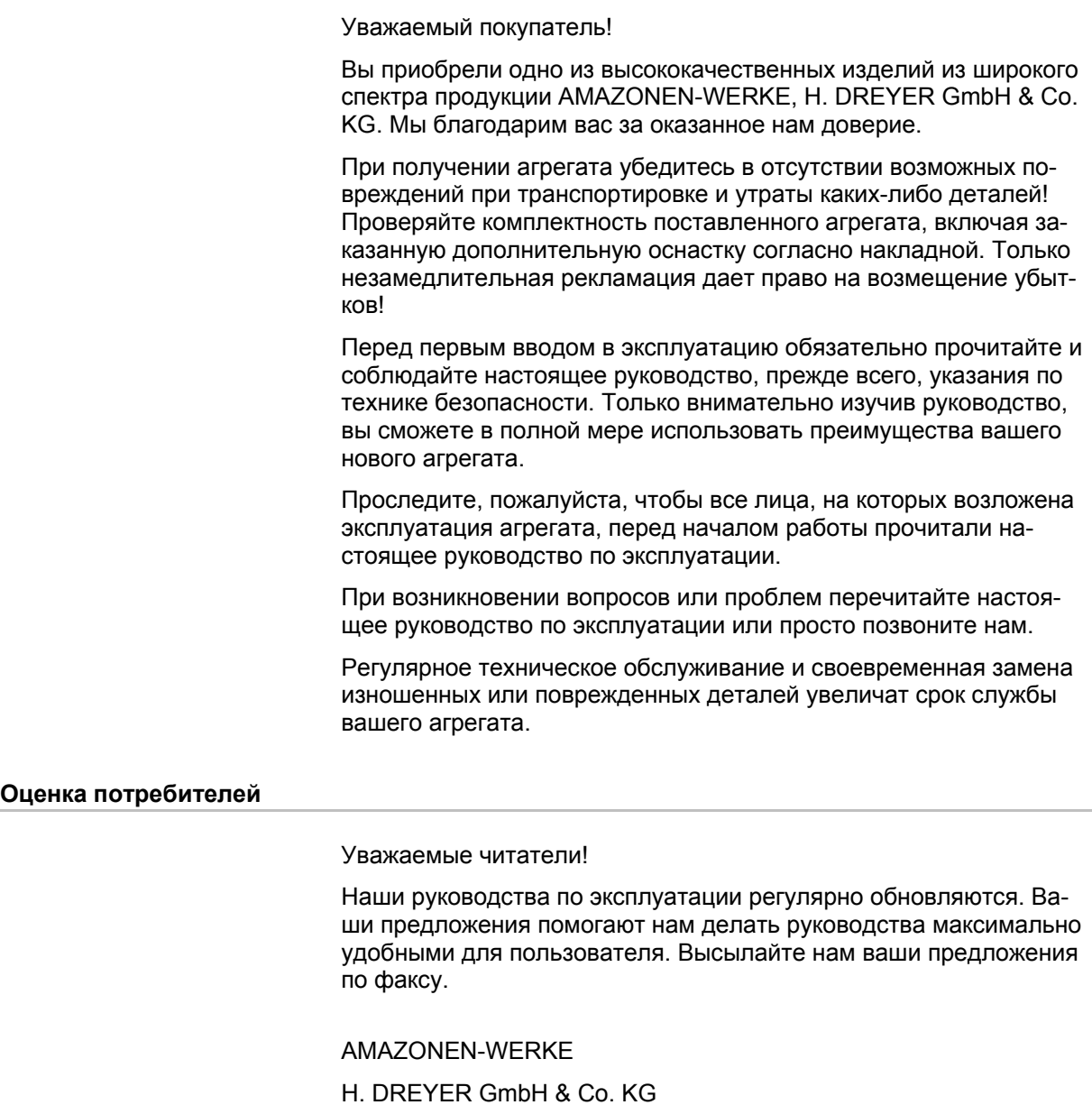

Postfach 51

D-49202 Hasbergen

Тел.: + 49 (0) 5405 50 1-0

Факс: + 49 (0) 5405 501-234

E-mail: amazone@amazone.de

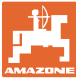

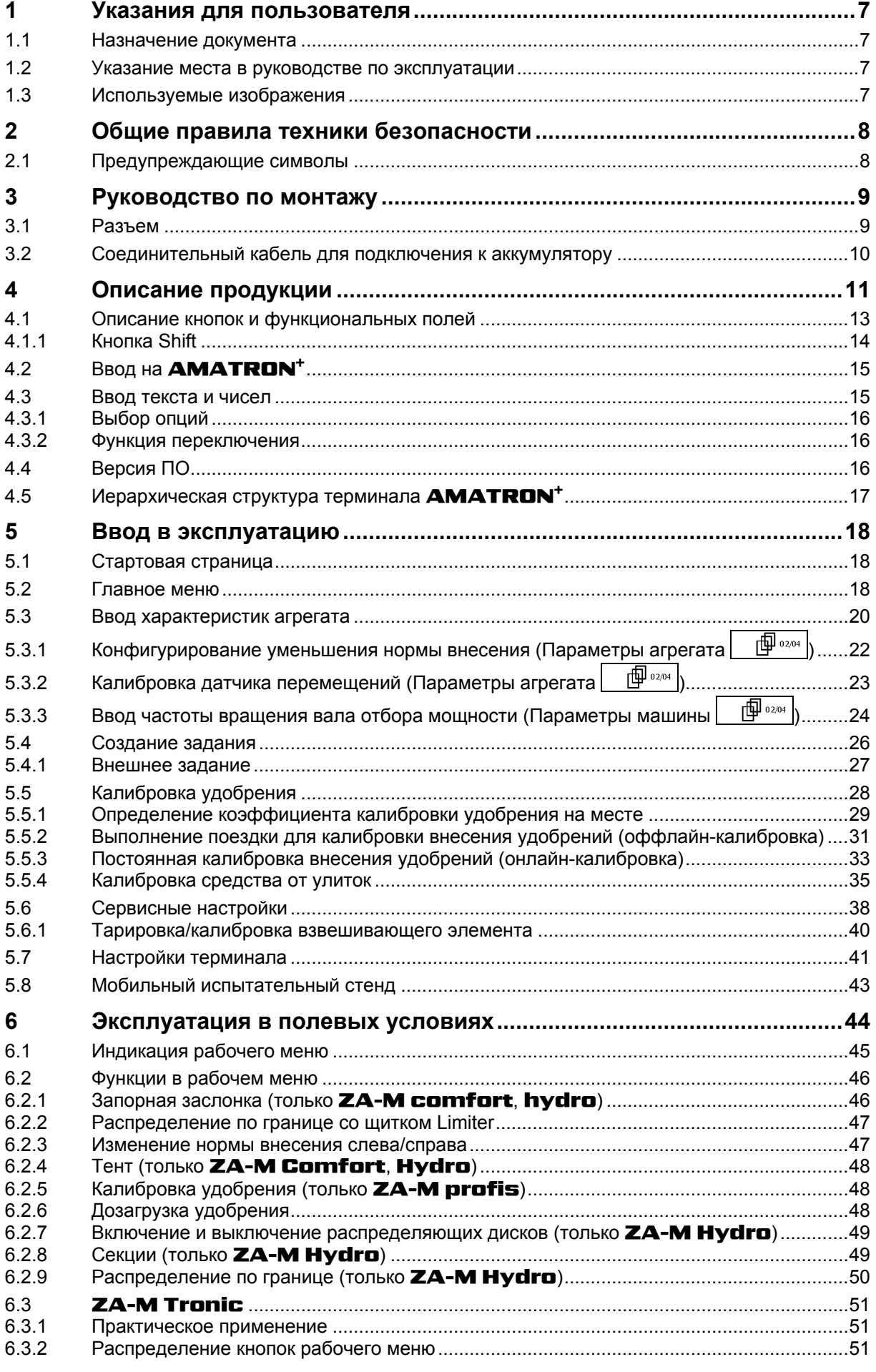

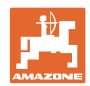

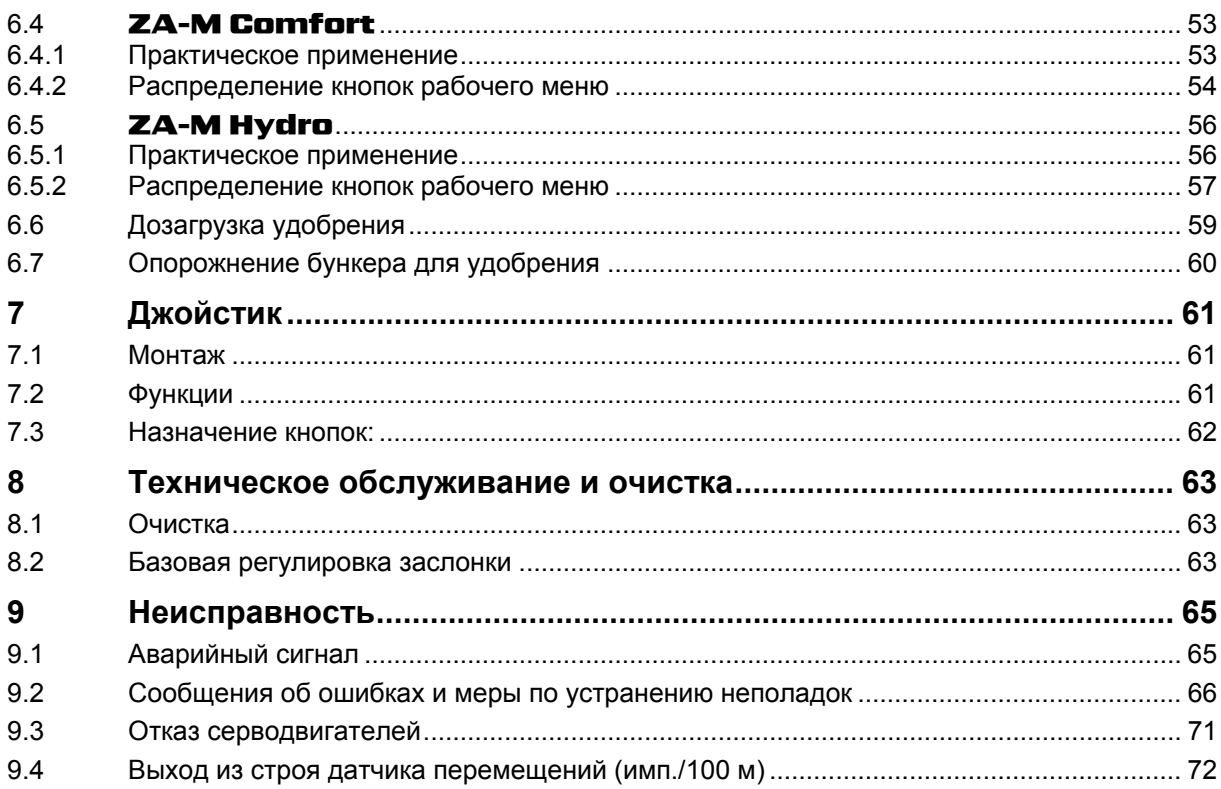

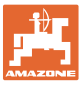

# <span id="page-6-0"></span>**1 Указания для пользователя**

Глава "Указания для пользователя" содержит информацию о том, как работать с руководством по эксплуатации.

# <span id="page-6-1"></span>**1.1 Назначение документа**

Настоящее руководство по эксплуатации:

- содержит указания по управлению и техническому обслуживанию агрегата;
- содержит важные указания по безопасной и эффективной эксплуатации агрегата;
- является составной частью комплекта поставки агрегата и должно всегда находиться на агрегате или в кабине трактора;
- должно быть сохранено для дальнейшего использования!

# <span id="page-6-2"></span>**1.2 Указание места в руководстве по эксплуатации**

Все указания направления, содержащиеся в настоящем руководстве, всегда рассматриваются по отношению к направлению движения.

### <span id="page-6-3"></span>**1.3 Используемые изображения**

#### **Действия оператора и реакция агрегата**

Действия, выполняемые оператором, представлены в виде нумерованного списка. Неукоснительно соблюдайте указанную последовательность действий. Реакция агрегата на соответствующее действие отмечена стрелкой.

#### Пример:

- 1. Действие 1
- → Реакция агрегата на действие 1
- 2. Действие 2

**Перечисления**

Перечисления без обязательной последовательности изображены в виде ненумерованного списка.

Пример:

- Пункт 1
- Пункт 2

#### **Цифровые обозначения позиций на рисунках**

Цифры в круглых скобках указывают на цифровые обозначения позиций на рисунках. Первая цифра в скобках указывает номер рисунка, вторая — позицию детали на рисунке.

Пример (рис. 3/6)

- Рисунок 3
- Позиция 6

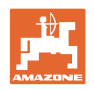

# <span id="page-7-0"></span>**2 Общие правила техники безопасности**

Знание основополагающих правил и предписаний техники безопасности является основным условием для безопасной и бесперебойной эксплуатации агрегата.

Настоящее руководство по эксплуатации:

- должно всегда находиться в месте эксплуатации агрегата!
- должно быть всегда доступно для операторов и обслуживающего персонала!

# <span id="page-7-1"></span>**2.1 Предупреждающие символы**

Указания по технике безопасности обозначаются треугольным предупреждающим символом и стоящим перед ним сигнальным словом. Сигнальные слова (ОПАСНОСТЬ, ПРЕДУПРЕЖДЕНИЕ, ОСТОРОЖНО) описывают степень потенциальной угрозы и имеют следующие значения:

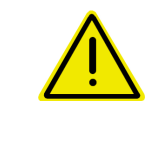

#### **ОПАСНОСТЬ**

**Непосредственная угроза с высокой степенью опасности, которая может стать причиной тяжелейших травм (утрата частей тела или долговременная потеря трудоспособности) и даже смерти в случае, если данная угроза не будет устранена.** 

**Несоблюдение этих указаний может повлечь за собой тяжелые травмы и даже смерть.** 

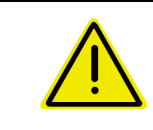

#### **ПРЕДУПРЕЖДЕНИЕ**

**Возможная угроза со средней степенью опасности, которая может стать причиной получения тяжелейших травм и даже смерти в случае, если данная угроза не будет устранена.** 

**Несоблюдение этих указаний может при определенных обстоятельствах повлечь за собой тяжелые травмы и даже смерть.** 

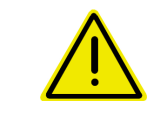

### **ОСТОРОЖНО**

**Угроза с невысокой степенью опасности, которая может стать причиной получения травм легкой или средней степени тяжести или материального ущерба в случае, если данная угроза не будет устранена.** 

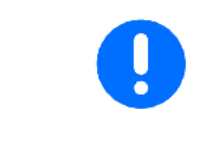

#### **ВАЖНО**

**Обязанность бережного отношения или осторожных действий для обеспечения надлежащего обращения с агрегатом.** 

**Несоблюдение этих указаний может привести к поломкам самого агрегата или предметов в его окружении.** 

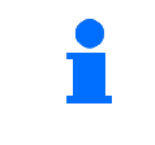

#### **УКАЗАНИЕ**

**Советы по эксплуатации и полезная информация. Эти указания помогут вам оптимально использовать все функции агрегата.** 

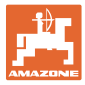

# <span id="page-8-0"></span>**3 Руководство по монтажу**

# <span id="page-8-1"></span>**3.1 Разъем**

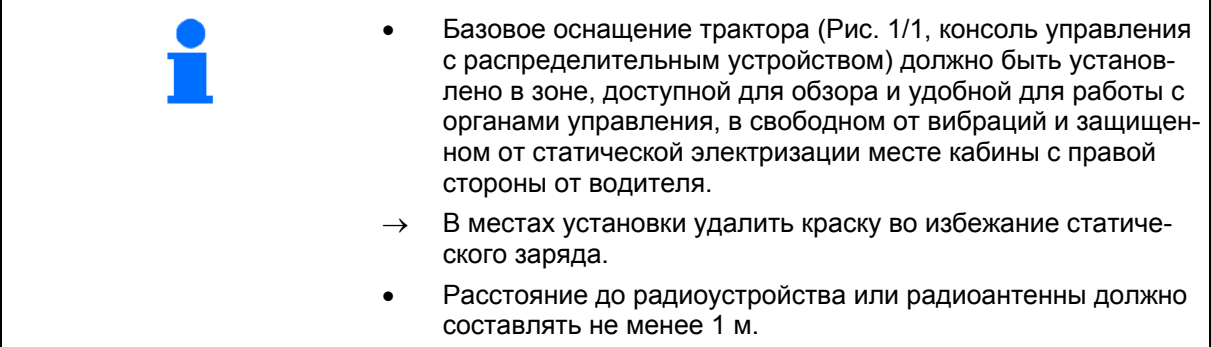

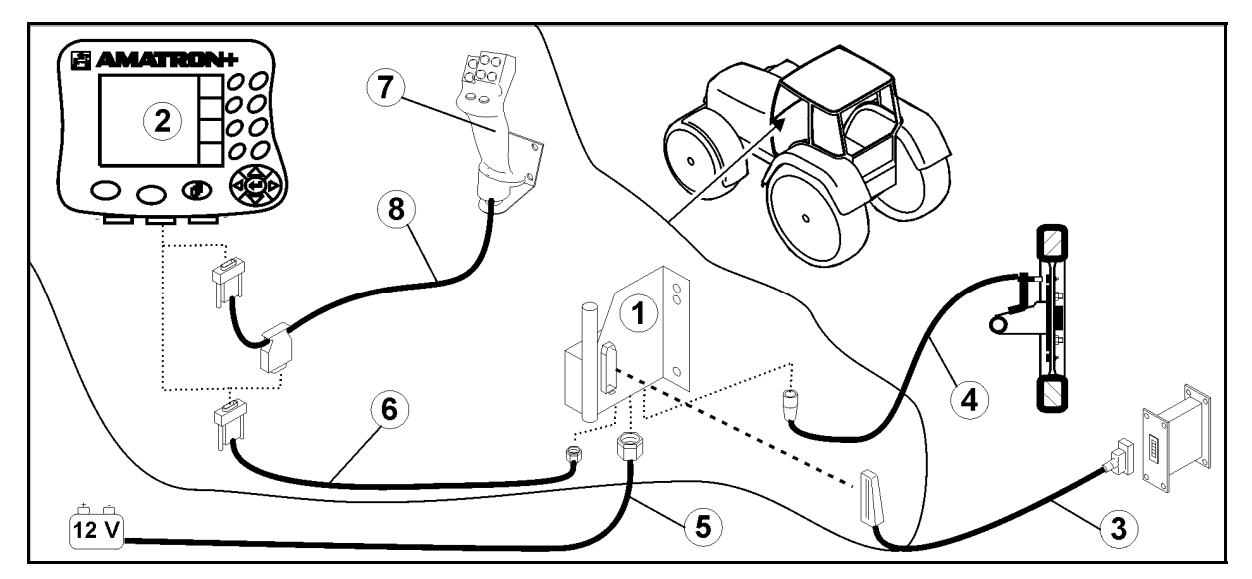

<span id="page-8-2"></span>**Рис. 1** 

### **Разъемы на базовом оснащении трактора:**

- Соединительный кабель для подключения к аккумулятору ([Рис](#page-8-2). 1/5).
- Сигнальный кабель гнезда сигнала трактора или датчика пробега ([Рис](#page-8-2). 1/4).
- Соединительный кабель к устройству **АМАТRON**<sup>+</sup> ([Рис](#page-8-2). [1](#page-8-2)/6).

#### **Использование**

- Установите терминал **AMATRON**<sup>+</sup> ([Рис](#page-8-2). 1/2) на базовое оснащение трактора.
- Вставьте штекер соединительного кабеля ([Рис](#page-8-2). 1/6) в среднее 9-полюсное гнездо Sub-D ([Рис](#page-8-3). 2/1).
- Соедините агрегат с помощью с помощью штекера агрегата ([Рис](#page-8-2). 1/3) с терминалом **AMATRON<sup>+</sup>**.

 Джойстик ([Рис](#page-8-2). 1/7) подключается с помощью Y-кабеля ([Рис](#page-8-2). 1/8).

<span id="page-8-3"></span> Последовательный порт ([Рис](#page-8-3). 2/2) позволяет подключить КПК.

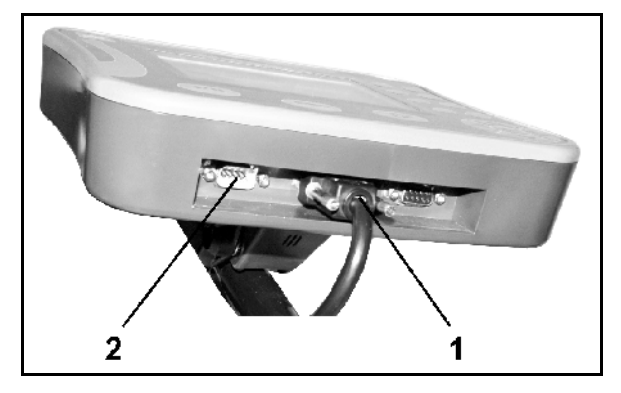

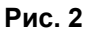

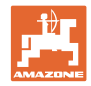

# <span id="page-9-0"></span>**3.2 Соединительный кабель для подключения к аккумулятору**

Требуемое рабочее напряжение составляет 12 В. Напряжение подводится напрямую от аккумулятора.

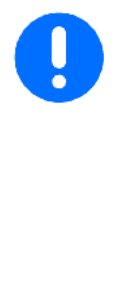

Перед подключением терминала  $AMATRON<sup>+</sup>$  к трактору, на котором установлено несколько аккумуляторов, в соответствующем руководстве по эксплуатации или запросом к изготовителю трактора необходимо уточнить, к какому именно аккумулятору должен быть подключен компьютер!

- <span id="page-9-1"></span> 1. Проложите соединительный кабель для подключения к аккумулятору от кабины трактора к аккумулятору трактора и зафиксируйте. При укладке не допускайте повреждений кабеля.
- 2. Укоротите соединительный кабель на подходящую длину.
- 3. Снимите оболочку прим. на 250–300 мм ([Рис](#page-9-1). 3) с конца кабеля.
- $\rightarrow$  3ачистите концы кабеля ([Рис](#page-9-1). 3) на 5 мм.
- 4. Вставьте голубую жилу кабеля (масса) в открытый кольцевой зажим ([Рис](#page-9-2). 4/1).
- 5. Зажмите жилу с помощью плоскогубцев.
- 6. Вставьте коричневую жилу кабеля (+ 12 В) в свободный конец стыкового соединителя ([Рис](#page-9-2). 4/2).
- 7. Зажмите жилу с помощью плоскогубцев.
- <span id="page-9-2"></span> 8. Обработайте стыковой соединитель ([Рис](#page-9-2). 4/2) с помощью какого-либо источника тепла (зажигалки или технического фена). Дождитесь выхода клеящего вещества (оплавления пластика).
- 9. Подключите соединительный кабель к аккумулятору трактора:
	- коричневую жилу кабеля к полюсу со знаком **"+"**,
	- голубую жилу кабеля к полюсу со знаком **"-"**.

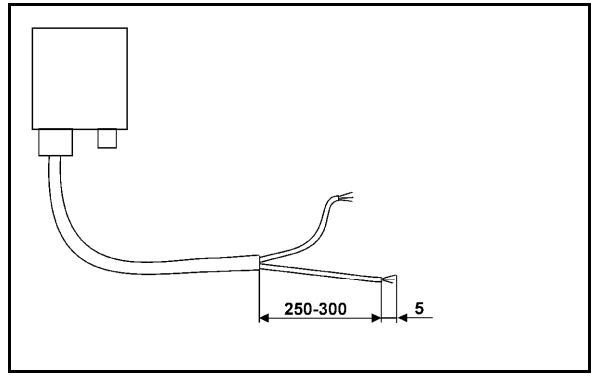

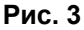

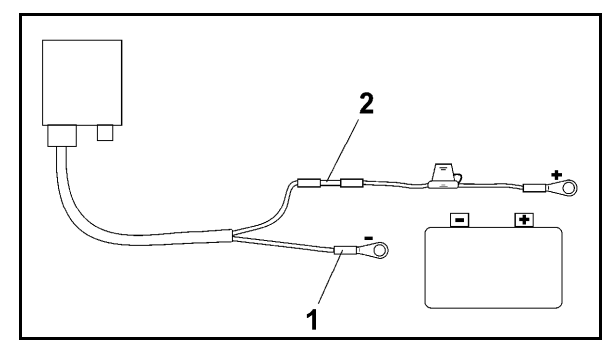

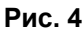

<span id="page-10-0"></span>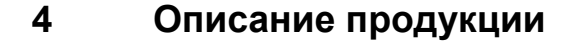

С помощью терминала **AMATRON**<sup>+</sup> можно легко и комфортно управлять, распределителями удобрений AMAZONE ZA-M, контролировать и обслуживать их.

 $AMATRON<sup>+</sup>$ предназначен для эксплуатации на любых типах машин.

Терминал **AMATRON**<sup>+</sup> работает со следующими распределителями удобрений AMAZONE:

- **ZA-M Tronic** с приводом вала отбора мощности.
- ZA-M Comfort
	- с гидравлическим блоком управления запорной заслонкой, щитком Limiter и тентом (в зависимости от оснащения)
	- с приводом вала отбора мощности.
- ZA-M Hydro
	- с гидравлическим приводом отражающего щитка,
	- с гидравлическим блоком управления запорной заслонкой и тентом (в зависимости от оснащения)
	- со взвешивающим устройством.
	- ZA-M Profis со взвешивающим устройством.

Терминал **AMATRON**<sup>+</sup> регулирует норму внесения в зависимости от скорости движения. При нажатии клавиши в зависимости от агрегата и оснащения возможно

- изменение нормы внесения с предустановленным шагом (например +/- 10%).
- калибровка удобрений во время движения (только разбрасыватель удобрений).
- удобное распределение по границе.
- клиновидное разбрасывание (только ZA-M Hydro).

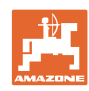

#### **Описание продукции**

#### **Главное меню ([Рис](#page-11-0). 5)**

Главное меню состоит из нескольких подменю, в которых перед началом работы нужно

- ввести данные,
- определить или ввести настройки.

#### **Рабочее меню ([Рис](#page-11-1). 6)**

 Во время работы рабочее меню отображает все необходимые характеристики внесения.

<span id="page-11-1"></span><span id="page-11-0"></span> С помощью рабочего меню осуществляется управление агрегатом во время работы.

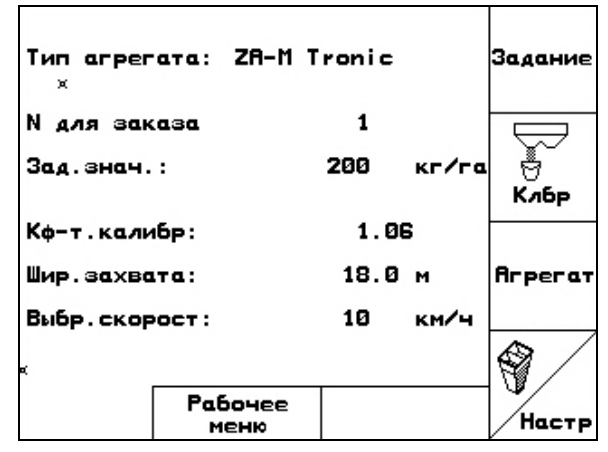

**Рис. 5** 

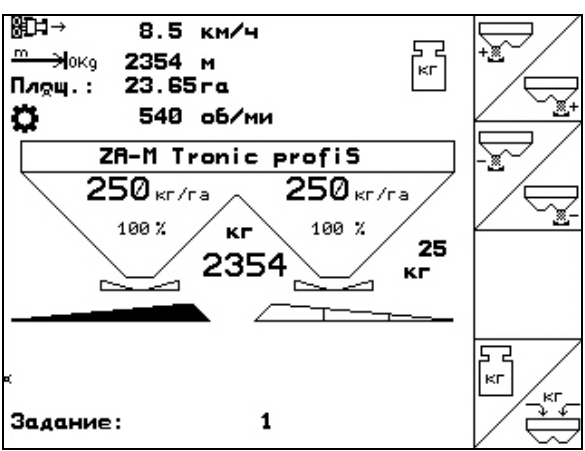

**Рис. 6** 

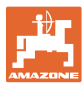

# <span id="page-12-0"></span>**4.1 Описание кнопок и функциональных полей**

Управление функциями, представленными с правого края дисплея в виде функционального поля (квадратное поле или квадратное поле с перечеркивающей его по диагонали линией), осуществляется с помощью кнопок, расположенных в два ряда справа от дисплея.

- Для отображаемых на дисплее квадратных полей назначена только правая кнопка ([Рис](#page-12-1). 7/1, [Рис](#page-12-1). 7/А).
- <span id="page-12-1"></span> Если поля разделены по диагонали линией:
	- левая кнопка ([Рис](#page-12-1). 7/2) относится к верхней левой части поля ([Рис](#page-12-1). 7/В).
	- правая кнопка ([Рис](#page-12-1). 7/3) относится к нижней правой части поля ([Рис](#page-12-1). [7](#page-12-1)/С).

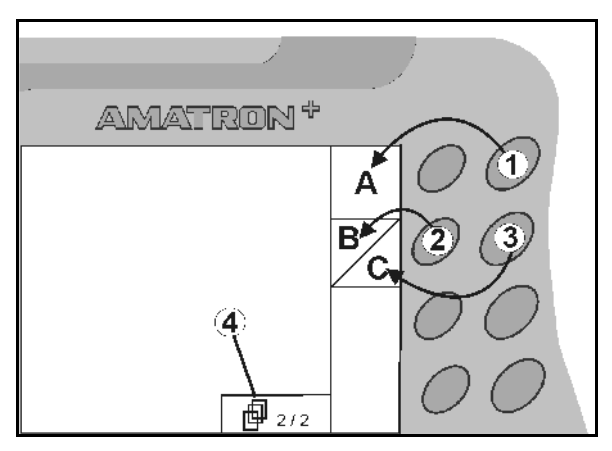

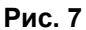

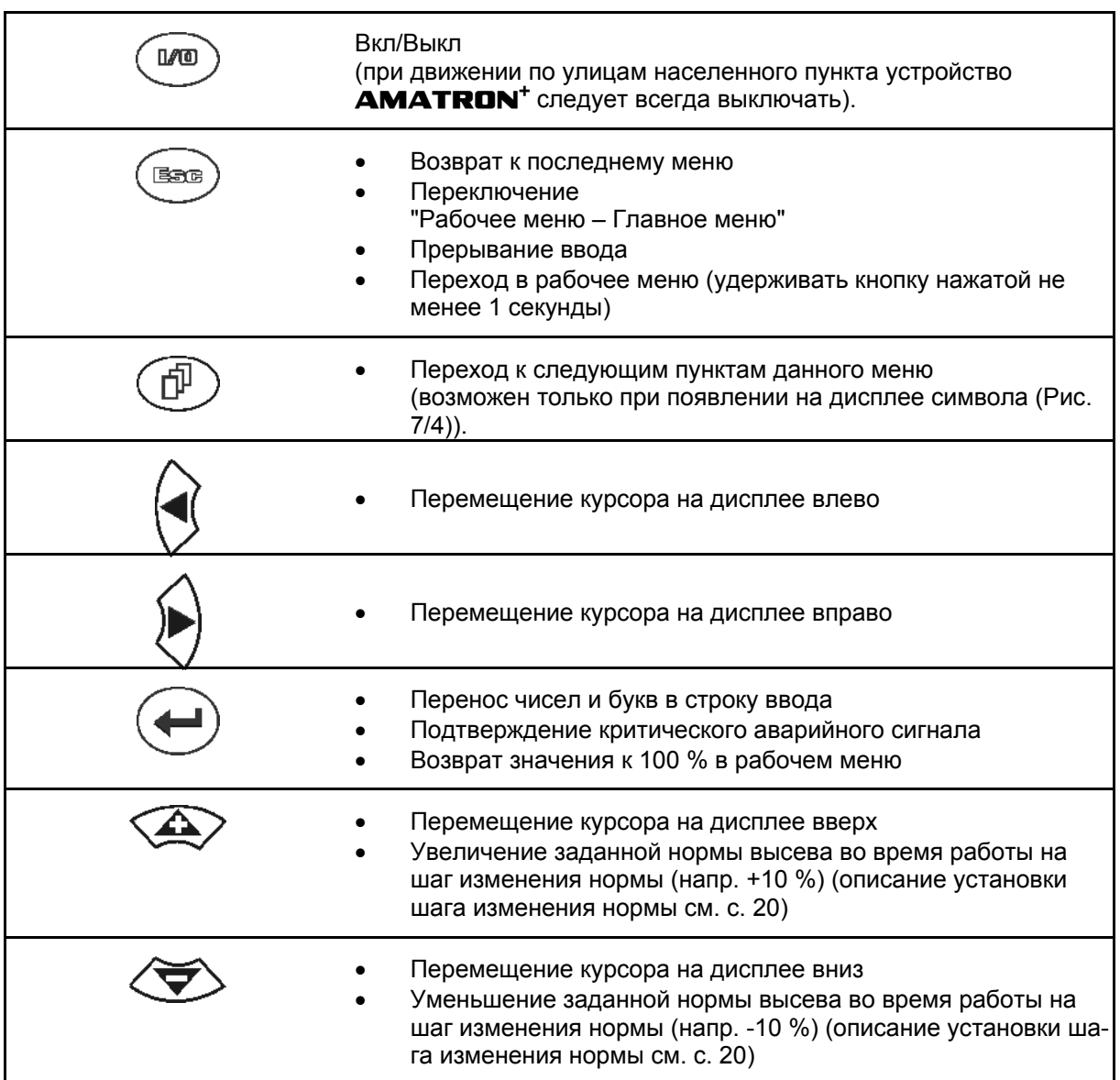

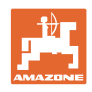

# <span id="page-13-0"></span>**4.1.1 Кнопка Shift**

На обратной стороне терминала нахо-

дится кнопка Shift  $\left| \rule{0.3cm}{.0cm} \right|$  ([Рис](#page-13-1). 8/1).

- Если кнопка Shift активна, это отображается на дисплее ([Рис](#page-13-2). 9/1).
- <span id="page-13-2"></span><span id="page-13-1"></span>• При нажатии кнопки Shift появляются дополнительные функциональные поля (Рис[. 10\)](#page-13-3) и соответственно изменяется назначение функциональных кнопок.

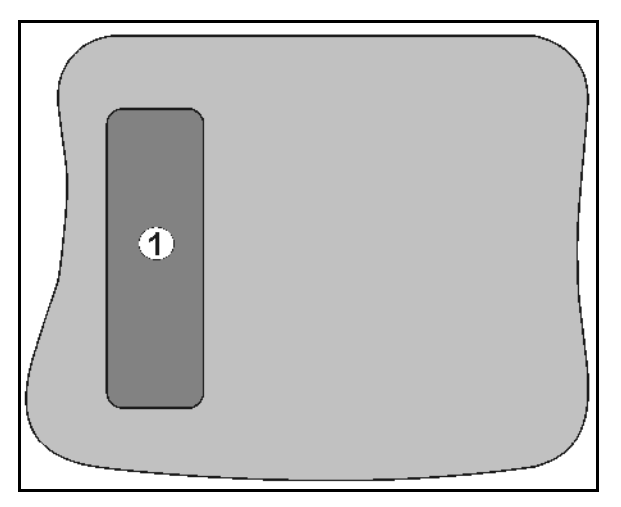

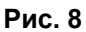

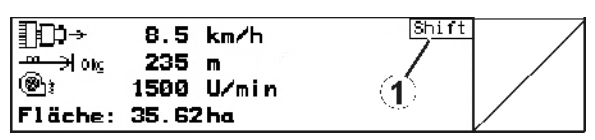

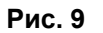

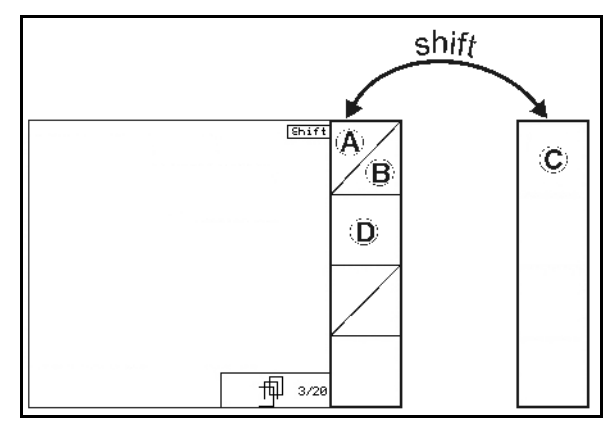

<span id="page-13-3"></span>**Рис. 10** 

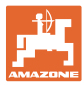

# <span id="page-14-0"></span>**4.2 Ввод на** AMATRON+

Для управления **AMATRON**<sup>+</sup> в настоящем руководстве по эксплуатации приводится описание функциональных полей в целях уточнения, какая кнопка относится к тому или иному функциональному полю.

**Пример:** 

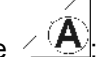

 Функциональное поле : **Описание в настоящем руководстве по эксплуатации:** 

Выполнить функцию **A**.

<span id="page-14-2"></span>**Действие:** 

Оператор нажимает соответствующую функциональному полю кнопку ([Рис](#page-14-2). 11/1), чтобы выполнить функцию **A**.

# <span id="page-14-1"></span>**4.3 Ввод текста и чисел**

В случае необходимости ввода текста или чисел на дисплее **AMATRON**<sup>+</sup> появляется меню ввода ([Рис](#page-14-3). 12).

В нижней части дисплея появляется поле выбора ([Рис](#page-14-3). 12/1) с буквами, числами и стрелками, с помощью которых формируется строка ввода ([Рис](#page-14-3). 12/2) (содержащая текст или числа).

выбор букв или

цифр в поле выбора ([Рис](#page-14-3). 12/3).

- <span id="page-14-3"></span>
- перенос выбранных чисел и букв в строку ввода ([Рис](#page-14-3). 12/3).
- удаление строки ввода.
- $A \leftrightarrow a$ смена регистра.
- подтверждение ввода после завершения строки.

Указатели в виде стрелки  $\rightarrow$ , расположенные в поле ввода ([Рис](#page-14-3). 12/4), позволяют перемещаться внутри текста в строке ввода.

Указатель в виде стрелки  $\overline{+}$ , расположенный в поле ввода ([Рис](#page-14-3). 12/4), позволяет удалять последний введенный знак.

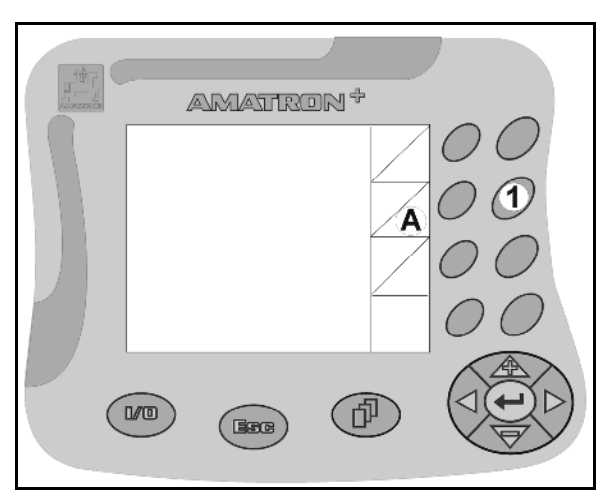

**Рис. 11** 

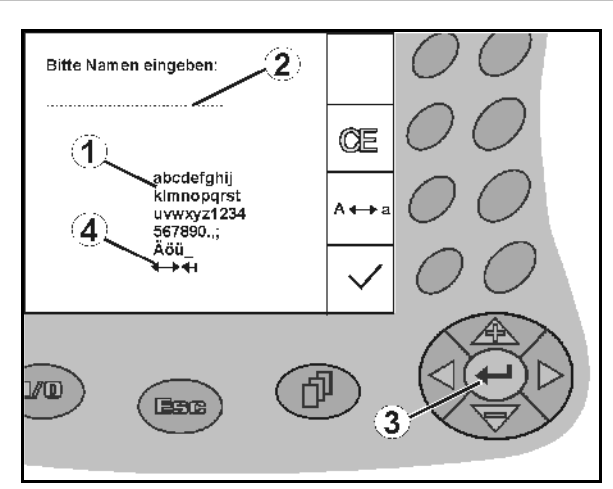

**Рис. 12** 

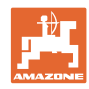

# <span id="page-15-0"></span>**4.3.1 Выбор опций**

 Позиционируйте указатель в виде стрел-ки ([Рис](#page-15-3). 13/1) с помощью  $\left\langle \bigwedge^n y \right\rangle$ и

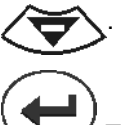

 Перенесите выбранное значение (Рис[. 13/](#page-15-3)2).

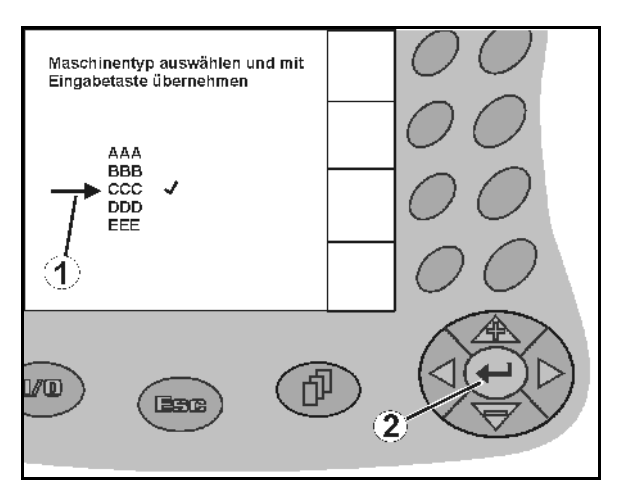

**Рис. 13** 

# <span id="page-15-3"></span><span id="page-15-1"></span>**4.3.2 Функция переключения**

Включение/выключение функций:

- Нажмите функциональную кнопку ([Рис](#page-15-4). [14/](#page-15-4)2)
- Функция **включена** ([Рис](#page-15-4). 14/1).
- Нажмите функциональную кнопку еще раз
- Функция **выключена**.

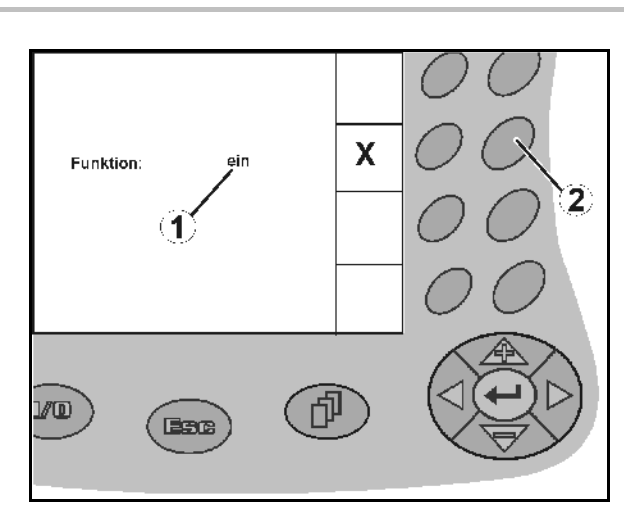

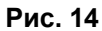

# <span id="page-15-4"></span><span id="page-15-2"></span>**4.4 Версия ПО**

Настоящее руководство по эксплуатации действительно для версии ПО:

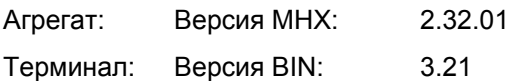

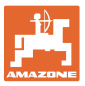

<span id="page-16-0"></span>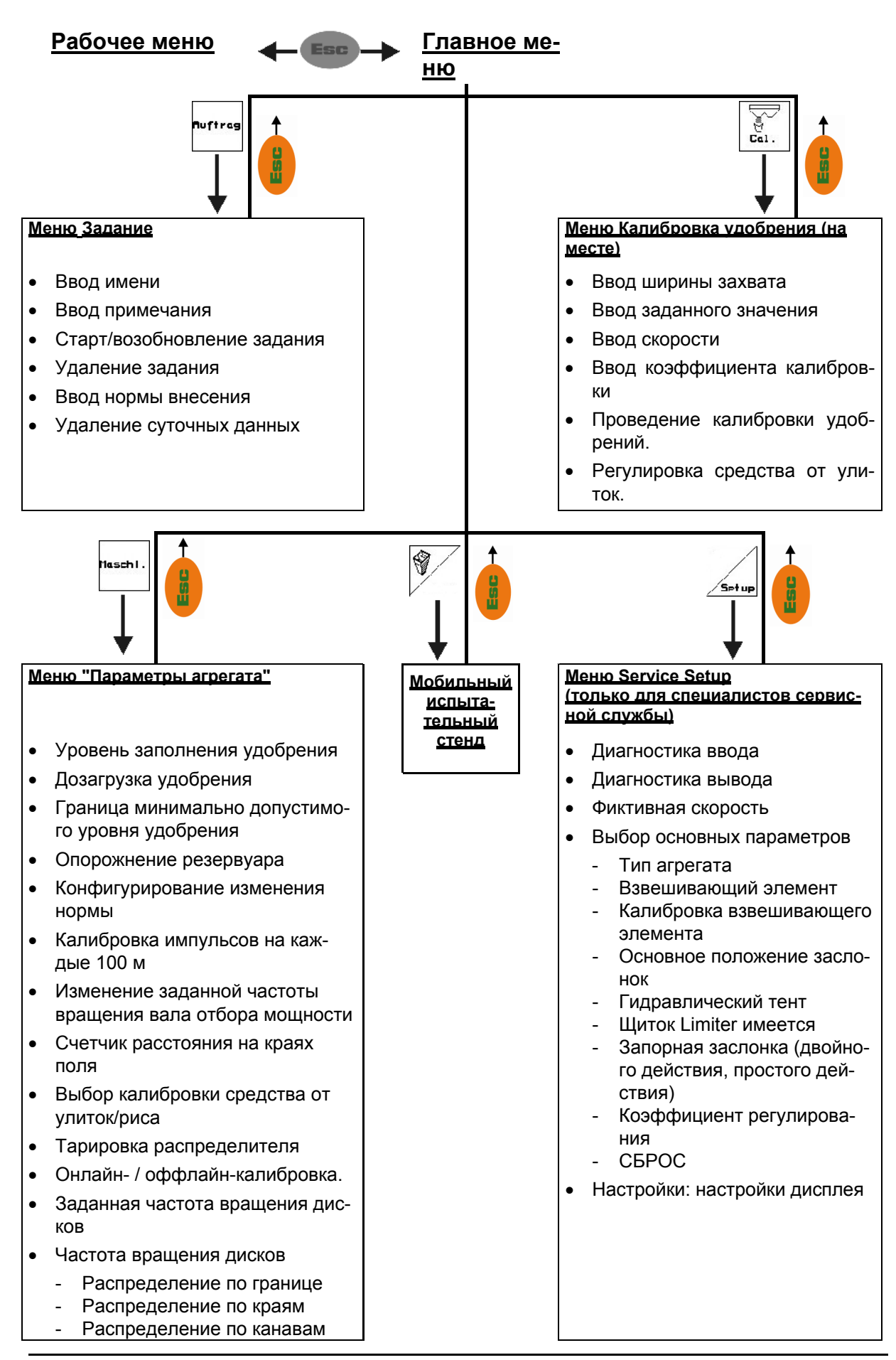

# **4.5 Иерархическая структура терминала** AMATRON+

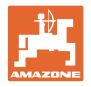

# <span id="page-17-0"></span>**5 Ввод в эксплуатацию**

# <span id="page-17-1"></span>**5.1 Стартовая страница**

После включения терминала AMATRON+ при подключенном бортовом компьютере на дисплее появляется стартовое меню и отображается номер версии ПО терминала. Через 2 с появляется главное меню.

Если после включения устройства **AMATRON**<sup>+</sup> выполняется загрузка данных с бортового компьютера, например, при

- установке нового бортового компьютера;
- использовании нового терминала AMATRON+;
- после перезагрузки терминала AMATRON<sup>+</sup>,

это отображается на стартовой странице.

# <span id="page-17-2"></span>**5.2 Главное меню**

- Меню "**Задание**" (с. [2](#page-25-0)6)
	- Ввод данных нового заказа.
	- Перед началом распределения активизировать задание.
	- Определенные данные до 20 обработанных заказов сохраняются в памяти

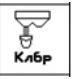

 Меню "**Калибровка удобрения**" (с. [28](#page-27-0))

 Перед каждым использованием определить калибровочный коэффициент распределяемого удобрения).

### На ZA-M Profis можно

- определить коэффициент калибровки во время калибровочной поездки (с. [31](#page-30-0)).
- рассчитывать калибровочное значение калибровки с помощью онлайнкалибровки непрерывно во время распределения (с. [3](#page-32-0)3).

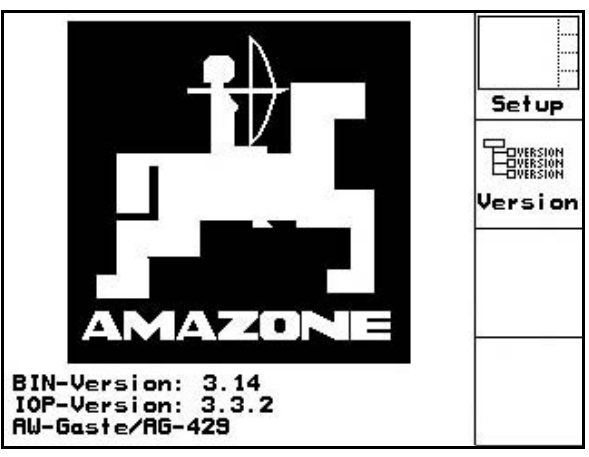

**Рис. 15** 

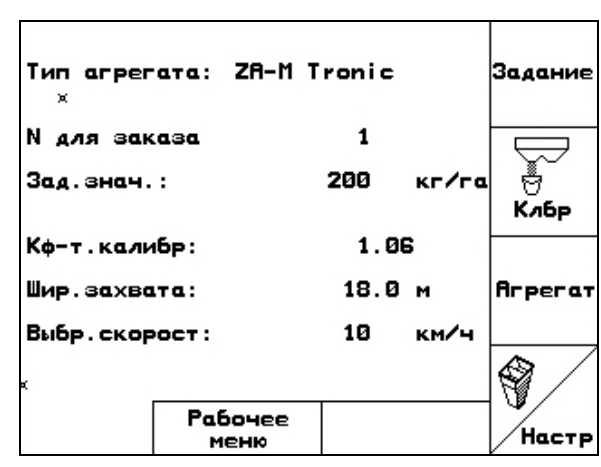

**Рис. 16** 

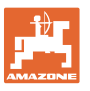

- $\bigotimes$  Меню "**Средство от улиток**" (с. [3](#page-34-0)5)
	- Заменяет меню "**Калибровка удобрения**" при внесении средства от улиток.
	- Меню "**Средство от улиток**" активизируется с помощью меню "**Параметры агрегата**".
	- **Arpera**  Меню "**Параметры агрегата**" (с. [2](#page-19-0)0)
	- Ввод параметров агрегата или индивидуальных данных.
- Меню "**Настройки**" (с. [38](#page-37-0))
	- Ввод базовых настроек.

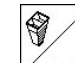

- Меню "**Мобильный испытательный стенд**" (с. [4](#page-42-0)3)
	- Для расчета положения лопасти при проверке поперечного распределения с помощью мобильного испытательного стенда. (См. руководство по эксплуатации мобильного испытательного стенда.)

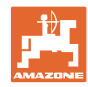

# **5.3 Ввод характеристик агрегата**

<span id="page-19-3"></span><span id="page-19-2"></span><span id="page-19-1"></span><span id="page-19-0"></span>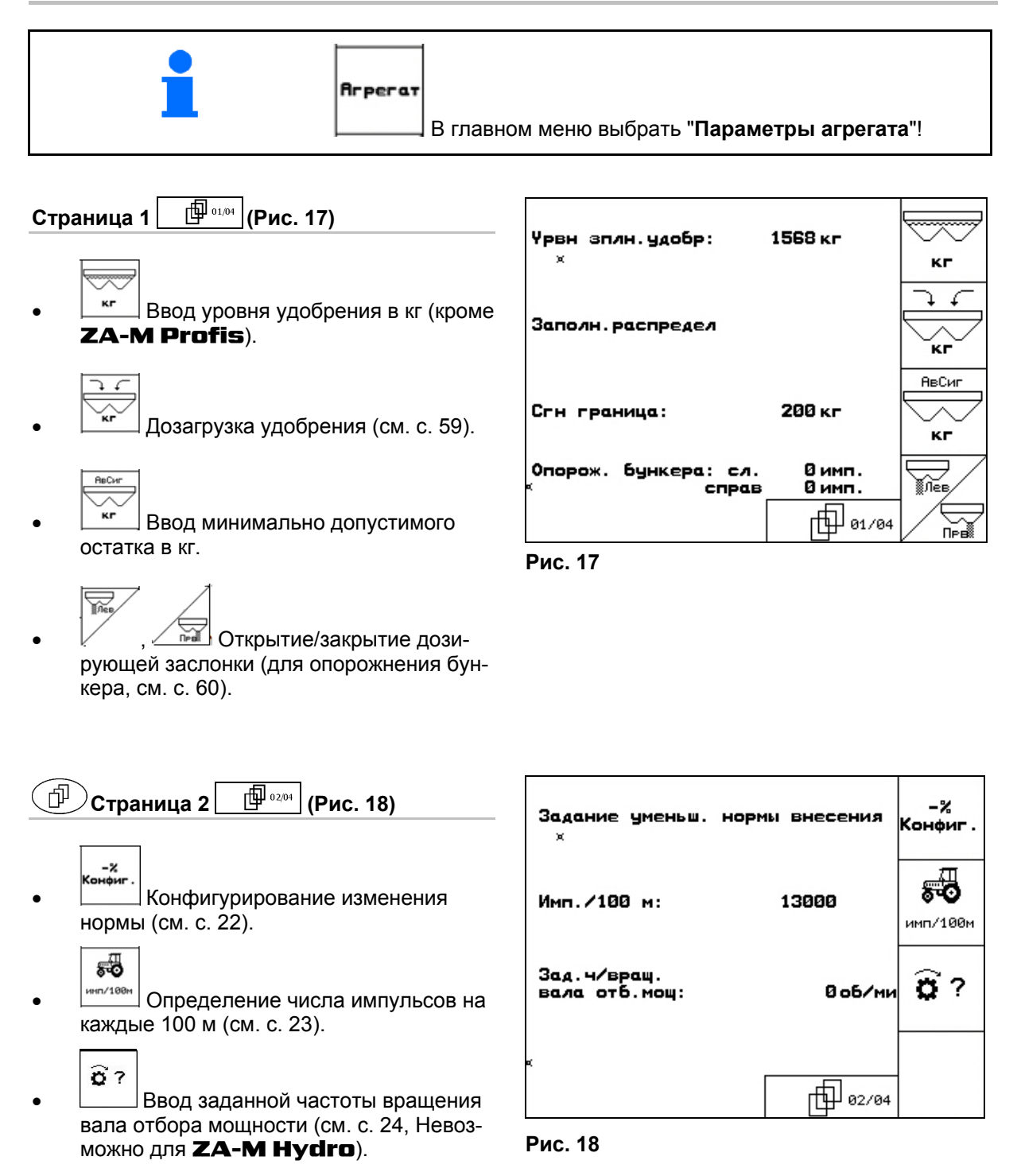

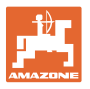

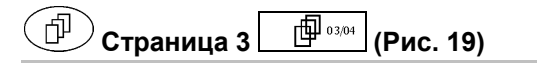

்று **<u>FILE</u>** Счетчик расстояния вкл./ выкл.:

 Для нахождения технологических колей отображается пройденное расстояние на краю поля. Счетчик расстояния при закрывании запорной заслонки начинает учет расстояния.

- Внесение риса вкл./выкл.
- <span id="page-20-0"></span> Внесение средства от улиток вкл./ выкл.

Вкл.: в главном меню появляется "**Калибровка средства от улиток**" (с. [3](#page-34-0)5).

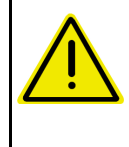

 $\overline{\phantom{a}}$ 

 $F<sub>HC</sub>$ 

# **ОСТОРОЖНО**

Опасность травмирования в зоне дозирующих заслонок при включении функции "**Внесение средства от улиток**" из-за автоматического закрывания дозирующих заслонок.

- **в кг** | Тарировка распределителя Например, после навески дополнительных принадлежностей (см. с. [40](#page-39-0)).
- Полное опорожнение распределителя удобрений; подождите, пока погаснет символ .

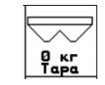

 $\overline{0}$   $\overline{1}$   $\overline{q}$  подтвердить.

-<br>Онлай<br>нклбр

- Выбор установки нормы высева на поле.
- Онлайн-калибровка (см. стр. [33](#page-32-0))
- Оффлайн-калибровка (см. стр. 31)

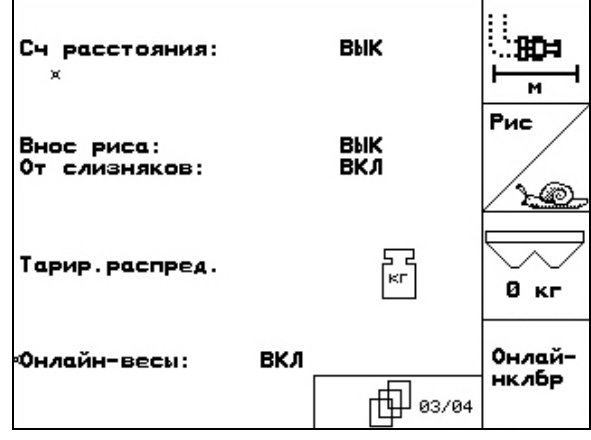

**Рис. 19** 

印

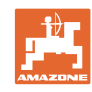

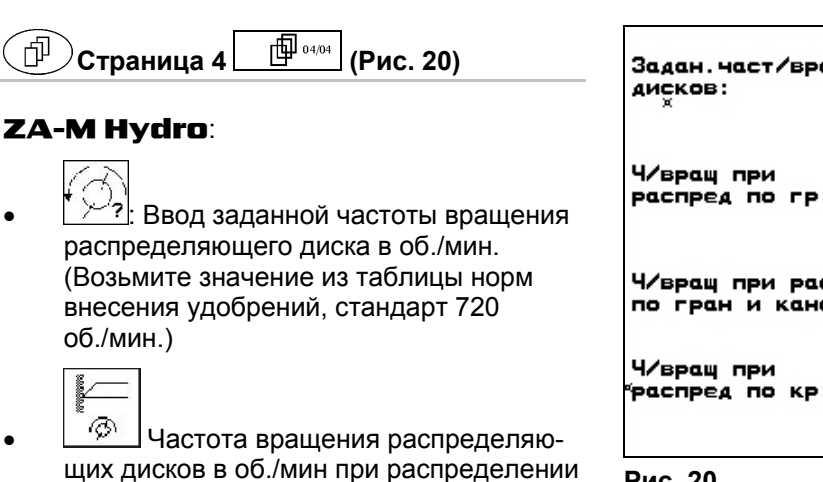

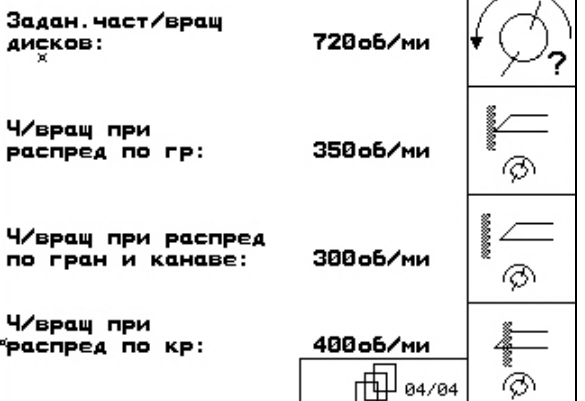

**Рис. 20** 

<span id="page-21-1"></span> $\boxed{\circledR}$  Частота вращения распределяющих дисков в об./мин при распределении по канаве.

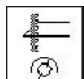

по границе.

- **<u><sup>6</sup>** Ј</u>частота вращения распределяющих дисков в об./мин при распределении по краю.
- <span id="page-21-0"></span>**5.3.1 Конфигурирование уменьшения нормы внесения (Параметры агрегата** 面02/04 **)**
- $k-p$ К-во<br>в % 10% Шаг изм. нормы: Ввод шага нормы внесения (значение изменения нормы внесения во время работы в процентах). Ÿм pad  $\mathbb{R}$  все **ZA-M**: уменьшение нормы внесения при распределении по границе **YM** pac  $\frac{-\mathcal{Z}}{2}$  ZA-M Hydro: уменьшение Yme нормы внесения при распределении по **PGC** канаве **Рис** ş.
- $\mathbf{Z}$  ZA-M Hydro: уменьшение нормы внесения при распределении по краю

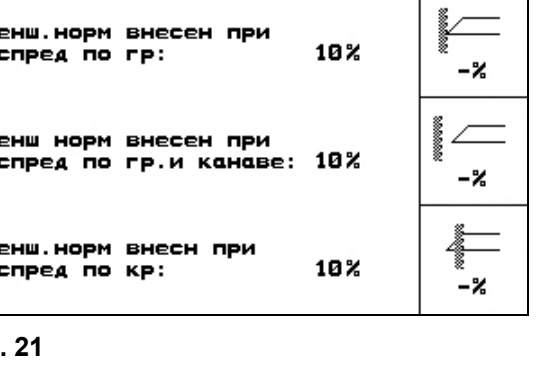

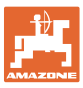

# <span id="page-22-0"></span>**5.3.2 Калибровка датчика перемещений (Параметры агрегата )**

Для определения фактической скорости терминалу **AMATRON<sup>+</sup>** требуется калибровочное значение импульсов/100 м.

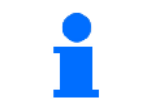

Калибровочное значение импульсов/100 м не должно быть меньше 250, иначе терминал **AMATRON**<sup>+</sup> не будет работать в соответствии с инструкциями.

Имеется три способа ввода значения импульсов/100 м:

- ручн<br>ввод Значение известно и вводится вручную с терминала AMATRON<sup>+</sup>.
- Значение **неизвестно** и определяется путем прохождения контрольного участка 100 м:
- 1. Отмерьте на поле контрольный участок (точно 100 м). Обозначьте начальную и конечную точки контрольного участка ([Рис](#page-22-1). 23).
- 2. Запустите калибровку.

Пчек

- 3. Выполните проход контрольного участка точно от начальной до конечной точки.
- при начале движения счетчик обнуляется.
- $\rightarrow$  Во время движения на дисплее непрерывно отображаются регистрируемые импульсы.
- 4. Остановитесь через 100 м.
- $\rightarrow$  На дисплее отображается количество зарегистрированных импульсов.
- 5. Подтвердите значение импульсов/100 м.
- <span id="page-22-1"></span> $\rightarrow$  Значение присваивается выбранному в памяти трактору.
	- **Васе)**<br> **ОТКЛОНИТЕ ЗНАЧЕНИЕ ИМПУЛЬ**сов/100 м.

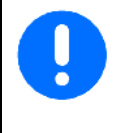

При движении по полю с полным приводом при калибровке датчика перемещения нужно также подключить полный привод.

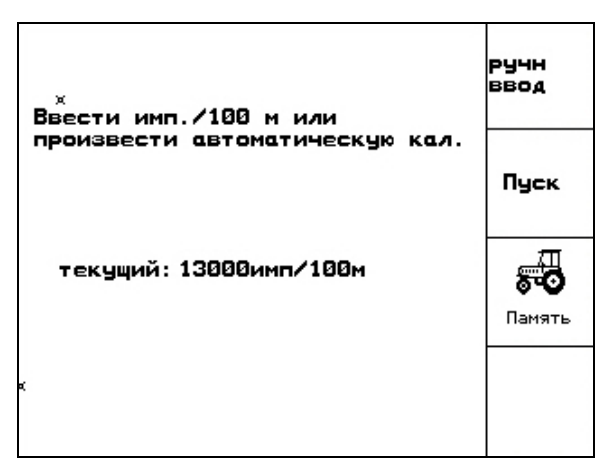

**Рис. 22** 

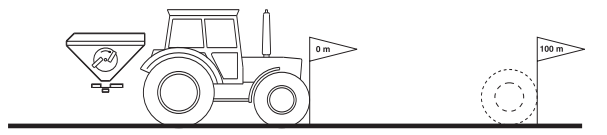

**Рис. 23** 

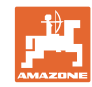

#### **Ввод в эксплуатацию**

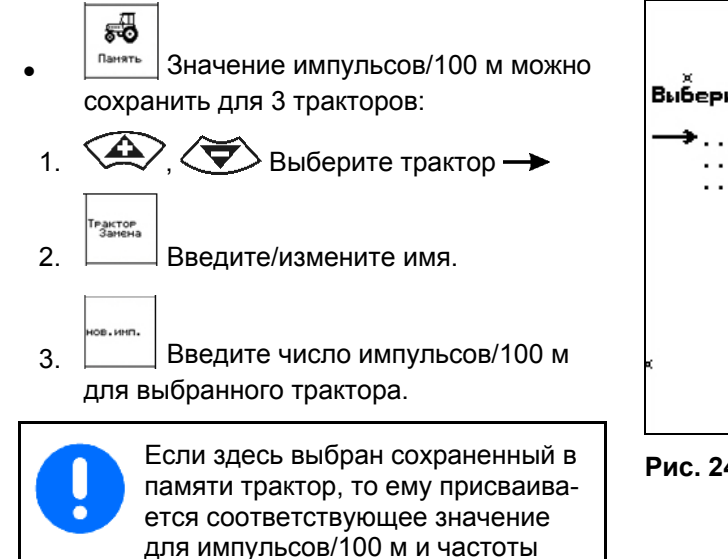

вращения вала отбора мощности.

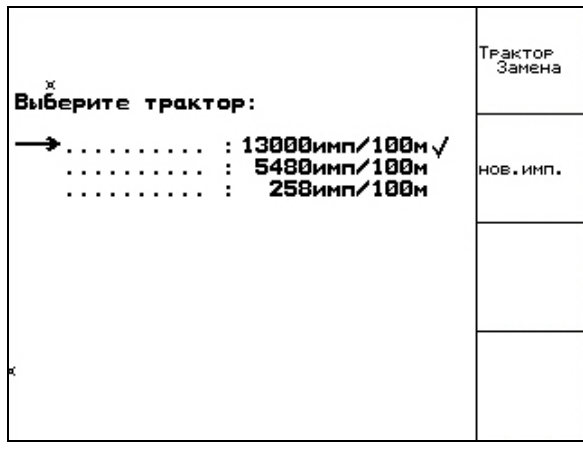

**Рис. 24** 

# <span id="page-23-0"></span>**5.3.3 Ввод частоты вращения вала отбора мощности (Параметры машины** 1992/04

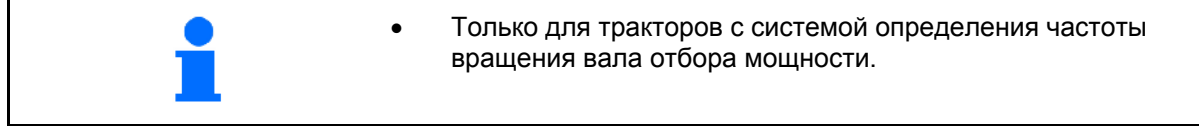

ô **<sup>об⁄ни</sup> Введите частоту вращения вала** отбора мощности

$$
\rm O \qquad 540^{o6}/_{\rm min},\,720^{o6}/_{\rm min}
$$

 $\rightarrow$  стандартная частота вращения.

$$
O = 0^{06} /_{\text{mwh}}
$$

 датчик вала отбора мощности отсутствует/контроль вала отбора мощности не требуется.

```
o
```
 Ведите количество импульсов на один оборот вала отбора мощности (по данным дилера).

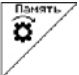

- Память на 3 трактора с соответствующей частотой вращения вала отбора мощности.
- 1.  $\langle \blacktriangleright \langle \blacktriangleright \rangle$  Выберите трактор  $\rightarrow$ . PakTop 2. Введите/измените имя.
- 3. Введите частоту вращения вала отбора мощности.

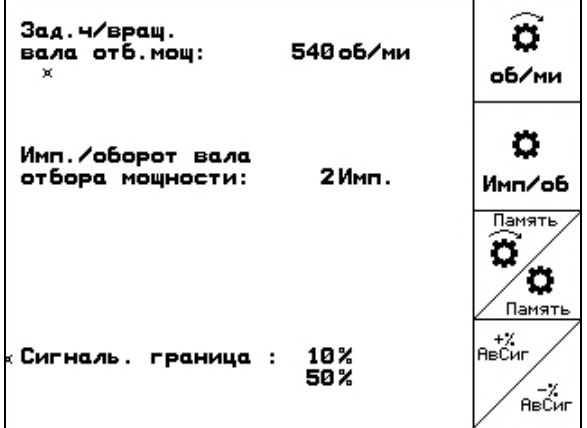

**Рис. 25** 

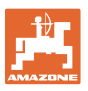

- Память на 3 трактора с соответствующим значением импульсов/оборот.
- 1.  $\left\langle \bigotimes \right\rangle$ ,  $\left\langle \bigotimes \right\rangle$  Выберите трактор  $\rightarrow$ .
- е<br>Замена 2. Введите/измените имя.
- ов.инп 3. Введите значение импульсов/оборот вала отбора мощности.
- 4. Введите верхнюю допустимую границу в %. (Стандартное значение  $10\%$ ).
	-

 $\overline{AB}$ 

5. <sup>Авост</sup> Введите нижнюю допустимую границу в %. (Стандартное значение 10%).

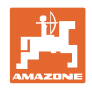

# **5.4 Создание задания**

<span id="page-25-0"></span>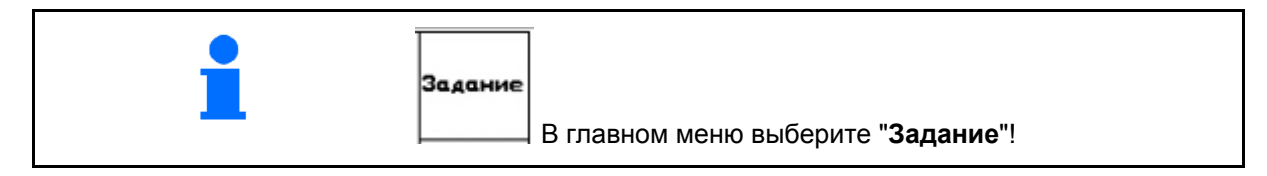

После вызова меню "Задание" на дисплее появляется запущенное (последнее из обработанных) заданий.

Сохранить можно максимально 20 заданий (№ задания 1–20).

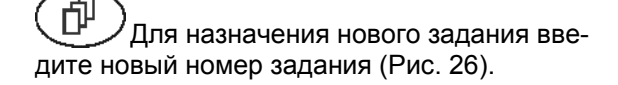

- <del>⁄<br>ஊ™ —</del> удаление данных выбранного задания
- <span id="page-25-1"></span>— ввод названия задания.
- <sup>[прим.</sup>] ввод примечания.
- kr/ra — ввод заданного значения Запуск<br>Задани
- запуск выполнения задания для записи поступающих данных для этого задания.
- <del>/<sub>далить</sub></del><br><del>заание</del> удаление задания
	-

Имя

- удаление<br>
<sup>ежедн</sup>:<br>
 удаление суточных данных
- Обработанная площадь (га/день)
- Использованное количество удобрения (количество/сутки)
- Время работы (часы/день)

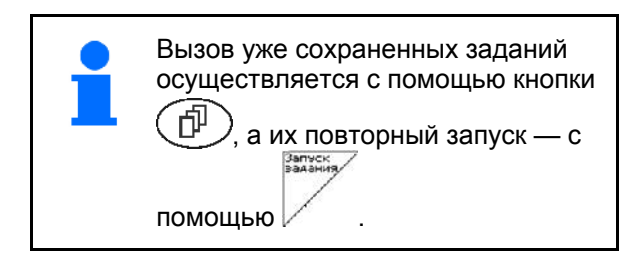

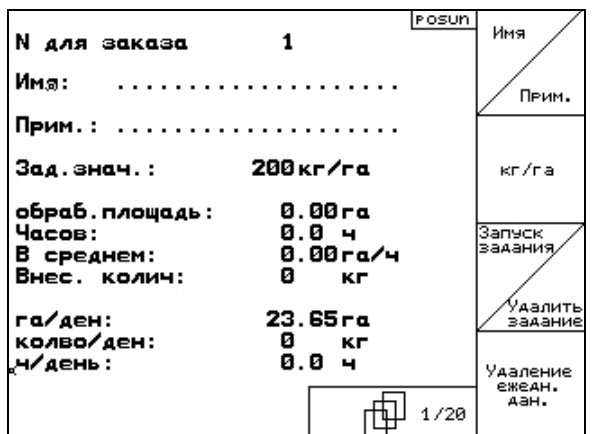

**Рис. 26** 

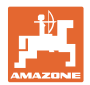

 $\frac{1}{\sqrt{20}}$  1/20

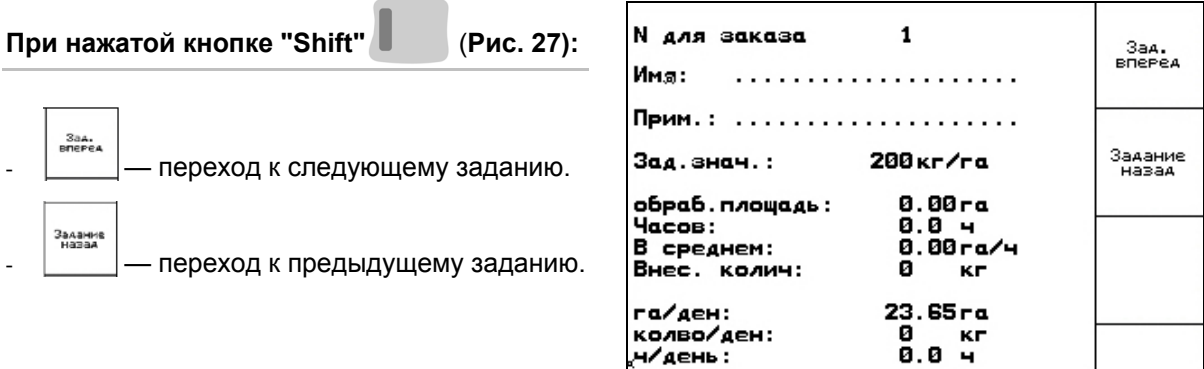

**Рис. 27** 

# <span id="page-26-1"></span><span id="page-26-0"></span>**5.4.1 Внешнее задание**

Передачу и запуск задания на терминале AMATRON<sup>+</sup> можно осуществлять через КПК.

Задание с КПК всегда получает номер 21.

Перенос данных осуществляется через серийный интерфейс.

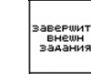

» выседить<br>» внешня<br>» задания — завершение внешнего задания

| N для заказа — 20080312<br>× | <b>BABEPWMTL</b><br><b>BHEWH</b><br>задания |
|------------------------------|---------------------------------------------|
| Зад.знач.: 200кг/га          |                                             |
| обраб. площадь:<br>0.00га    |                                             |
| 0.0 ч<br>Часов:              |                                             |
| Внес. колич:<br>0 кг         |                                             |
| Коэф. калибровки: 1.06       |                                             |
|                              |                                             |
|                              |                                             |

**Рис. 28** 

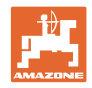

# **5.5 Калибровка удобрения**

<span id="page-27-0"></span>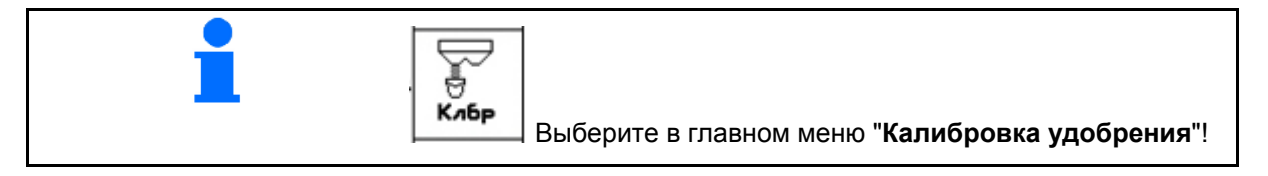

Коэффициент калибровки удобрения определяет регулировочную характеристику терминала **AMATRON**<sup>+</sup> и зависит от

- текучести распределяемого удобрения.
- введенной нормы внесения.
- введенной ширины захвата.

Текучесть удобрения в свою очередь зависит от

- условий хранения удобрения, времени хранения удобрения на складе и климатических факторов
- рабочих условий

Калибровочное значение определяется в зависимости от распределителя.

В следующей таблице даны указания на страницы, на которых описываются процессы калибровки для соответствующих распределителей

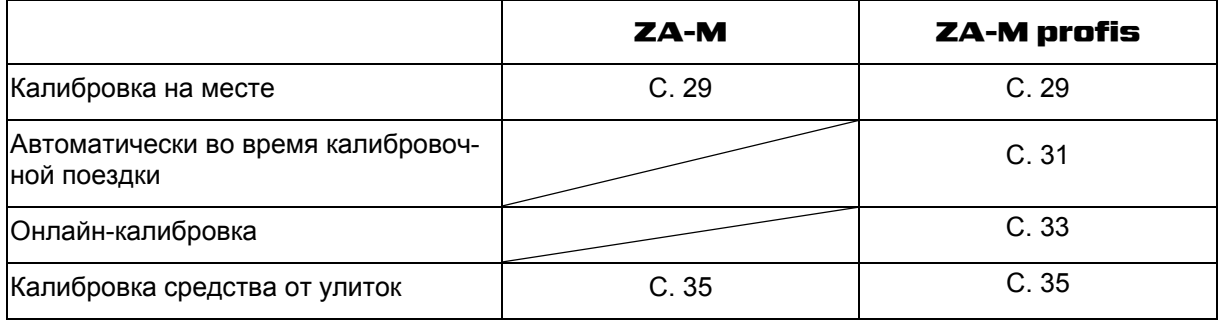

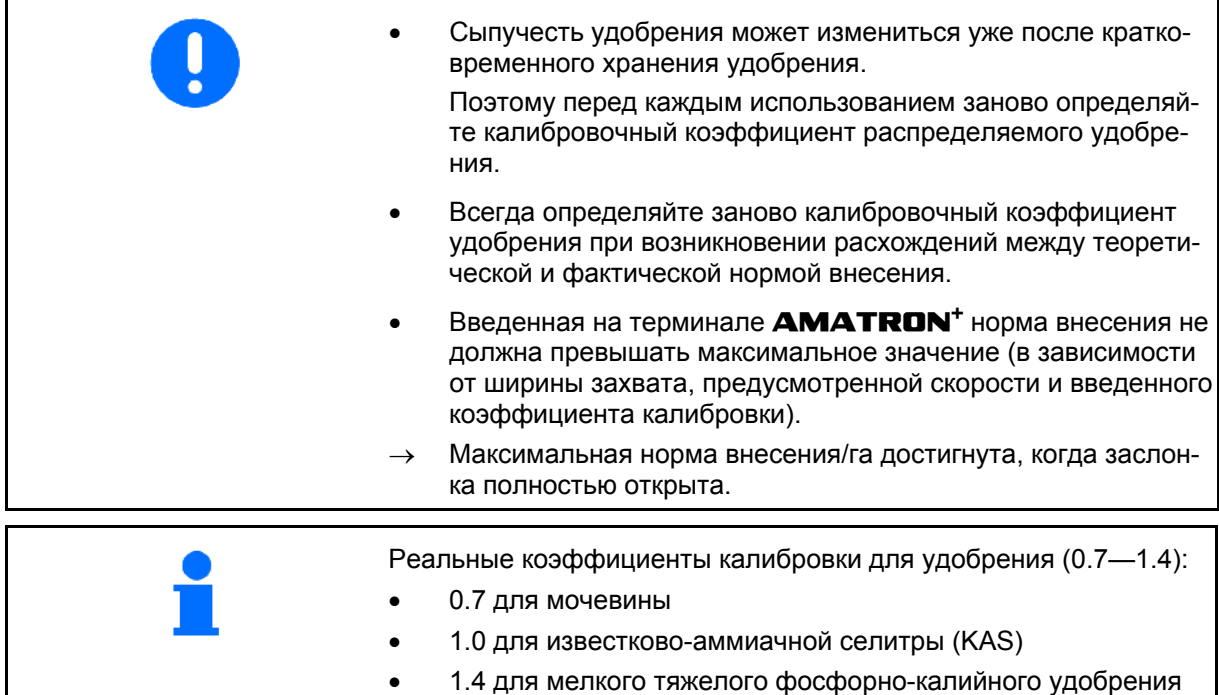

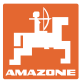

kas/s

#### <span id="page-28-0"></span>**5.5.1 Определение коэффициента калибровки удобрения на месте**

- 1. Засыпьте достаточное количество удобрения в бункер.
- 2. Снимите **левый** распределяющий диск.
- 3. Закрепите приемную ёмкость под левым выпускным отверстием (Соблюдайте руководство по эксплуатации ZA-M!).
- 4. Проверьте/введите ширину захвата.
- 5.  $\left\lfloor \frac{m\pi}{n} \right\rfloor$  Проверьте/введите норму внесения.
- 6. Проверьте/введите предусмотренную скорость.
- 7. <sup>Кля</sup> Введите калибровочный коэффициент для определения точного значения, например: 1.00.

 В качестве коэффициента калибровки можно:

- использовать коэффициент нормы внесения из таблицы норм внесения удобрений;
- использовать значение, полученное опытным путем.

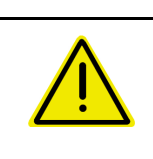

#### **ПРЕДУПРЕЖДЕНИЕ**

**Опасность травмирования вращающимся правым распределяющим диском.** 

Удалите людей из зоны распределяющих дисков.

 8. Отрегулируйте вал отбора мощности трактора согласно таблице норм внесения удобрений.

ZA-M Hydro**:** Включите рас-

пределяющие диски.

- 9. Откройте левую запорную заслонку
	- Включите блок управления трактором 1.

o **ZA-M Hydro/Comfort:** 

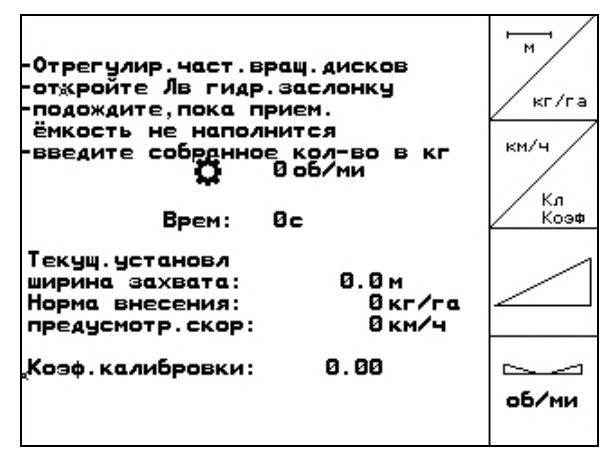

**Рис. 29** 

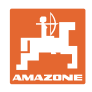

- 10. Как только приемная ёмкость наполнится, закройте левую запорную заслонку.
	- Включите блок управления трактором 1.

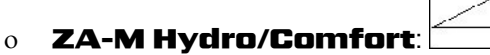

- 11. Выключите привод распределяющих дисков.
	- Выключите вал отбора мощности.
	- ZA-M Hydro: Распределяющие диски выключатся автоматически.
- 12. Взвесьте собранное удобрение (с учетом массы приемной ёмкости).

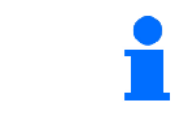

Весы для взвешивания должны быть точно откалиброваны. Неточность взвешивания может стать причиной отклонений фактически внесенного количества от заданного.

- 13. Введите результат взвешивания удобрения в кг.
- Отобразится новый калибровочный коэффициент (Рис[. 30\)](#page-29-0).

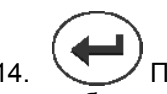

.

 14. Подтвердите или отклоните калибровочный коэффициент

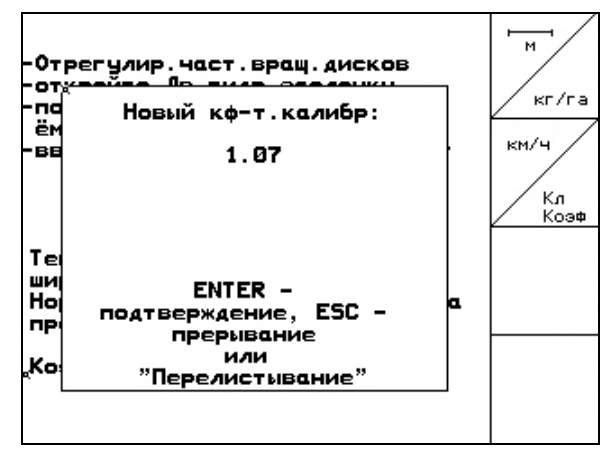

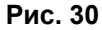

<span id="page-29-0"></span>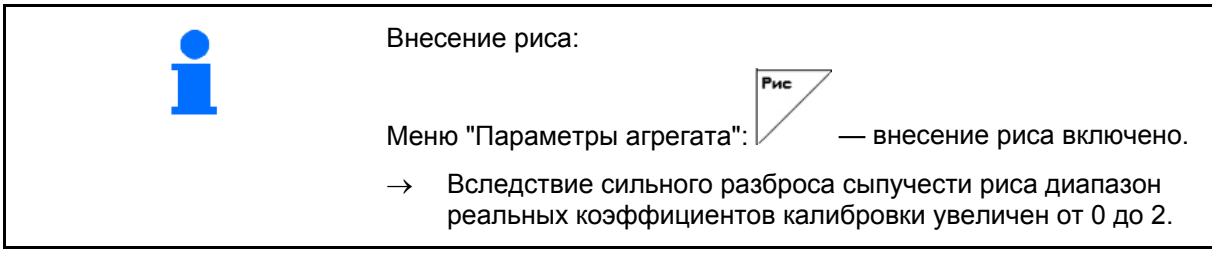

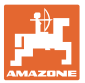

# <span id="page-30-0"></span>**5.5.2 Выполнение поездки для калибровки внесения удобрений (оффлайнкалибровка)**

#### Только для ZA-M Profis:

Автоматическая калибровка удобрения происходит в начале работы в процессе распределения, при этом должно быть распределено не менее 200 кг удобрения.

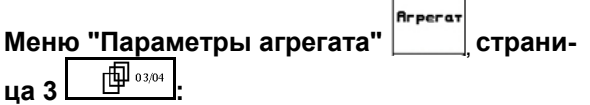

Hopma выкева<br><u>Режим "Оффлайн-калибровка"</u>.

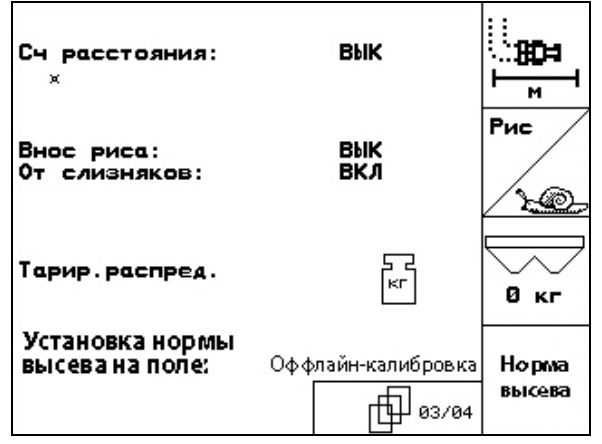

**Рис. 31** 

**Режим оффлайн-калибровки включен:** 

Перед автоматической калибровкой удобрения:

- Выберите меню "Калибровка удобрения".
- 1. Проверьте/введите ширину захвата.
- 2. <u><u>External</u></u> Проверьте/введите норму внесения.
- 3. Проверьте/введите предусмотренную скорость.

кийн

4. <sup>Ки Введите калибровочный коэффи-</sup> циент для определения точного значения, например: 1.00.

Для ввода коэффициента калибровки можно

- взять коэффициент калибровки (коэффициент количества) из таблицы норм внесения удобрений;
- использовать значение, полученное опытным путем;
- или сначала произвести калибровку на месте (с. [2](#page-28-0)9).

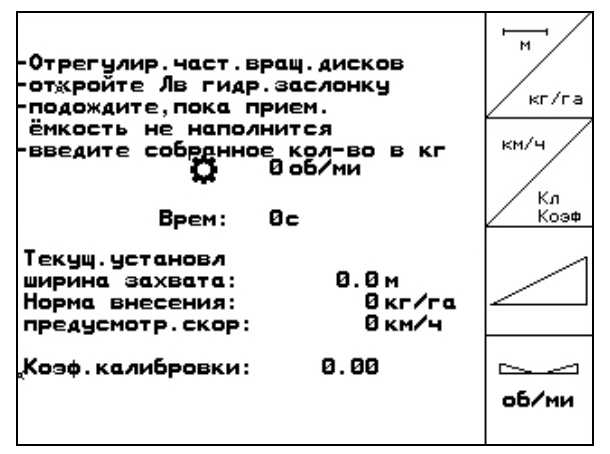

**Рис. 32** 

#### **Ввод в эксплуатацию**

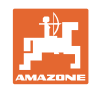

 Трактор с распределителем перед началом и по окончании калибровки должен стоять точно в горизонтальном положении. Расчёт коэффициента калибровки можно запускать и завершать только в состоянии покоя весов.  $\rightarrow$  Если на дисплее высвечивается символ  $\mathbb{X}$ , значит, разбрасыватель находится не в состоянии покоя.

### **Автоматическое определение коэффициента калибровки удобрения.**

- Este 1. Выберите рабочее меню.
- 2. Запустите автоматическую калибровку.
- 3. Начните обычное распределение удобрений и внесите не менее 200 кг.
- $\rightarrow$  В рабочем меню отображается внесённое количество ([Рис](#page-31-0). 33/1).
- <span id="page-31-0"></span> $\rightarrow$  В рабочем меню появляется сообщение после внесения 200 кг удобрений ([Рис](#page-31-0). [33/](#page-31-0)2).
- 4. После внесения по меньшей мере 200 кг удобрения закройте запорную заслонку и остановите машину.
	-

 5. Завершите автоматическую калибровку.

- → Отобразится новый калибровочный коэффициент (Рис[. 34\)](#page-31-1).
- 6. Подтвердите или отклоните калибровочный коэффициент

<span id="page-31-1"></span>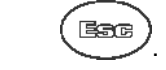

Для уточнения коэффициента калибровки в любой момент во время работы можно произвести калибровочную поездку.

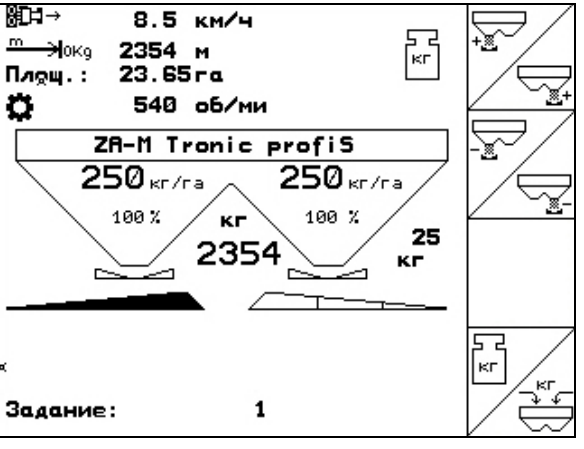

### **Рис. 33**

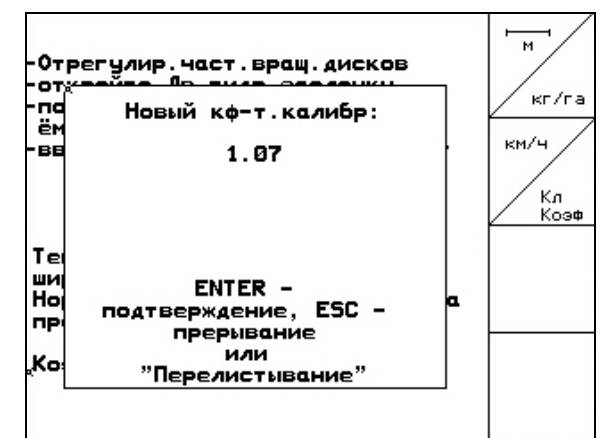

**Рис. 34** 

 Калибровка разбрасывателя с помощью взвешивающего устройства выполняется в процессе работы, при этом должно быть внесено не менее **200 кг** удобрений. После первой калибровки разбрасывателя должны быть выполнены другие калибровки с большими нормами внесения (например 1000 кг) для уточнения коэффициента калибровки.

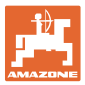

# <span id="page-32-0"></span>**5.5.3 Постоянная калибровка внесения удобрений (онлайн-калибровка)**

# Только для ZA-M Profis:

Калибровочное значение непрерывно рассчитывается с помощью онлайн-взвешивания и теоретически внесенной нормы. Необходимое положение заслонки регулируется в режиме онлайн.

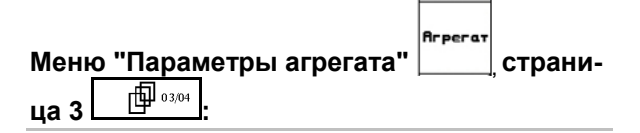

Hopma выкева

kas/s

Режим "Онлайн-калибровка".

<span id="page-32-1"></span>Если во время распределения удобрение должно постоянно калиброваться, следует включить онлайн-калибровку ([Рис](#page-32-1). 35/1).

#### **Режим онлайн-калибровки включен:**

Перед онлайн-калибровкой удобрения:

- **Клбр** Выберите меню "Калибровка удобрения".
	- 1. Проверьте/введите ширину захвата.
- 2.  $\angle$   $\leftarrow$  Проверьте/введите норму внесения.
- 3. Проверьте/введите предусмотренную скорость.
- 4. <sup>Кл</sup> Введите калибровочный коэффициент для определения точного значения, например: 1.00.

Для ввода коэффициента калибровки можно

- взять коэффициент калибровки (коэффициент количества) из таблицы норм внесения удобрений;
- использовать значение, полученное опытным путем.

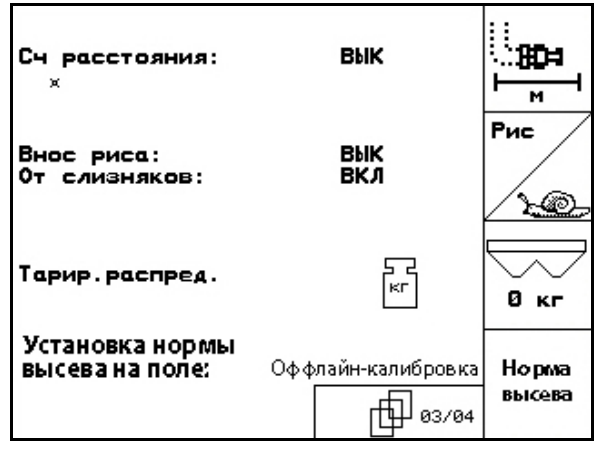

**Рис. 35** 

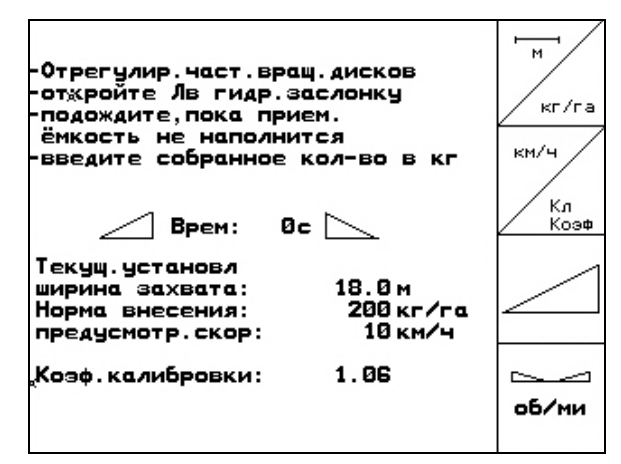

**Рис. 36** 

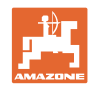

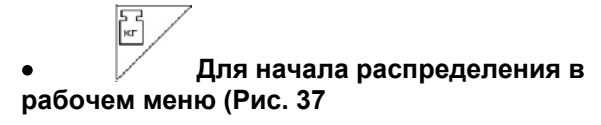

**) активизируйте онлайн-калибровку.** 

Онлайн-калибровка запускается только в положении покоя весов и при содержимом бункера более 200 кг.

Если на дисплее высвечивается символ  $\cancel{15}$ , значит, разбрасыватель находится не в состоянии покоя.

<span id="page-33-0"></span>При онлайн-калибровке в рабочем меню отображается:

- (1) Текущий коэффициент калибровки.
- (2) Внесенная норма с момента последней онлайн-калибровки, онлайн-весы включены.
- (3) Коэффициент калибровки стабилизировался.

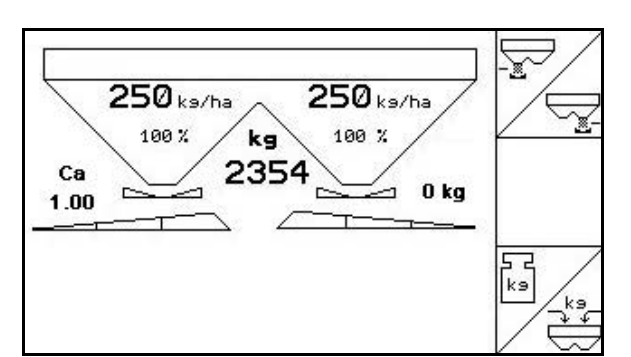

**Рис. 37** 

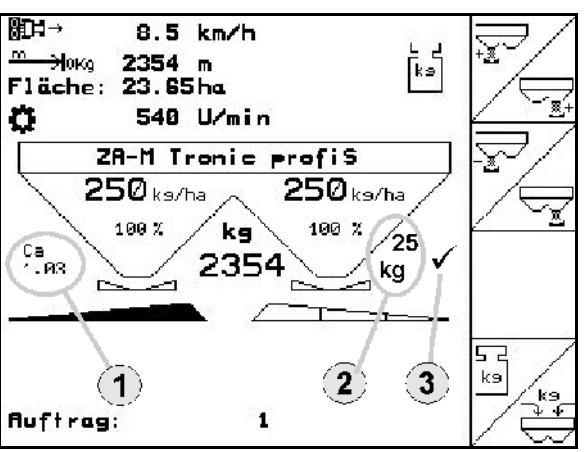

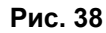

<span id="page-33-1"></span>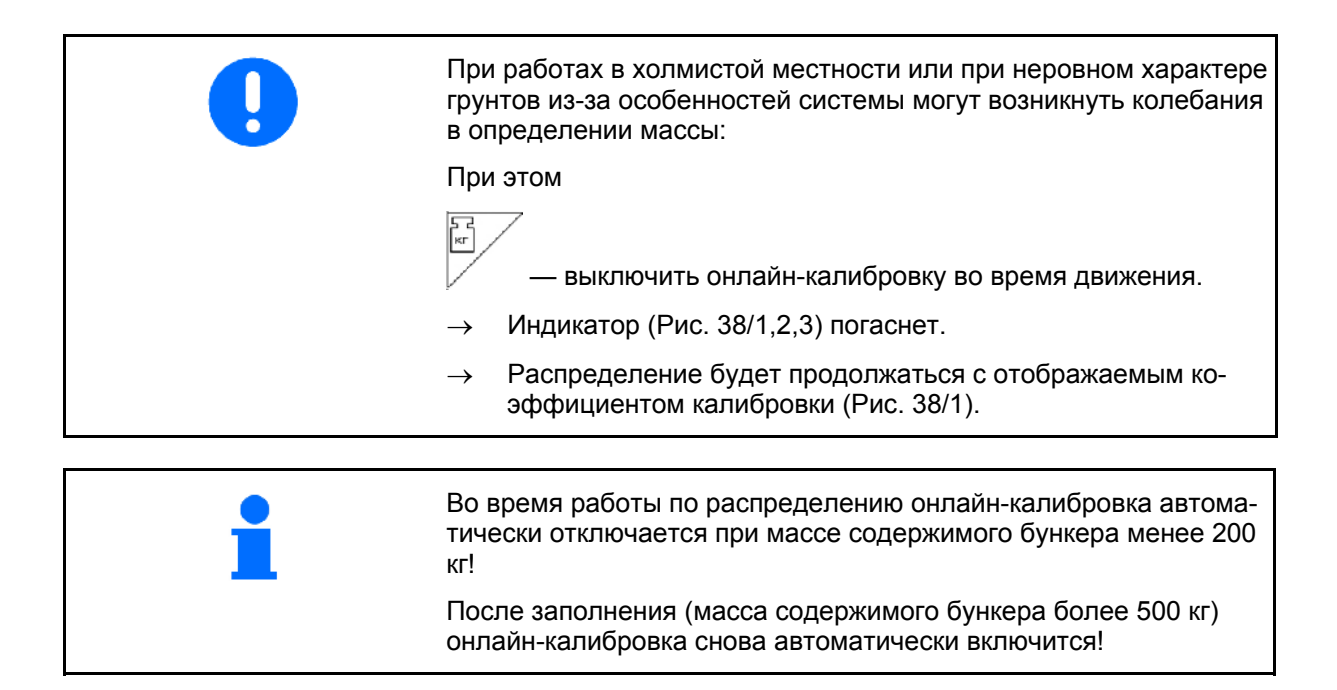

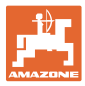

# **5.5.4 Калибровка средства от улиток**

<span id="page-34-0"></span>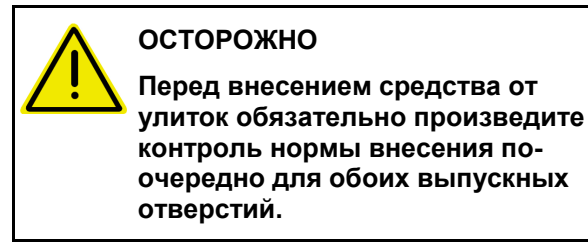

Для внесения средства от улиток в меню "Па-

раметры агрегата"  $\boxed{\phantom{\Big|}^{\text{Inperat}}_{\text{perat}}$  страница 3 $\phantom{\Big|}$   $\boxed{\phantom{\Big|}^{\text{Inperat}}_{\text{perat}}$ 

- 1. <u>200 Выберите</u> "Средство от улиток" ([Рис](#page-34-1). 39).
- <span id="page-34-1"></span> **Откалибруйте средство от улиток для левого выпускного отверстия:**
- 2. Засыпьте в бункер достаточное количество средства от улиток.
- 3. Снимите оба распределяющих диска.
- 4. Подставьте приемную ёмкость под левое выпускное отверстие.

 $200 -$ 

**5. Выберите главное меню** *Einst.* | чтобы попасть в меню калибровки средства от улиток.

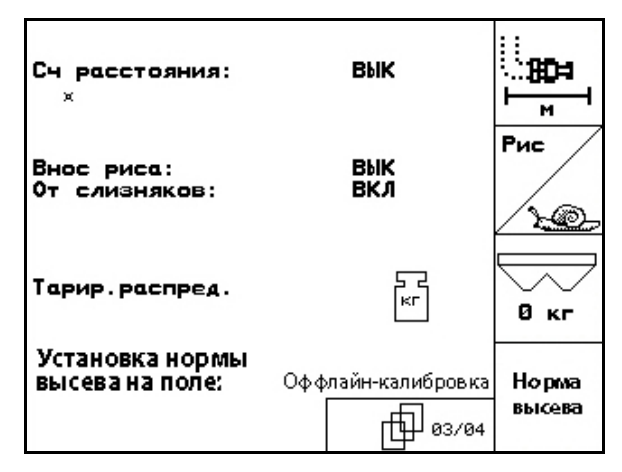

**Рис. 39** 

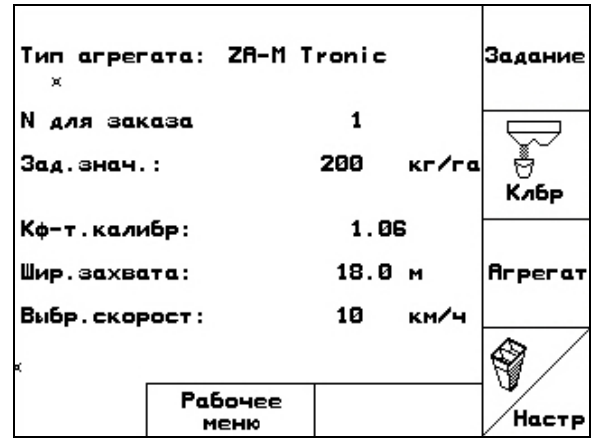

**Рис. 40** 

- 6. Проверьте/введите ширину захвата.
- 7. <u>Zustral</u> Проверьте/введите заданное количество.
- KH/4 8. Проверьте/введите предусмотренную скорость.
- 9. Необходимое положение заслонки для введенных значений возьмите из таблицы норм внесения. **Рис. 41**

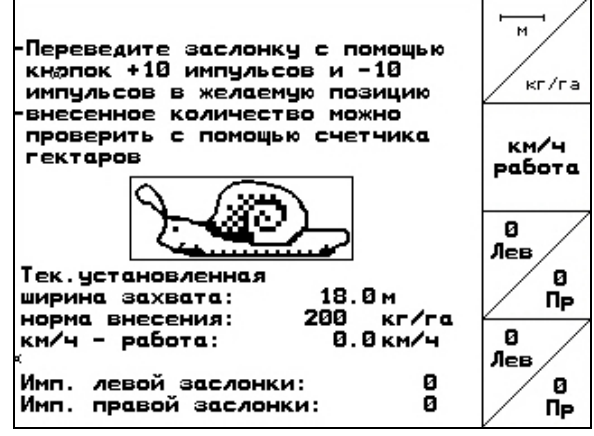

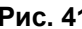

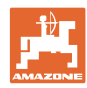

#### **Ввод в эксплуатацию**

 $\frac{0}{\Lambda}$ 

 $\frac{0}{\Lambda}$ 

10.  $\vee$ ,  $\vee$  Нажимайте кнопку, пока считывающая кромка (Рис[. 42/](#page-35-0)1) левой дозирующей заслонки не будет указывать на необходимое положение заслонки.

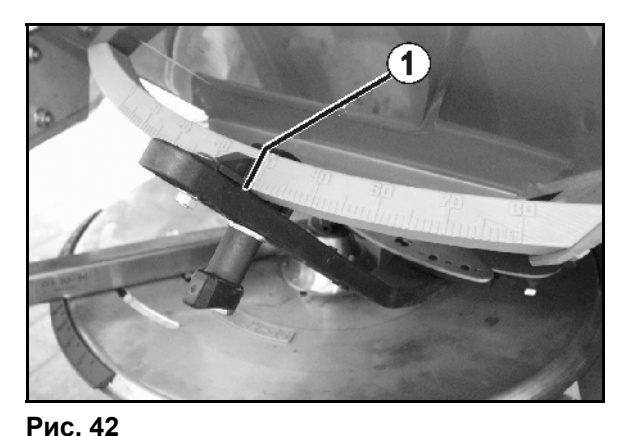

<span id="page-35-0"></span>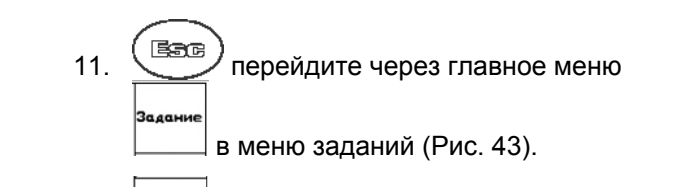

Аален<br>ежедн<br>Аан. 12. Удалите данные за сутки в запущенном задании ([Рис](#page-35-1). 43).

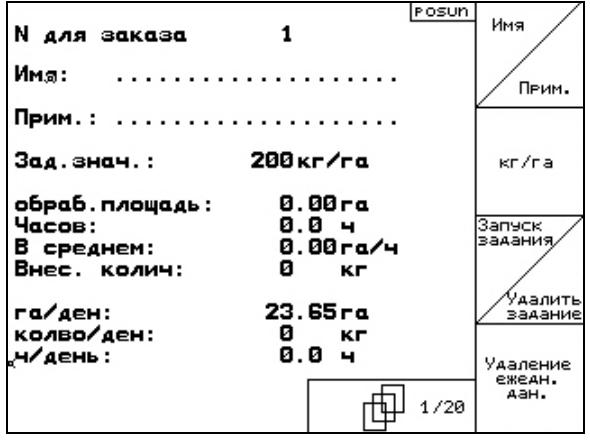

**Рис. 43** 

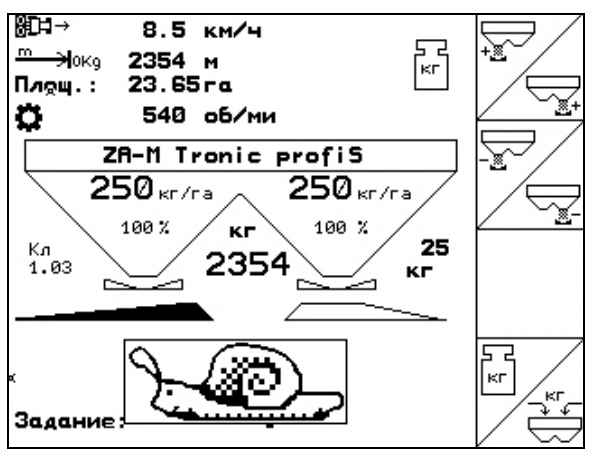

**Рис. 44** 

- <span id="page-35-1"></span> 13. перейдите в рабочее меню (Рис[. 44\)](#page-35-2).
- 14. Включите привод распределяющих дисков.
	- Отрегулируйте вал отбора мощности трактора согласно таблице норм внесения удобрений.
	- ZA-M Hydro:
- <span id="page-35-2"></span> 15. Откройте левую запорную заслонку.
	- Включите блок управления.

# ZA-M Hydro/Comfort:

 $\rightarrow$  В рабочем меню отображается теоретическая обработанная площадь.
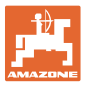

 16. Когда согласно индикатору обработан примерно 1 га,

закройте левую запорную заслонку.

Включите блок управления.

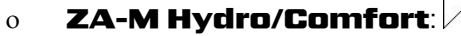

- 17. Выключите привод распределяющих дисков.
- 18. Взвесьте собранное средство от улиток (С учетом массы приемной емкости).

Весы для взвешивания должны быть точно откалиброваны. Неточность взвешивания может стать причиной отклонений фактически внесенного количества от заданного.

- 19. Считайте в задании теоретически внесенное количество средства от улиток и сравните с взвешенным количеством.
- 20. Рассчитанное количество в задании
- **больше** взвешенного количества

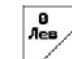

- Увеличьте норму внесения.
- **меньше** взвешенного количества

$$
\overline{\mathbf{H}_{\text{res}}^{\text{B}}}
$$

7

Уменьшите норму внесения.

 **Откалибруйте средство от улиток для правого выпускного отверстия:** 

Откалибруйте правую сторону таким же способом, как и левое выпускное отверстие.

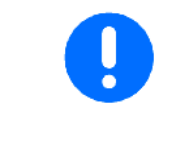

При внесении средства от улиток обязательно следите за постоянством скорости движения (как введено на терминале **AMATRON<sup>+</sup>)**, так как электрические серводвигатели при внесении средства от улиток не регулируются пропорционально скорости.

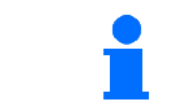

В рабочем меню символ улитки сигнализирует о том, что в меню "Параметры машины" выбрано **средство от улиток**.

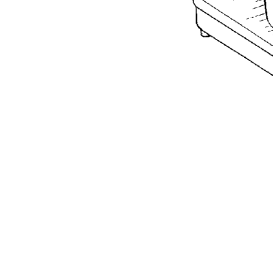

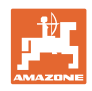

## **5.6 Сервисные настройки**

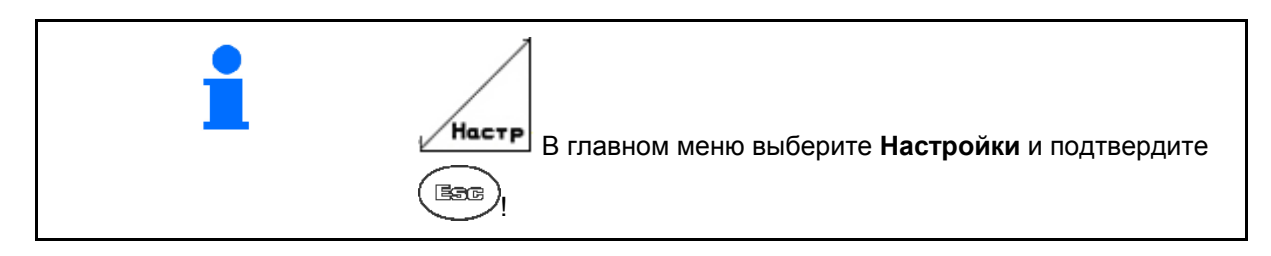

<span id="page-37-2"></span><span id="page-37-1"></span><span id="page-37-0"></span>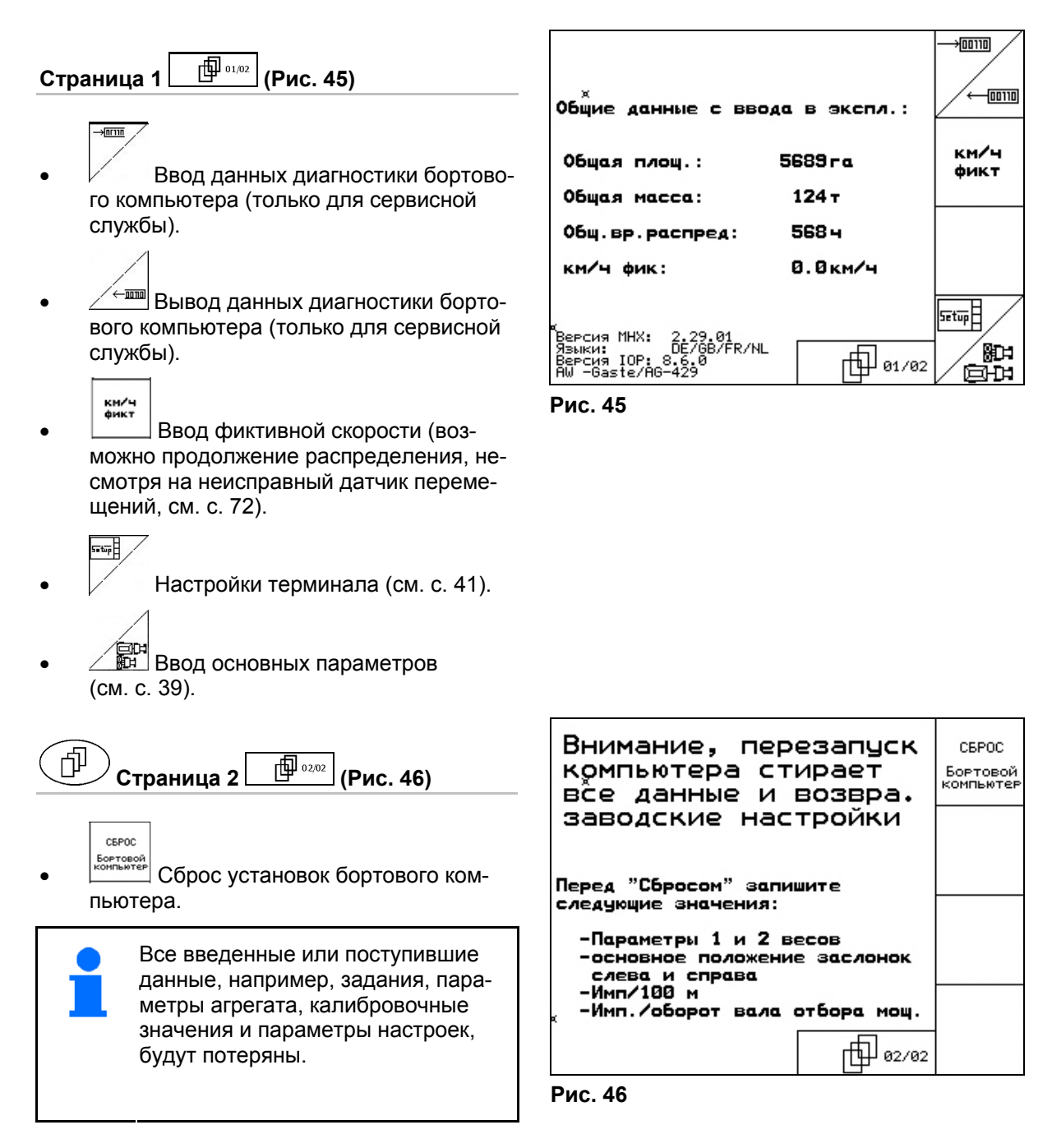

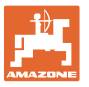

Предварительно запишите следующие данные:

- Параметры 1 и 2 весов.
- Импульсы базовой регулировки заслонок слева и справа.
- Количество импульсов на 100 м
- Количество импульсов на один оборот вала отбора мощности

**Страница 1 основные параметры ([Рис](#page-38-0). 47):** 

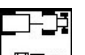

**ВЕС** Выбор типа агрегата.

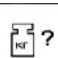

- <u>ह</u>्दे ? |<br>□ Взвешивающий элемент имеется вкл./выкл.
- $\sqrt{\frac{2}{3}}$
- <span id="page-38-0"></span>Клб<sub>р</sub> Калибровка взвешивающего элемента (с. [4](#page-39-0)0).

## limiter

- $\vert$  Щиток Limiter имеется
	- Слева
	- Справа
	- Выкл.

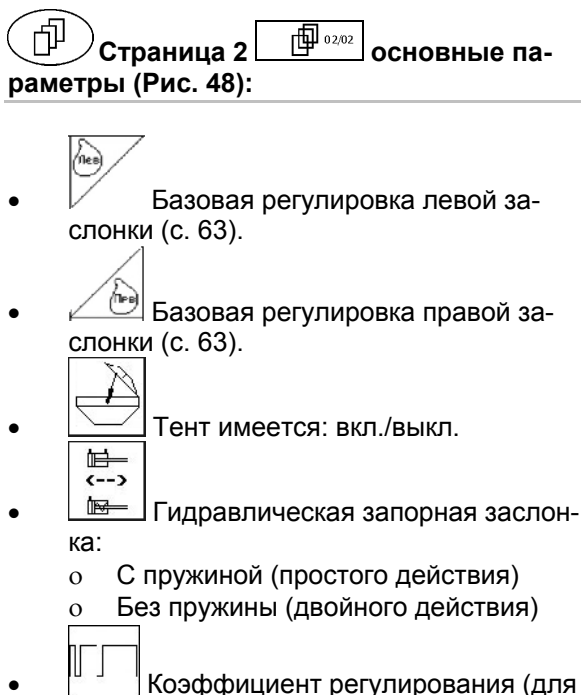

<span id="page-38-1"></span> Коэффициент регулирования (для сервисной службы, только ZA-M Hydro).

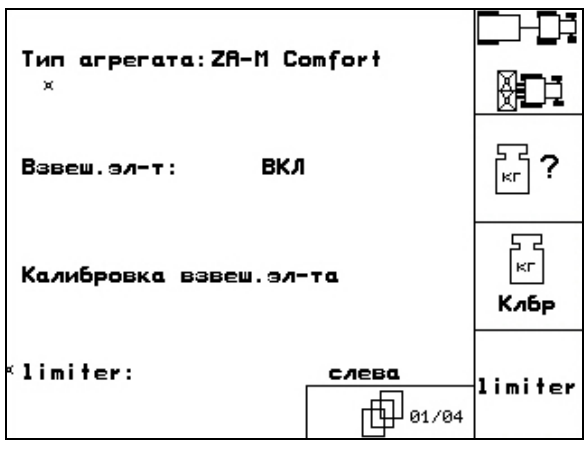

**Рис. 47** 

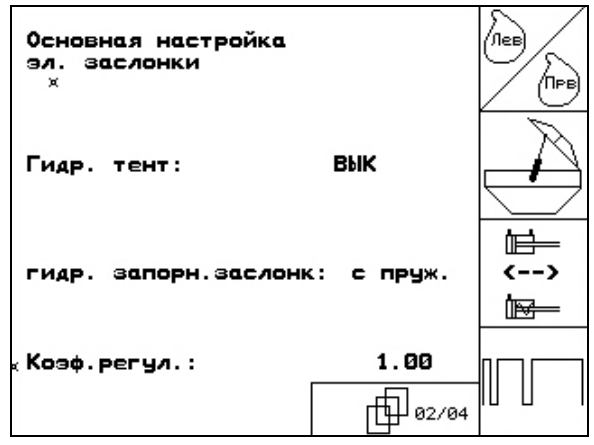

**Рис. 48** 

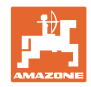

#### <span id="page-39-0"></span>**5.6.1 Тарировка/калибровка взвешивающего элемента**

Взвешивающий элемент поставляется тарированным и откалиброванным на заводе. При возникновении расхождений между фактической и отображаемой нормой внесения или уровнем заполнения бункера взвешивающий элемент нужно откалибровать заново.

Смотрите меню "Сервисные настройки"

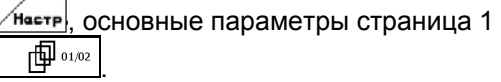

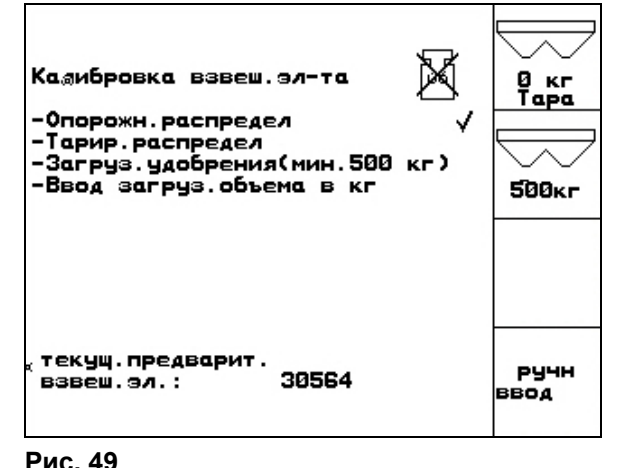

После монтажа специального дополнительного оборудования следует произвести тарировку взвешивающего элемента.

- 1. Полностью опорожните распределитель удобрений (введите
	- параметры агрегата, страница 1  $\Box$   $\mathbb{P}^{\text{total}}$  с. [20](#page-19-0)), дождитесь, ਸ਼ੋ⊀

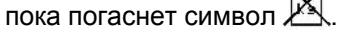

- 2. <sup>| Подтвердите.</sup>
- 3. Установите трактор с навешенным распределителем на горизонтальной поверхности; дождитесь, пока погаснет символ .

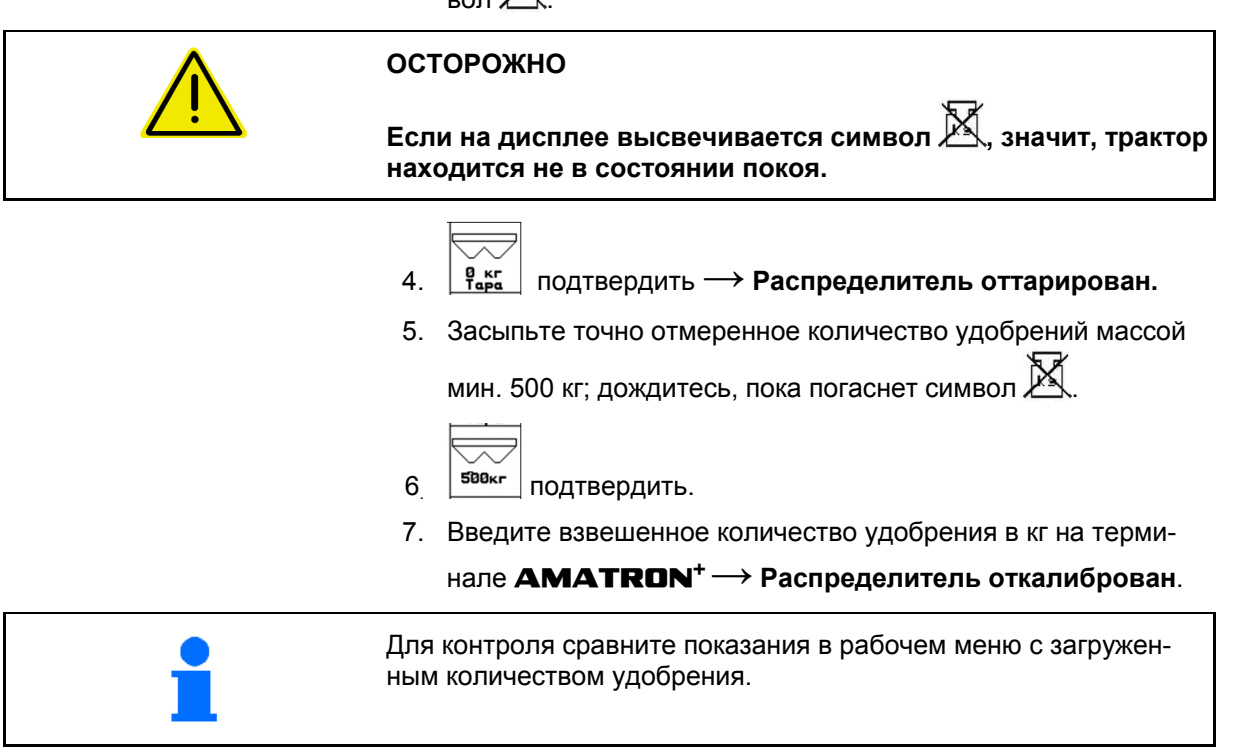

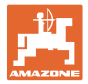

## **5.7 Настройки терминала**

<span id="page-40-0"></span>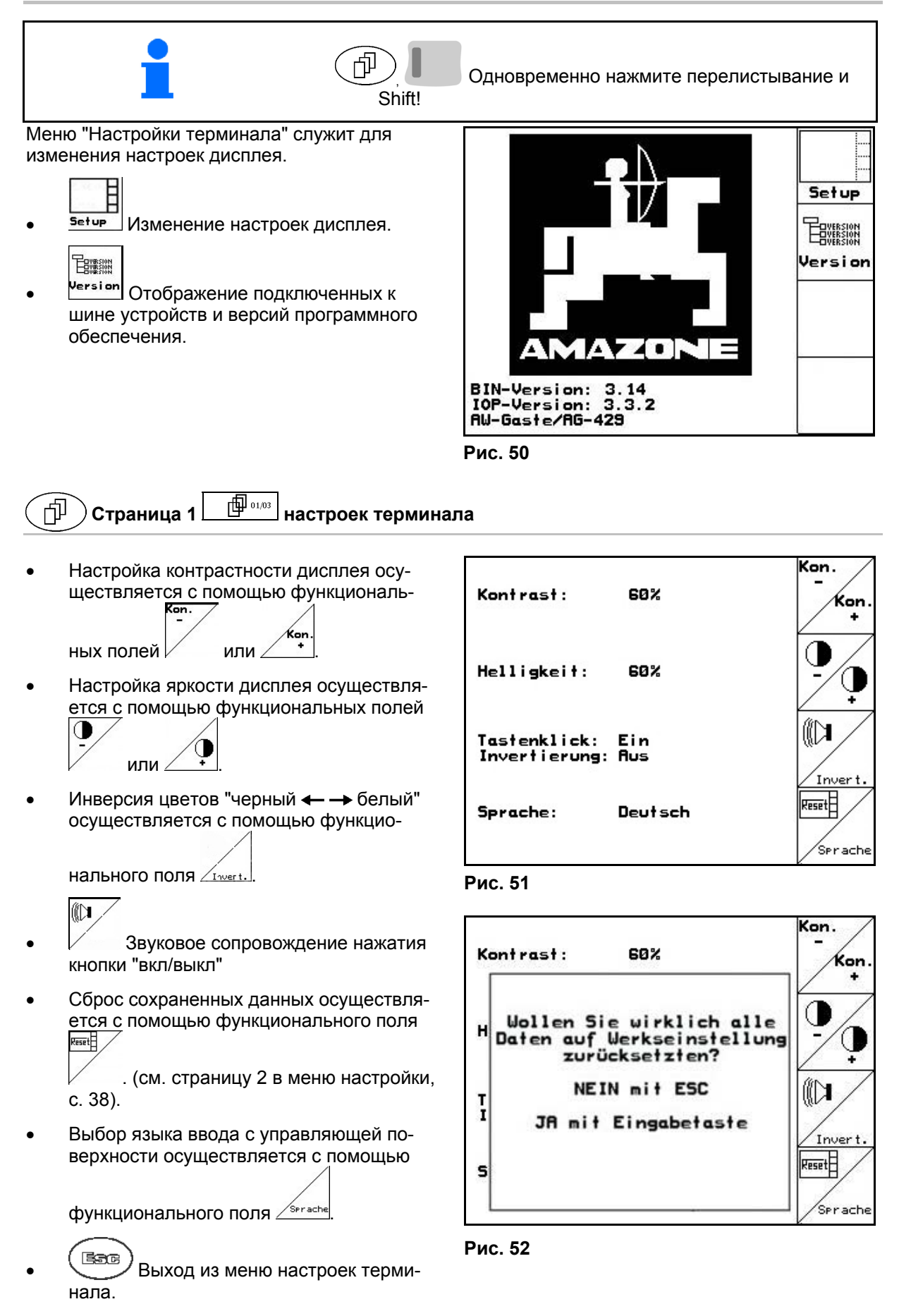

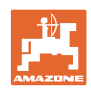

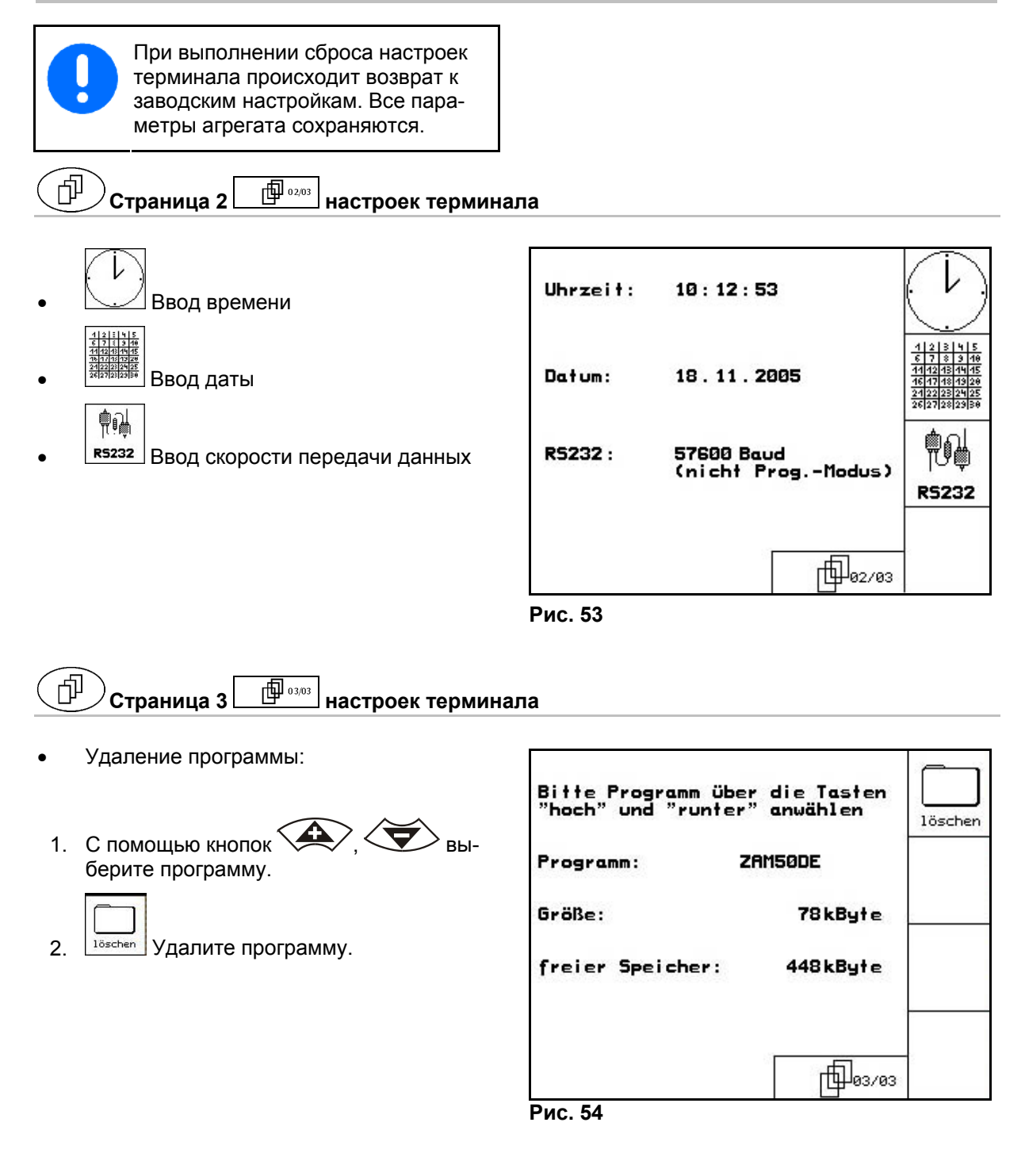

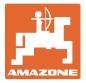

## **5.8 Мобильный испытательный стенд**

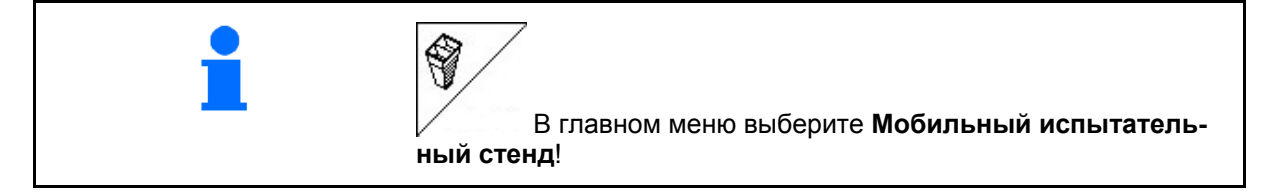

Используйте мобильный испытательный стенд в соответствии с руководством по эксплуатации к нему и оцените поперечное распределение.

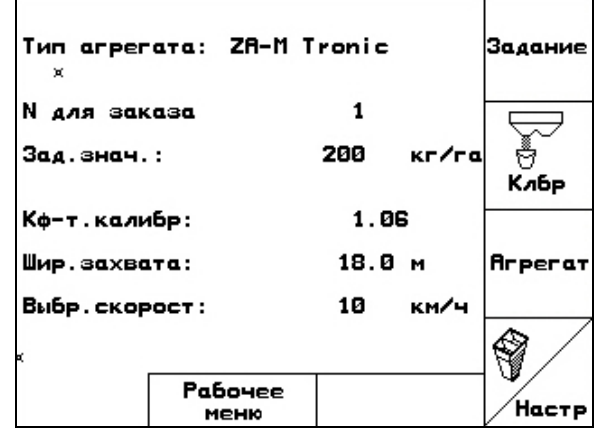

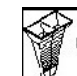

1. **В Введите количество делений шка**лы для уровня удобрения **I**.

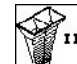

2. <sup>В Введите количество делений шка-</sup> лы для уровня удобрения **II**.

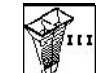

**3.** Введите количество делений шкалы для уровня удобрения **III**.

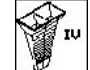

- 4. <sup>3</sup> Введите количество делений шкалы для уровня удобрения **IV**.
- 5. Откорректируйте выбранные позиции распределяющих лопастей на рассчитанные позиции смещения.

<span id="page-42-0"></span>Соотнесите собранные количества удобрения из сборных емкостей с 4 установочными позициями ([Рис](#page-42-0). 57, I, II, III, IV) с функциональными полями с I по IV терминала AMATRON<sup>+</sup>.

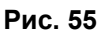

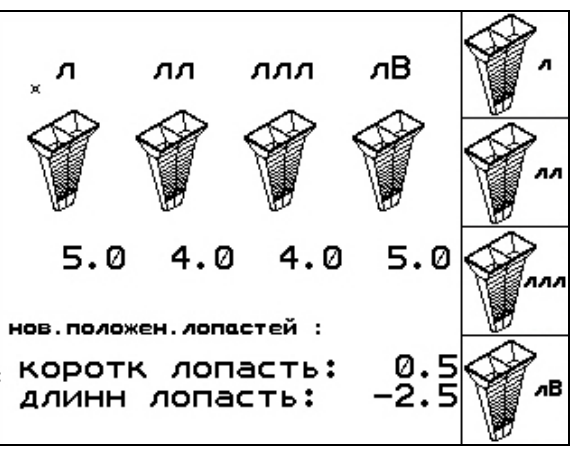

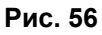

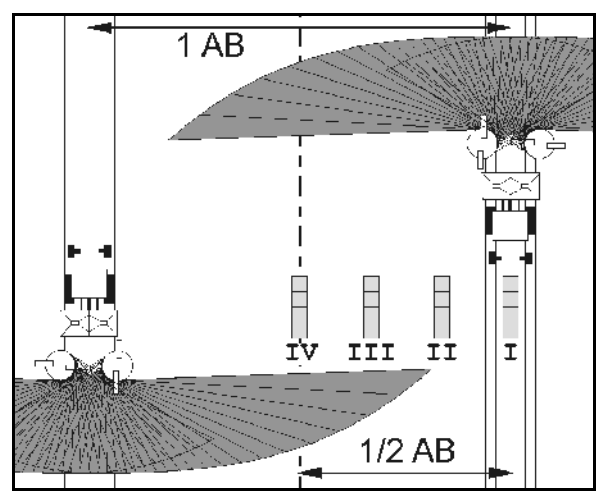

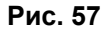

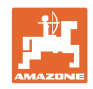

## **6 Эксплуатация в полевых условиях**

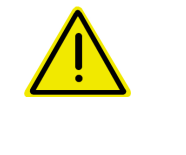

#### **ОСТОРОЖНО**

**Во время движения к полю и езде по улицам населенного пункта следует всегда выключать терминал** AMATRON+**!** 

 **Опасность аварии вследствие неправильного управления!** 

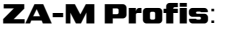

- Прежде чем начать распределение, произведите автоматическую калибровку удобрения.
- Перед первым использованием терминала **AMATRON**<sup>+</sup> и после установки специального оборудования произведите тарировку распределителя (см. с. [40](#page-39-0)).

До начала распределения следует выполнить следующее:

- Введите параметры агрегата (см. с. [2](#page-19-0)0).
- Создайте задание и активизируйте его (см. с. [2](#page-25-0)6).
- Откалибруйте удобрение на месте или введите калибровочное значение вручную (см. с. [2](#page-27-0)8).

#### **Норму внесения можно изменить во время распределения нажатием кнопки**

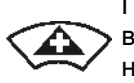

При каждом нажатии кнопки норма внесения увеличивается на шаг нормы (с. [2](#page-19-1)0) с обеих сторон (например:+10%).

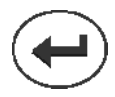

Верните значение нормы внесения с обеих сторон на 100%.

<span id="page-43-0"></span>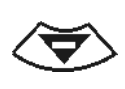

При каждом нажатии кнопки норма внесения уменьшается на шаг нормы (с. [2](#page-19-1)0) с обеих сторон (например -10%). **Рис. 58** 

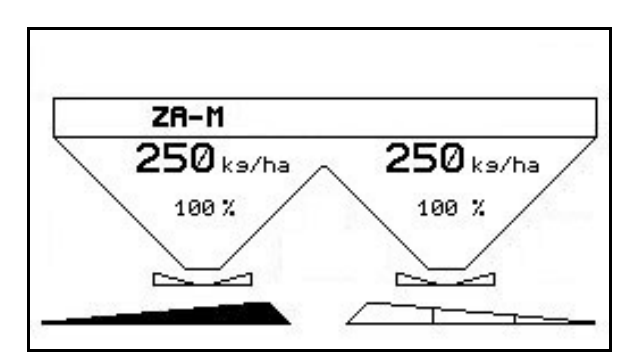

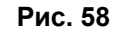

Измененное значение нормы внесения отображается в рабочем меню в кг/га и процентах ([Рис](#page-43-0). 58).

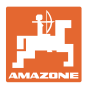

#### Скорость  $\overline{B}L\rightarrow$  **B.5 km/h Dentity** Profis: Весы в положении Оставшееся расстояm  $\rightarrow$ loka 2354 m ks покоя ние до полного опорожнения бункера Весы не в положении Обработанная пло-Fläche: 23.65ha покоя щадь (в задании) Норма внесения слева Норма внесения спра- $250$ <sub>ks/ha</sub>  $250$ <sub>ks/ha</sub> в кг/га ва в кг/га 100% 100 % Норма внесения слева Норма внесения справ % ва в % Только ZA-M Profis: Калибровка стабилизирована Коэффициент калиб-/минимальное количеровки (только при он-<br>пайн-калибровке) ство внесено. kg са **1.87 год Весенное Калиберов Внесенное количество** во время автоматиче-25 ской калибровки kg Масса содержимого бункера в кг Запорная заслонка открыта Запорная заслонка закрыта Распределение по Предустановка распределения по границе границе Только ZA-M hydro: Распределение по Предустановка расканавам пределения по канаве Распределение по Предустановка распределения по краям краям Секция выключена и предустановка — секция выключена Две секции выключены Предустановка — две секции выключены Частота вращения распределяющих дисков 720U/min 720U/min слева/справа Только ZA-M Hydro: Текущее задание Ruftrag: 3  $01/02$ Страница в рабочем меню

#### **6.1 Индикация рабочего меню**

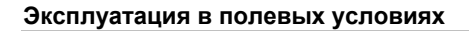

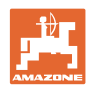

## **6.2 Функции в рабочем меню**

## **6.2.1 Запорная заслонка (только** ZA-M comfort, hydro**)**

<span id="page-45-1"></span>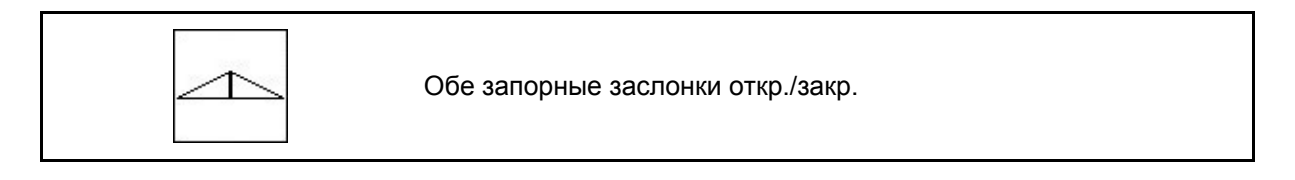

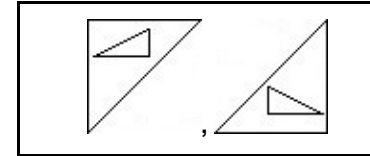

Запорная заслонка слева, справа откр./закр.

Перед использованием откройте запорные заслонки

- и одновременно начните движение,
- когда распределяющие диски достигнут надлежащей скорости вращения.

Рис[. 59/](#page-45-0)…

- <span id="page-45-0"></span> (1) Индикация — запорная заслонка слева открыта.
- (2) Индикация запорная заслонка слева закрыта.

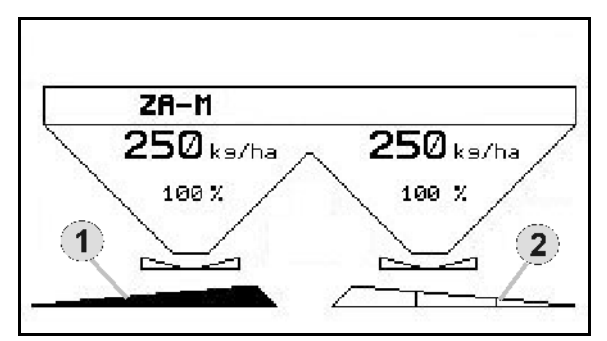

**Рис. 59** 

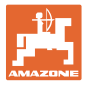

#### <span id="page-46-3"></span>**6.2.2 Распределение по границе со щитком Limiter**

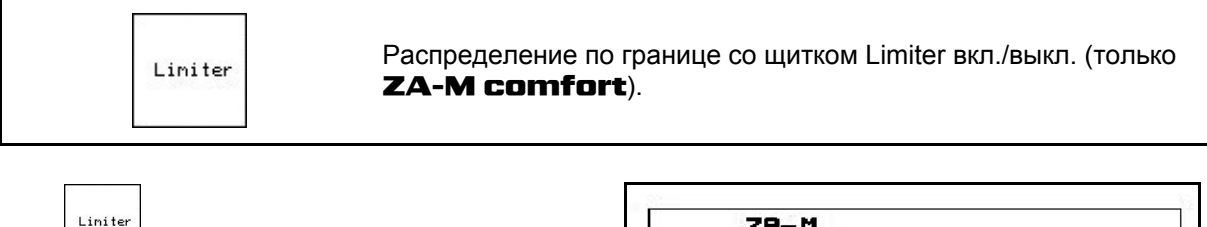

- 1. Перед распределением по границе опустите щиток Limiter.
- 2. Произведите распределение по границе.

$$
3. \begin{array}{|c|c|} \hline \text{Linter} & \text{loc} \end{array}
$$

 3. После распределения по границе поднимите щиток Limiter.

<span id="page-46-0"></span>Перед использованием отрегулируйте опущенный щиток Limiter по таблице норм внесения удобрений и снова поднимите.

[Рис](#page-46-0). 60/…

- (1) Индикация щиток Limiter опущен во время распределения по границе.
- $\rightarrow$  Датчик щитка Limiter должен присутствовать.
- (2) Индикация щиток Limiter опущен при закрытых заслонках.
- $\rightarrow$  Датчик шитка Limiter должен присутствовать.

#### **6.2.3 Изменение нормы внесения слева/справа**

<span id="page-46-2"></span>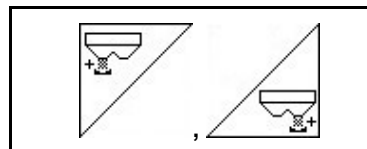

Увеличение нормы внесения слева/справа.

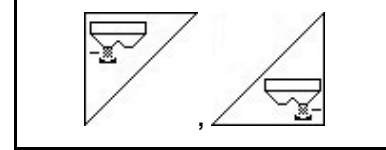

Уменьшение нормы внесения слева/справа.

- При каждом нажатии кнопки норма внесения изменяется на введенный шаг нормы (например 10%).
- Введите шаг нормы в меню "Параметры агрегата".

[Рис](#page-46-1). 61/…

<span id="page-46-1"></span> (1) Индикация — измененная норма внесения <sup>в</sup> кг/га <sup>и</sup> процентах. **Рис. 61** 

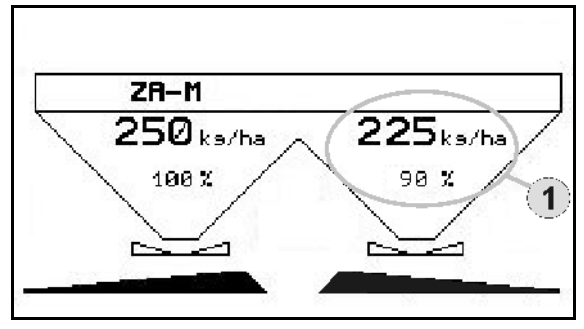

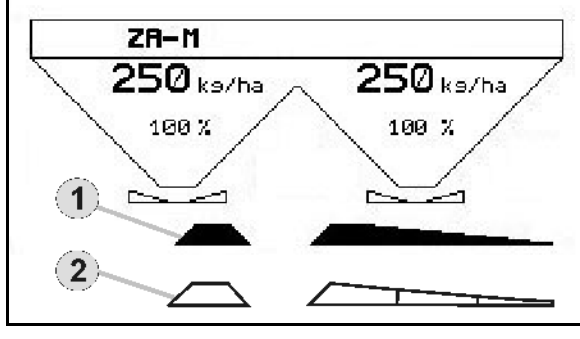

**Рис. 60** 

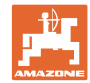

## <span id="page-47-3"></span>**6.2.4 Тент (только** ZA-M Comfort, Hydro**)**

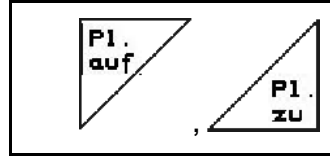

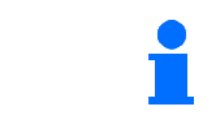

Нажимайте кнопку, пока тент полностью не закроется или откро-

## **6.2.5 Калибровка удобрения (только** ZA-M profis**)**

ется.

<span id="page-47-1"></span>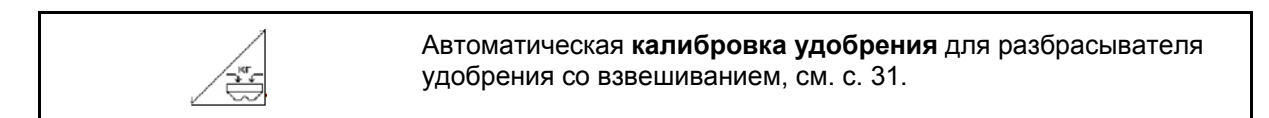

Открывание/закрывание тента.

Рис[. 62/](#page-47-0)…

 (1) Индикация — распределитель удобрений в процессе калибровочной поездки.

Откалибруйте удобрение

- к началу распределения или
- калибровке удобрений в режиме онлайн.
- (2) Индикация весы не в положении покоя.
- <span id="page-47-0"></span> (3) Индикация внесенного количества удобрения в кг во время калибровки.
- (4) Онлайн-калибровка

 Символ появляется после стабилизации коэффициента калибровки.

Оффлайн-калибровка:

 Символ появляется после внесения 200 кг удобрений в режиме оффлайнкалибровки. Он указывает на то, что калибровочную поездку можно завершить.

 (5) Индикация текущего коэффициента калибровки

## **6.2.6 Дозагрузка удобрения**

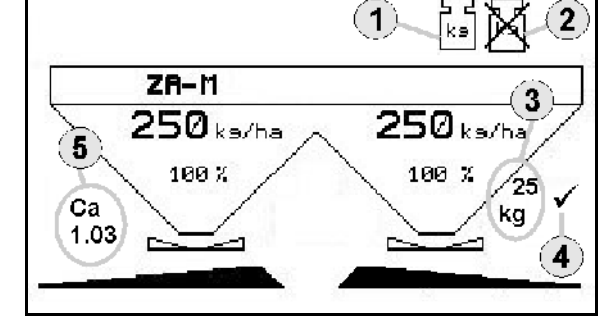

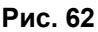

<span id="page-47-2"></span>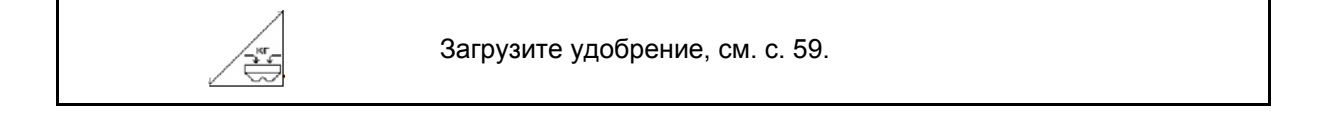

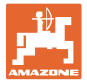

## **6.2.7 Включение и выключение распределяющих дисков (только** ZA-M Hydro**)**

<span id="page-48-1"></span>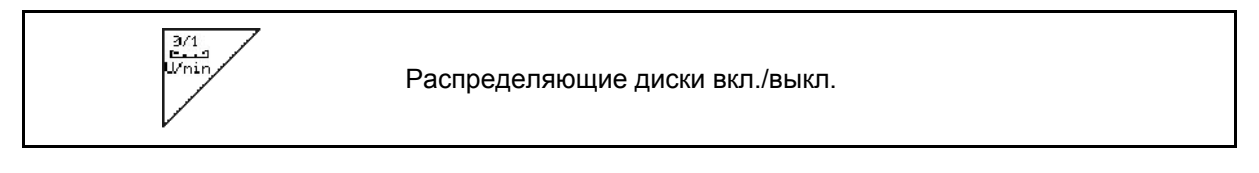

Для включения удерживайте клавишу нажатой не менее трех секунд, пока не прекратится звуковой сигнал.

Распределяющие диски приводятся в действие с введенной в меню "Параметры агрегата" частотой вращения.

[Рис](#page-47-0). 62/…

 (1) Индикация частоты вращения распределяющих дисков.

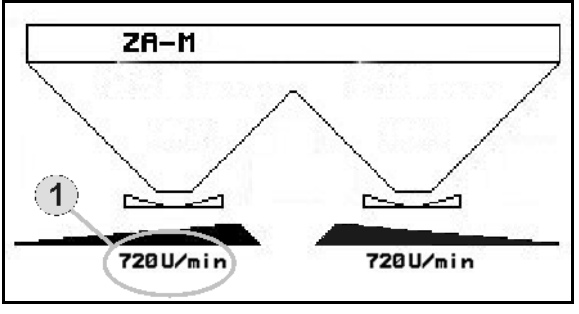

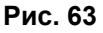

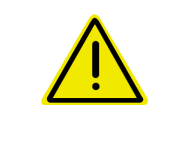

## **ПРЕДУПРЕЖДЕНИЕ**

**Опасность травмирования вращающимися распределяющими дисками.** 

Удалите людей из зоны распределяющих дисков.

## <span id="page-48-2"></span>**6.2.8 Секции (только** ZA-M Hydro**)**

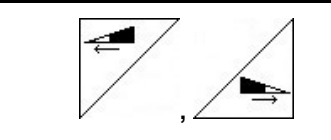

Подключение секций слева/справа (3-ступенчатое).

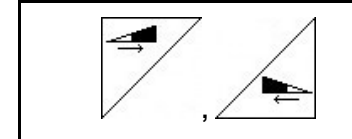

Отключение секций слева/справа (3-ступенчатое).

[Рис](#page-48-0). 64/…

 (1) Индикация — две секции справа выключены.

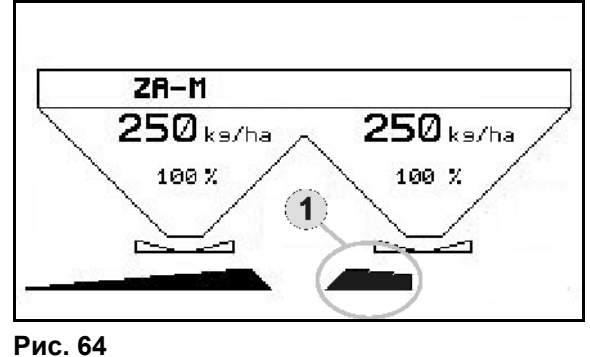

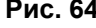

<span id="page-48-0"></span>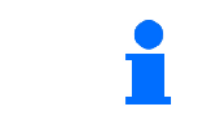

При закрытых заслонках можно предварительно выбрать уменьшение количества секций.

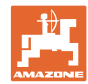

## **6.2.9 Распределение по границе (только** ZA-M Hydro**)**

<span id="page-49-1"></span>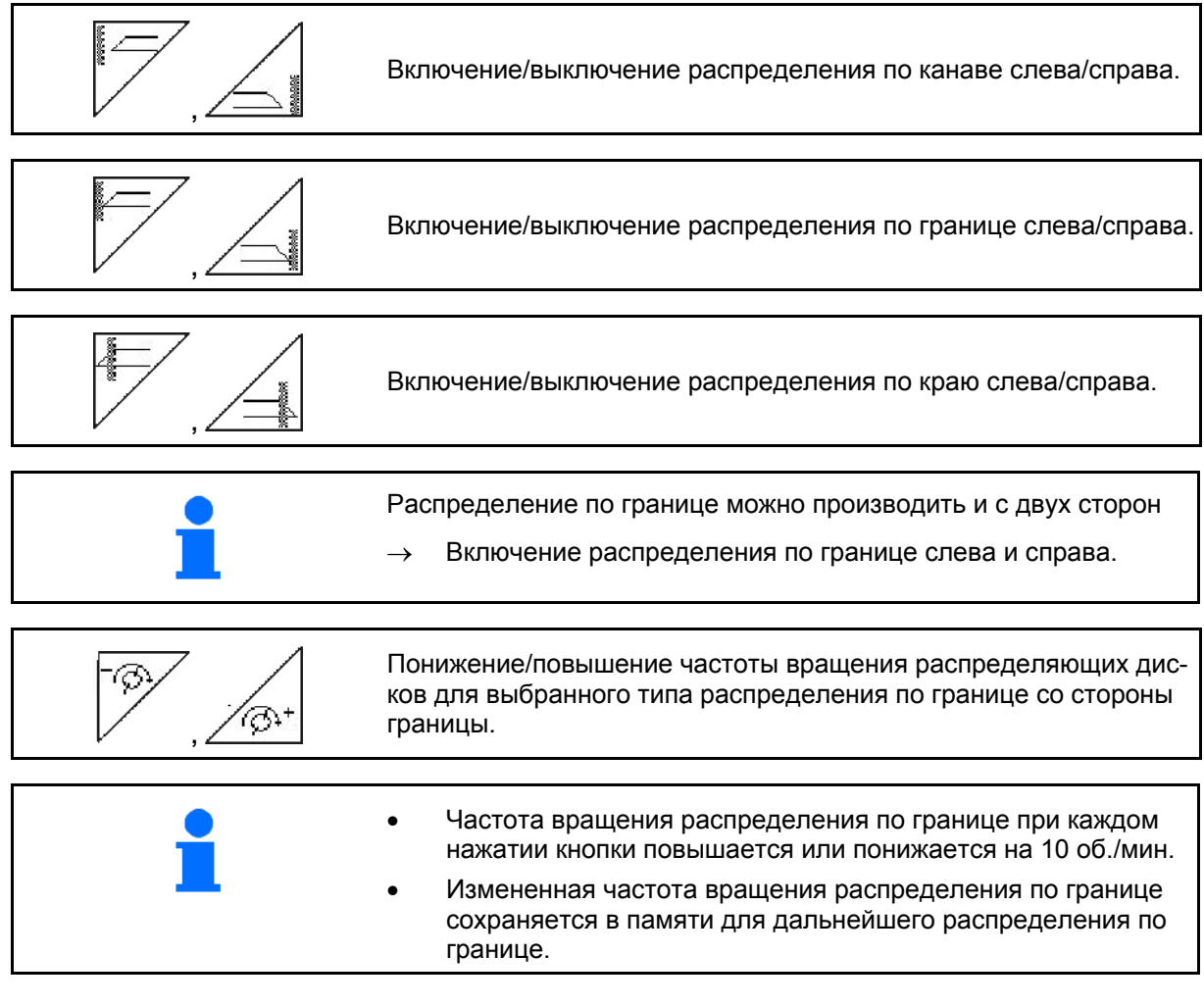

- При неподвижных распределяющих дисках распределение по границе можно предварительно выбрать.
- При вращающихся распределяющих дисках частота вращения дисков со стороны границы понижается до частоты вращения распределения по границе.
- Частота вращения распределения по границе вводится в меню "Параметры агрегата" для соответствующего типа распределения по границе.
- <span id="page-49-0"></span> Для распределения по границе и по канаве нужно ввести уменьшение нормы со стороны границы в меню "Параметры агрегата".

#### **[Рис](#page-49-0). 65/…**

- (1) Индикация распределение по границе включено.
- (2) Индикация пониженная частота вращения распределяющих дисков.

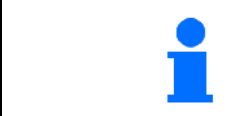

При закрытых заслонках можно предварительно выбрать распределение по границе.

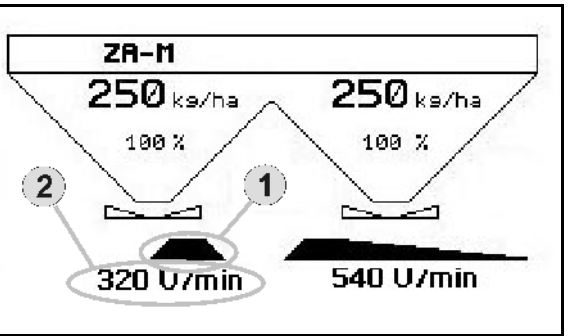

**Рис. 65** 

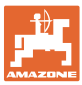

## **6.3** ZA-M Tronic

#### **6.3.1 Практическое применение**

- 1.  $\left(\begin{matrix}\n\mathbb{U}\n\mathbb{0}\n\end{matrix}\right)$ Включите **АМАТRON<sup>+</sup>**.
- Eere 2. Выберите рабочее меню.
- 3. Отрегулируйте частоту вращения вала отбора мощности (как задано в таблице норм внесения удобрений).
- 4. Начните движение и откройте обе запорные заслонки с помощью блоков управления трактора 1 и 2.

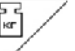

- 5. При наличии разбрасывателя удобрений со взвешиванием
	- начните с калибровочной поездки

или

- произведите онлайн-калибровку (включается в меню "Параметры агрегата").
- 6. Во время распределения на терминале **AMATRON**<sup>+</sup> отображается рабочее меню. Отсюда следует выполнять все необходимые для распределения настройки.
- 7. Установленные данные сохраняются в выполняемом задании.

#### **После эксплуатации:**

- 1. Закройте обе запорные заслонки с помощью блоков управления трактора 1 и 2.
- 2. Выключите вал отбора мощности.

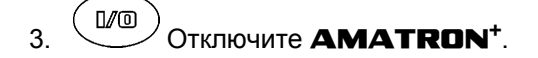

#### **6.3.2 Распределение кнопок рабочего меню**

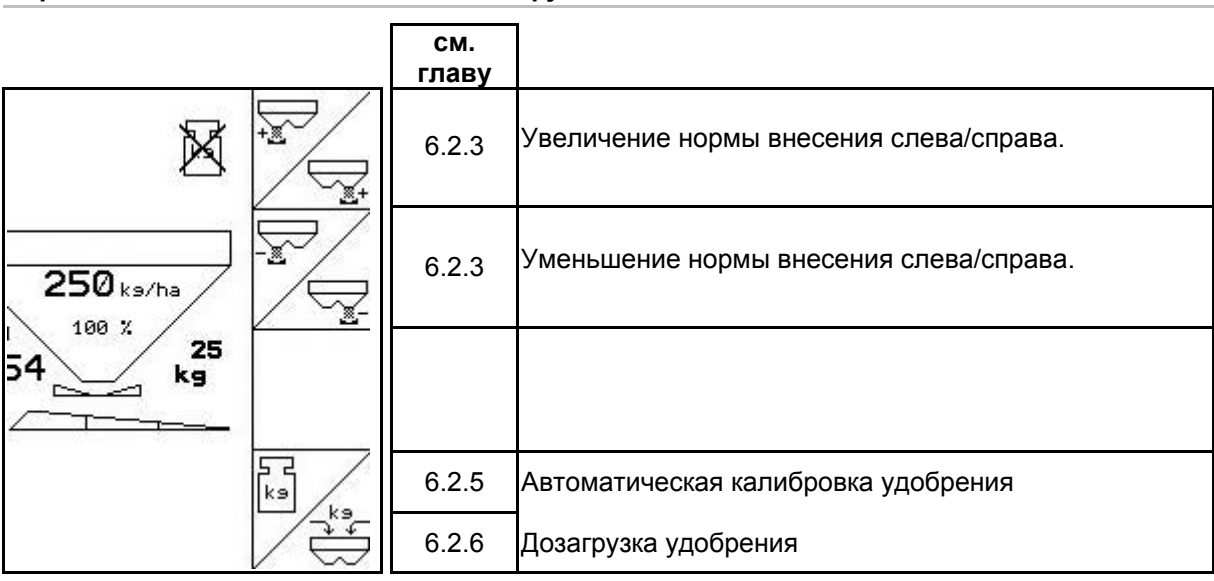

#### **Страница 1: Описание функциональных полей**

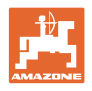

## **Назначение джойстика**

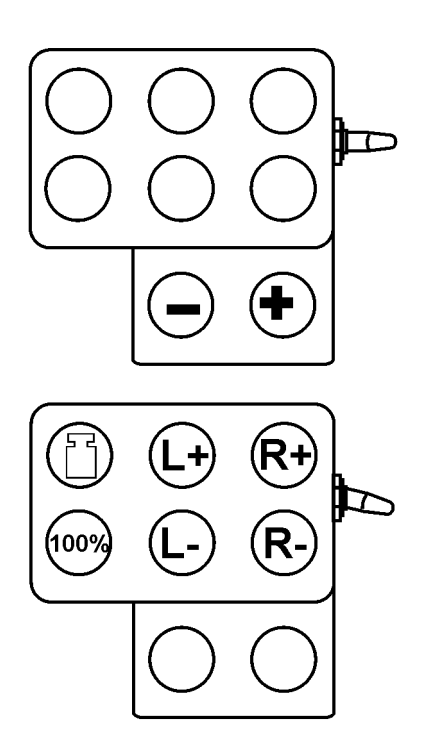

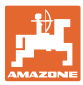

## **6.4** ZA-M Comfort

#### **6.4.1 Практическое применение**

- 1. Активизируйте блок управления трактора 1, тем самым запитав блок управления гидравлическим маслом. 2.  $\left(\mathbb{I}\right)$  Включите **АМАТRON**<sup>+</sup>. 3. (Вате)<br>Выберите рабочее меню. 4. Отрегулируйте частоту вращения вала отбора мощности (как задано в таблице норм внесения удобрений). 5. Начните движение и откройте обе запорные заслонки . 6. При наличии разбрасывателя удобрений со взвешиванием начните с калибровочной поездки или произведите онлайн-калибровку (включается в меню "Параметры агрегата"). 7. Начинают с распределения по границе: Liniter Включите щиток Limiter.  $\rightarrow$  Во время распределения на терминале **AMATRON**<sup>+</sup> отображается рабочее меню. Отсюда следует выполнять все необходимые для распределения настройки.
- Установленные данные сохраняются в выполняемом задании.

#### **После эксплуатации:**

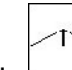

- 1. 3акройте обе запорные заслонки.
- 2. Выключите вал отбора мощности.
- 3. Активизируйте блок управления трактора 1, тем самым перекрыв подачу гидравлического масла к блоку управления.

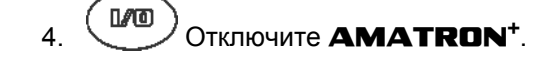

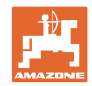

## **6.4.2 Распределение кнопок рабочего меню**

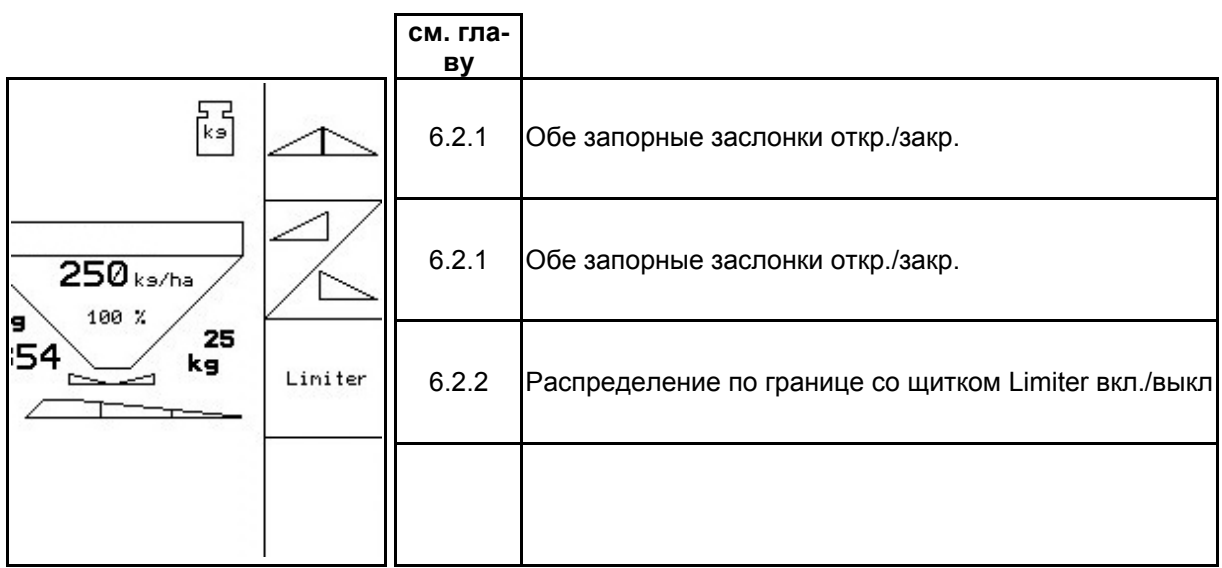

J

## **Страница 1: Описание функциональных полей**

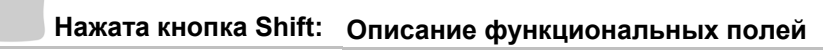

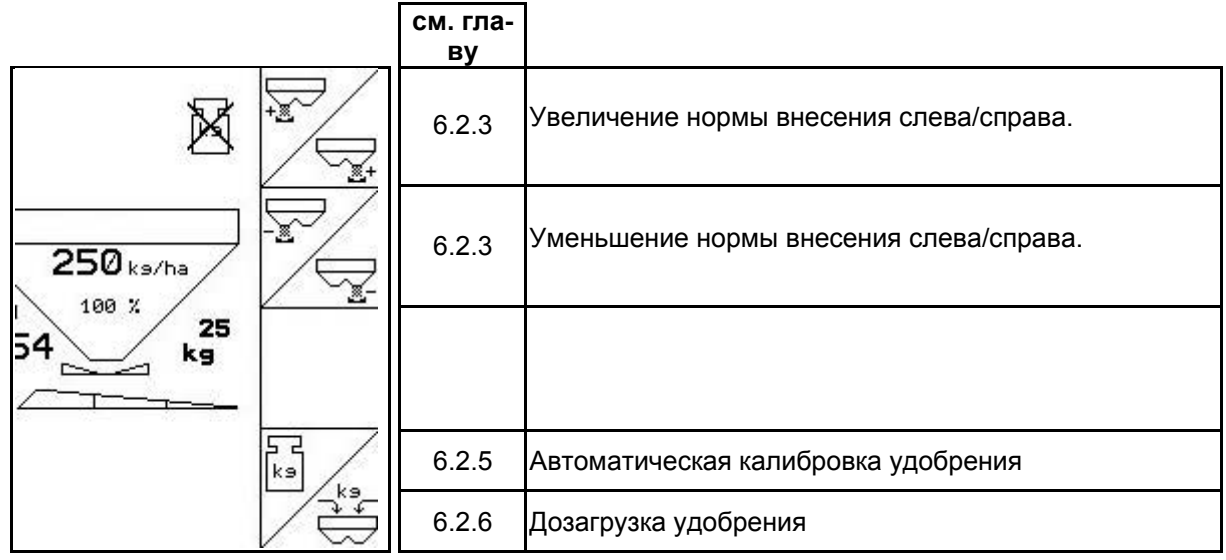

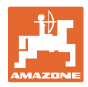

#### **Назначение джойстика**

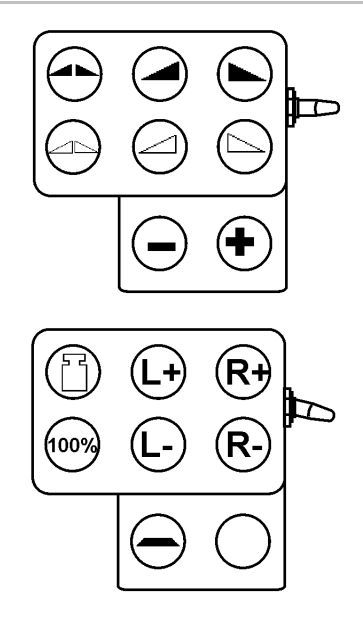

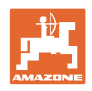

## **6.5** ZA-M Hydro

#### **6.5.1 Практическое применение**

- 1. Активизируйте блок управления трактора 1, тем самым запитав блок управления гидравлическим маслом.
- 2.  $\left(\mathbb{I}\right)^n$ Включите **АМАТRON**<sup>+</sup>.
- 3. Выберите рабочее меню.
- 4. Включите распределяющие диски.
- 5. Начните движение и откройте запорную заслонку .
- 6.  $\angle \oplus$  При наличии разбрасывателя удобрений со взвешиванием
	- начните с калибровочной поездки

или

- произведите онлайн-калибровку (включается в меню "Параметры агрегата").
- 7. Начинают с распределения по границе/по канаве или по краю:

 , Выберите и включите тип распределения по границе и краю поля (слева/справа).

- $\rightarrow$  Во время распределения на терминале **AMATRON**<sup>+</sup> отображается рабочее меню. Отсюда следует выполнять все необходимые для распределения настройки.
- $\rightarrow$  Установленные данные сохраняются в выполняемом задании.

#### **После эксплуатации:**

- 1. 3акройте запорную заслонку.
- 2. Выключите распределяющие диски.
- 3. Активизируйте блок управления трактора 1, тем самым перекрыв подачу гидравлического масла к блоку управления.
- $\mathbb{H}^4$ . Отключите **AMATRON**<sup>+</sup>.

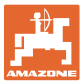

## **6.5.2 Распределение кнопок рабочего меню**

## **Страница 1: Описание функциональных полей**

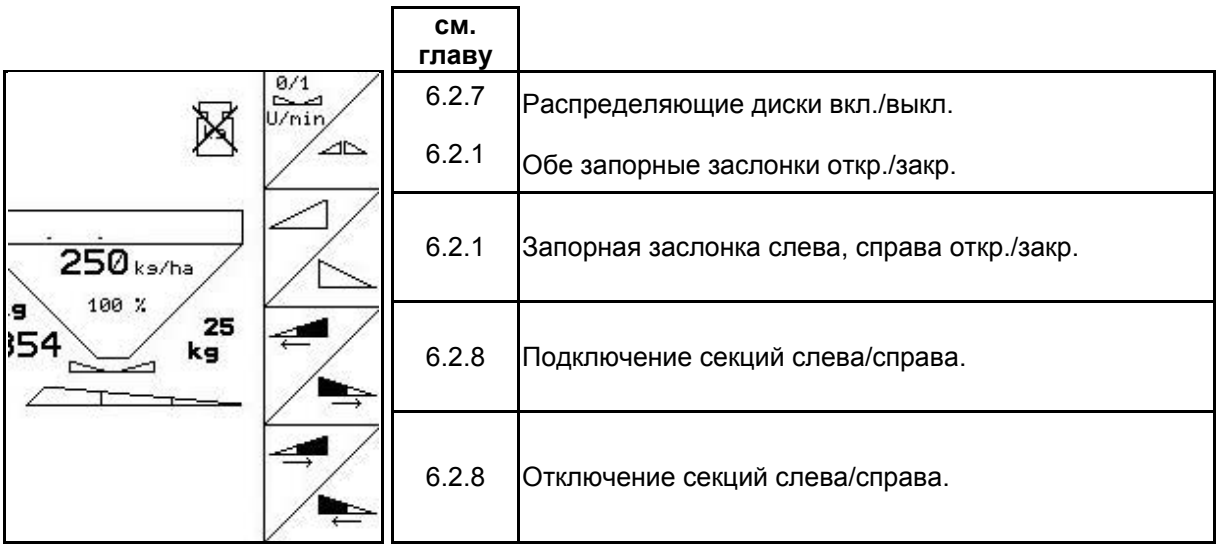

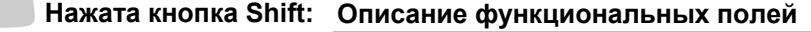

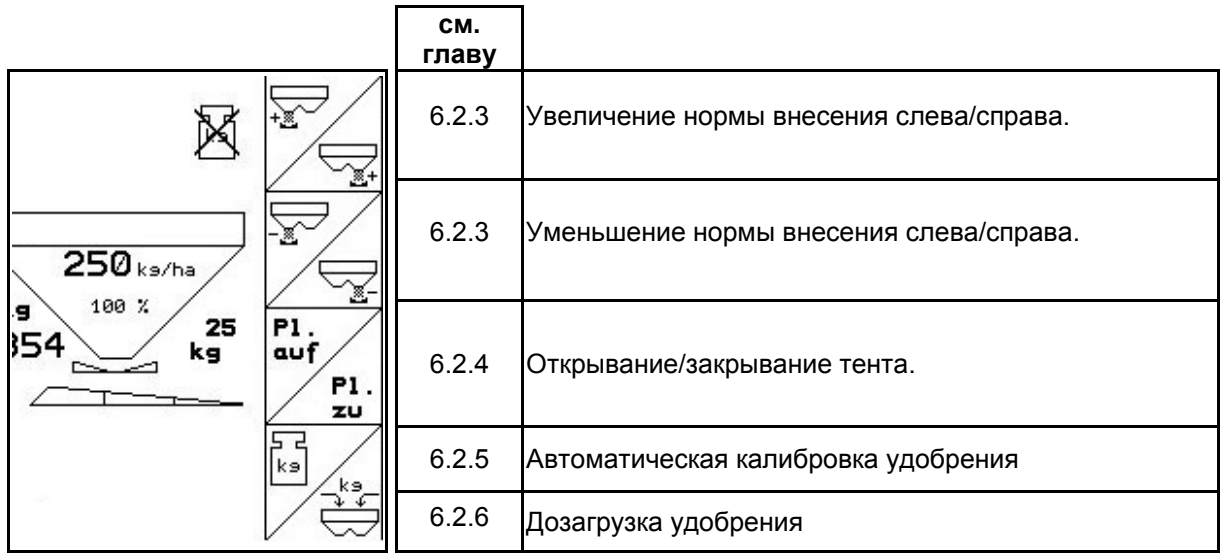

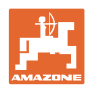

## **Страница 2: Описание функциональных полей**

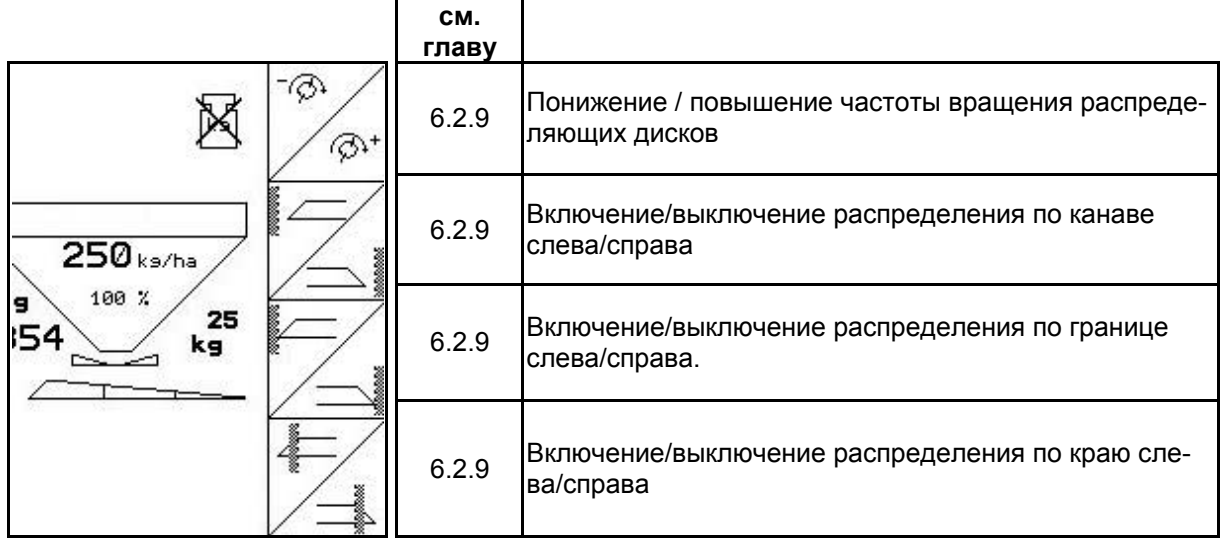

#### **Назначение джойстика**

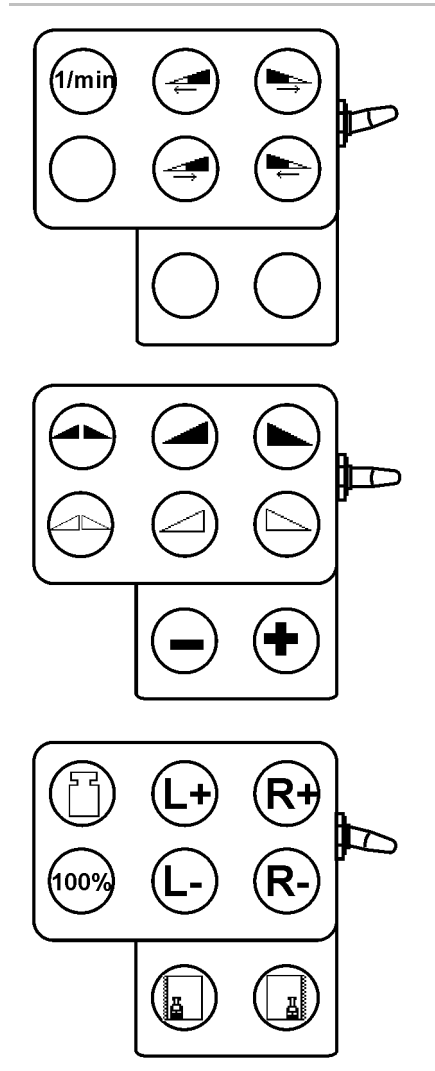

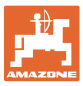

## **6.6 Дозагрузка удобрения**

- В рабочем меню (Рис[. 66\)](#page-58-0).
- В меню "Параметры агрегата", страница 1  $\boxed{\mathbb{P}^{\frac{01}{04}}}$ ([Рис](#page-58-1). 67).
- 
- 1.  $\angle \stackrel{\bullet}{\iff}$  Откройте меню заполнения.
- 2. Загрузите удобрение.

#### **Распределитель удобрений без взвешивающего элемента:**

<span id="page-58-0"></span> $\rightarrow$  Введите массу загруженного удобрения в кг.

#### **Распределитель удобрений с взвешивающим элементом:**

 $\rightarrow$  Масса загруженного удобрения отображается в кг.

<span id="page-58-1"></span> подтвердите загруженное количество удобрения (Рис[. 67\)](#page-58-1).

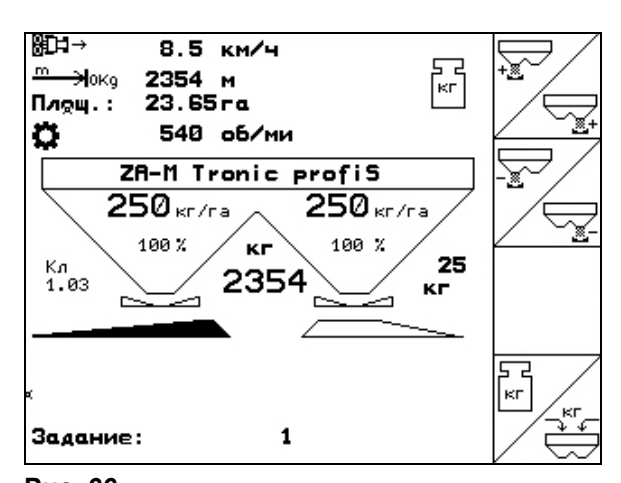

**Рис. 66** 

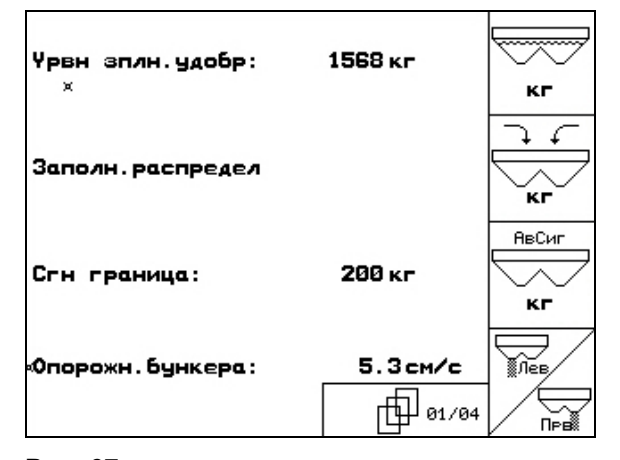

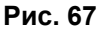

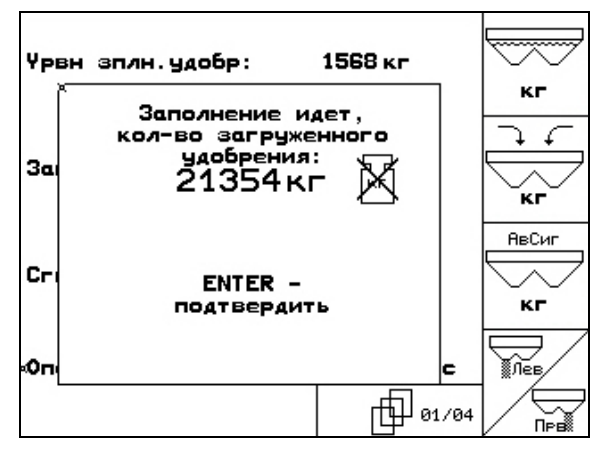

**Рис. 68** 

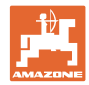

## **6.7 Опорожнение бункера для удобрения**

Остатки удобрения в бункере можно спустить через воронкообразный наконечник.

- 1. Снимите распределяющие диски (смотрите руководство по эксплуатации агрегата)
- 2. Меню "Параметры агрегата":

⋝≳

 , Откройте обе дозирующие заслонки.

- 3. Откройте обе запорные заслонки.
	- Активизируйте блок управления трактора 1 и 2.

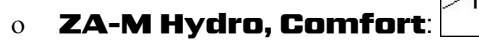

- $\rightarrow$  Остатки удобрения высыплются.
- Ставьте на хранение агрегат с открытыми заслонками.
- Перед заполнением снова закройте запорную заслонку.

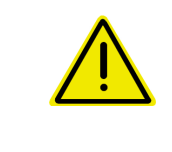

#### **ПРЕДУПРЕЖДЕНИЕ**

**Опасность травмирования в зоне вращающейся мешалки и привода распределяющих дисков.** 

При удалении остатков мешалка и привод распределяющих дисков должны быть выключены!

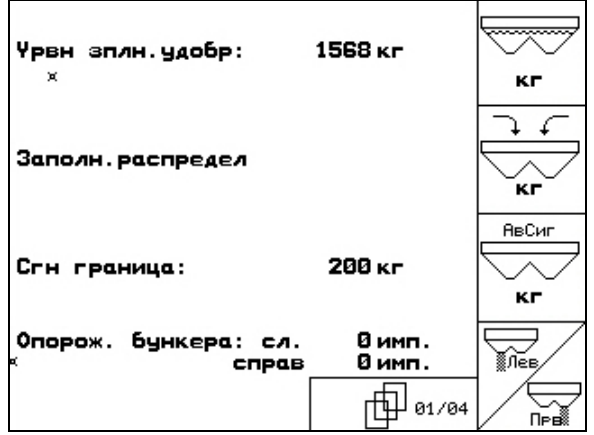

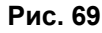

## **7 Джойстик**

#### **7.1 Монтаж**

Джойстик ([Рис](#page-60-0). 70/1) закрепляется с помощью 4 винтов в удобном для работы с ним месте в кабине трактора.

Для электроподключения вставьте штекер базового оснащения в 9-полюсное гнездо Sub-D джойстика ([Рис](#page-60-0). 70/2).

Вставьте штекер ([Рис](#page-60-0). 70/3) джойстика в среднее гнездо Sub-D терминала AMATRON<sup>+</sup>.

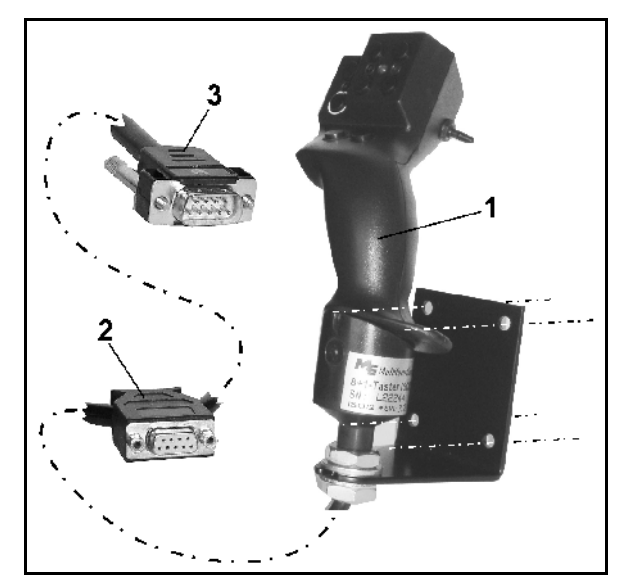

**Рис. 70** 

## <span id="page-60-0"></span>**7.2 Функции**

Джойстик функционирует только в рабочем меню терминала **AMATRON<sup>+</sup>**. Он позволяет управлять терминалом **AMATRON**<sup>+</sup> в полевых условиях вслепую.

Для управления терминалом **AMATRON<sup>+</sup>** джойстик ([Рис](#page-60-1). 71) оснащен 8 кнопками (1–8). В дальнейшем с помощью 3-позиционного переключателя ([Рис](#page-60-2). 72/2) возможно изменение функций кнопок.

Обычно переключатель находится в

- <span id="page-60-1"></span> среднем положении ([Рис](#page-60-2). 72/A) и может быть установлен
- $\mathbb{P}$  как в верхнее (Рис[. 72/](#page-60-2)В), так и
- **В нижнее ([Рис](#page-60-2). 72/С) положение.**

Положение переключателя отображается с помощью светодиодного индикатора ([Рис](#page-60-2). [72](#page-60-2)/1).

- Светодиодный индикатор: желтый
- Светодиодный индикатор: красный
- <span id="page-60-2"></span>Светодиодный индикатор: зеленый

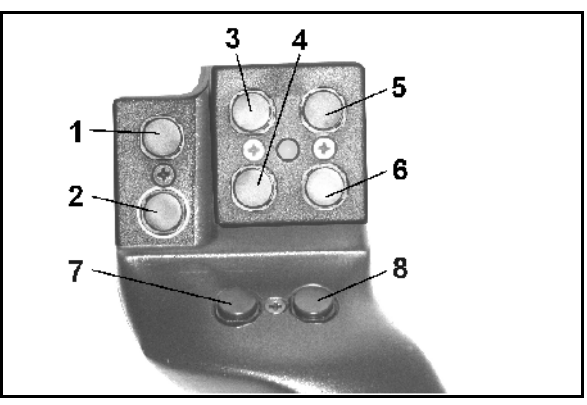

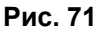

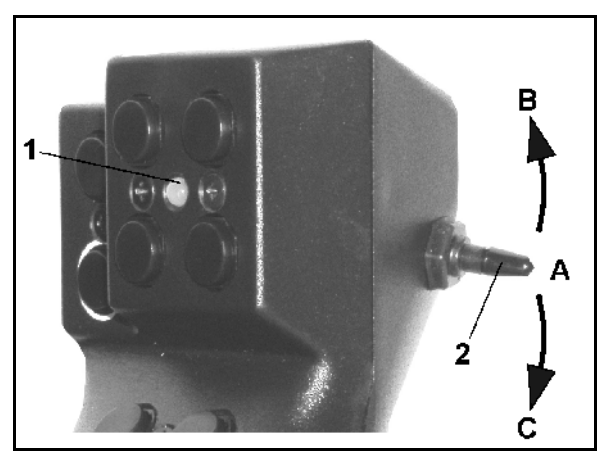

**Рис. 72** 

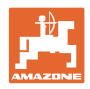

## **7.3 Назначение кнопок:**

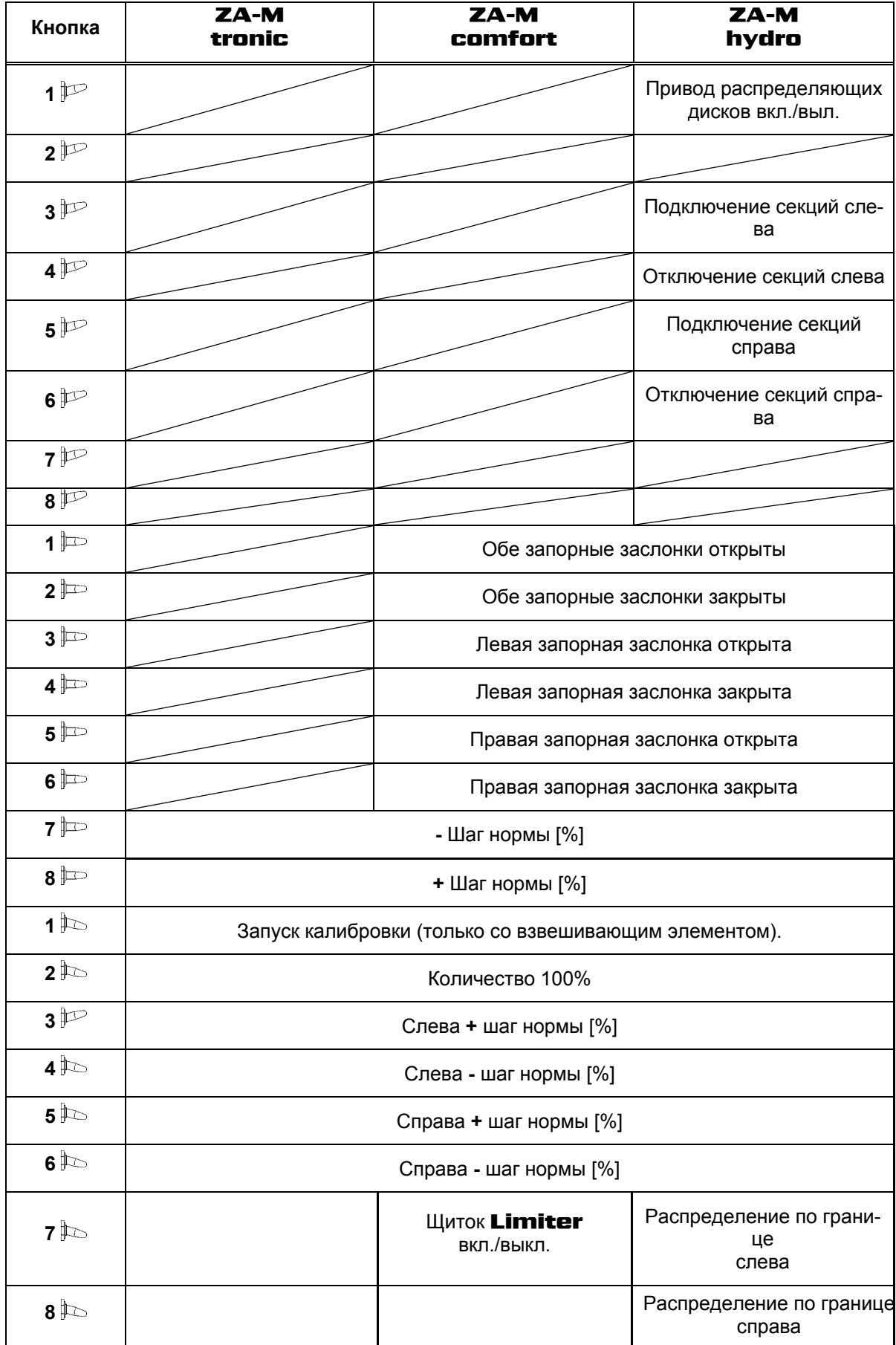

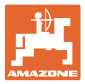

## **8 Техническое обслуживание и очистка**

#### **ПРЕДУПРЕЖДЕНИЕ**

**Производить работы по техническому обслуживанию и очистке только при выключенном приводе распределяющих дисков и ворошильного вала.** 

## **8.1 Очистка**

#### **ОПАСНОСТЬ**

**При манипуляциях с заслонкой не засовывайте руки в пропускное отверстие! Опасность защемления!** 

Для очистки распределителя удобрения запорные заслонки и дозирующие заслонки с электроприводом должны быть открыты, чтобы могли стекать вода и остатки удобрения.

- Открытие/закрытие дозирующей заслонки (см. меню "Параметры агрегата", с. [20](#page-19-0)).
- Открытие/закрытие запорной заслонки (см. рабочее меню ZA-M Hydro/ZA-M Comfort).

#### <span id="page-62-0"></span>**8.2 Базовая регулировка заслонки**

Освобождающееся электрическими дозирующими заслонками поперечное сечение выпускного отверстия отрегулировано на заводе ([Рис](#page-62-1). 73).

Если при одинаковом положении заслонок выявлено нерегулярное опорожнение на разных наконечниках воронки, проверьте основное положение заслонок.

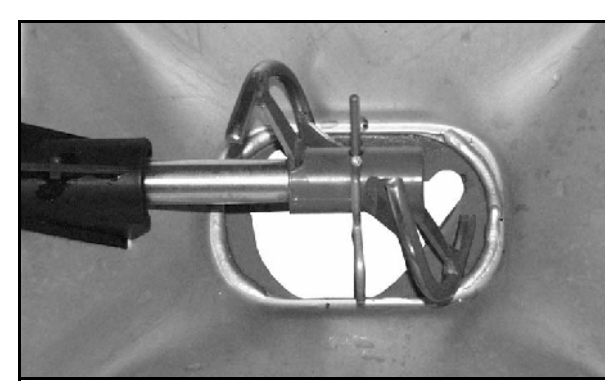

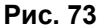

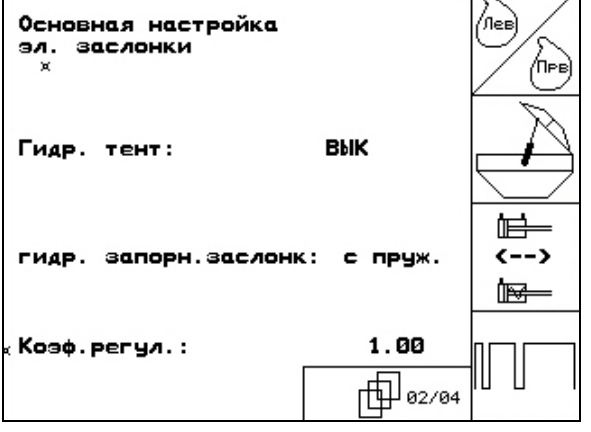

<span id="page-62-1"></span>Настройте базовую регулировку обеих заслонок через меню "Настройки":

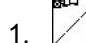

1. Выберите основные параметры.

Страница 2  $\boxed{\frac{\oplus}{\omega_{0203}}}$  ([Рис](#page-62-2). 74):

- 2. Произведите базовую регулировку левой стороны.
- <span id="page-62-2"></span>3. <sup>11</sup> Произведите базовую регулировку правой стороны.

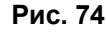

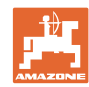

#### **Техническое обслуживание и очистка**

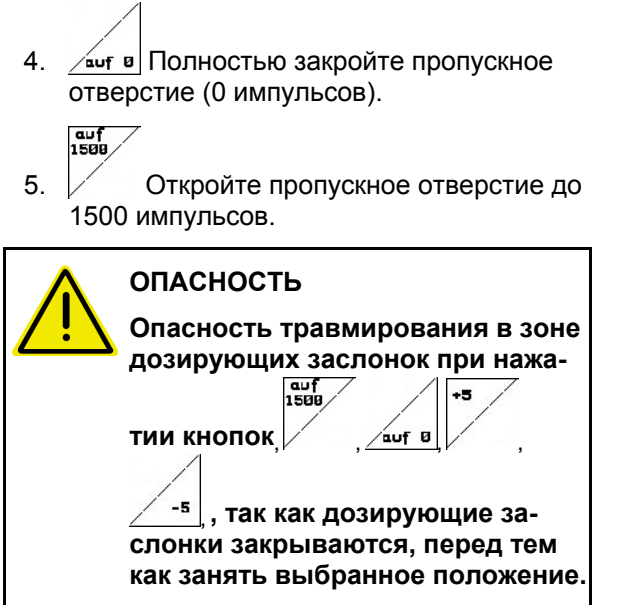

**Уберите из опасной зоны руки и не оставляйте регулировочный щуп в отверстии.** 

- <span id="page-63-0"></span> 6. Через освободившееся поперечное сечение пропускного отверстия должен легко проходить регулировочный щуп (Рис[. 76/](#page-63-0)1) (опция, номер для заказа: 915018).
	- Регулировочный щуп **не** проходит через освободившееся поперечное сечение пропускного отверстия:

 $+5$ 

 Увеличьте открытие на 5 импульсов, пока щуп не будет точно попадать в отверстие (Рис[. 77\)](#page-63-1).

 Регулировочный щуп имеет слишком большой люфт:

> Уменьшите открытие на 5 импульсов, пока щуп не будет точно попадать в отверстие (Рис[. 77\)](#page-63-1).

<span id="page-63-1"></span> 7. Подтвердите положение клавишей ввода.

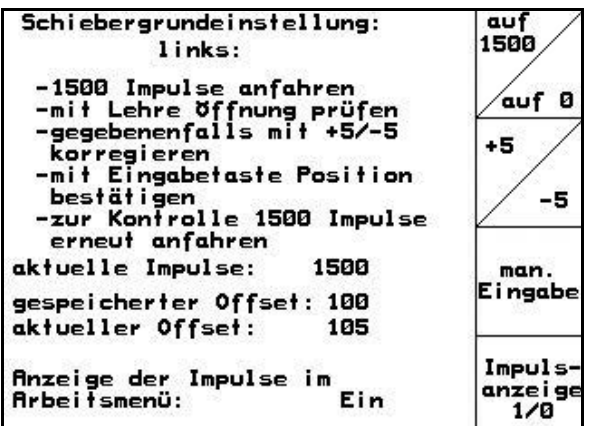

**Рис. 75** 

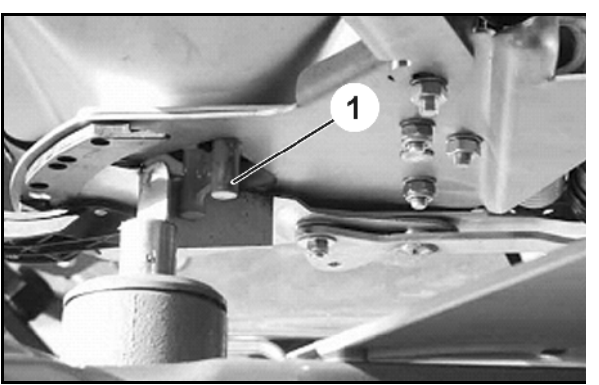

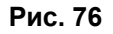

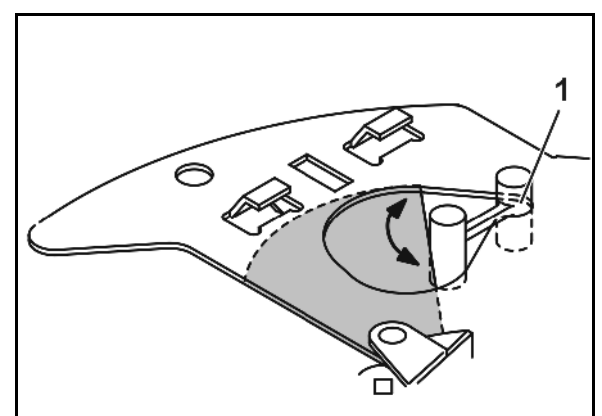

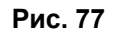

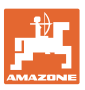

# Inpuls-<br>anzeige<br>1/8

Импульсы ([Рис](#page-64-0). 78/1) серводвигателей могут отображаться в рабочем меню.

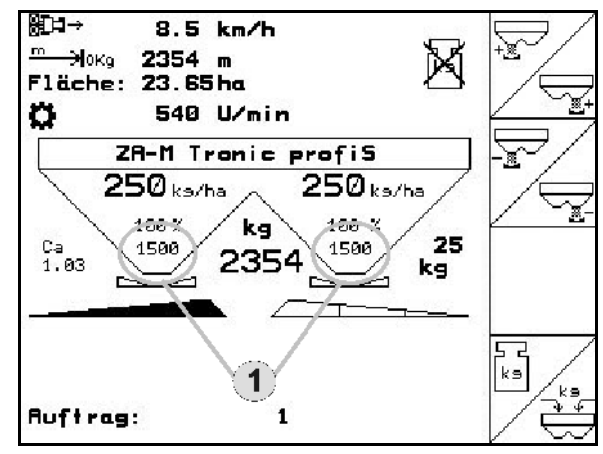

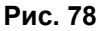

## <span id="page-64-0"></span>**9 Неисправность**

## **9.1 Аварийный сигнал**

#### **Некритический аварийный сигнал:**

В нижней зоне дисплея появляется сообщение об ошибке (Рис[. 79\)](#page-64-1) и трижды подается звуковой сигнал. По возможности устраните причину появления ошибки.

Пример:

- Сообщение об ошибке: частота вращения распределяющих дисков слишком мала.
- $\rightarrow$  Способ устранения: увеличьте частоту вращения вала отбора мощности.

#### <span id="page-64-1"></span>**Критический аварийный сигнал:**

В средней зоне дисплея появляется аварийный сигнал ([Рис](#page-64-2). 80) и подается звуковой сигнал.

 1. Прочтите аварийное сообщение на дисплее.

<span id="page-64-2"></span>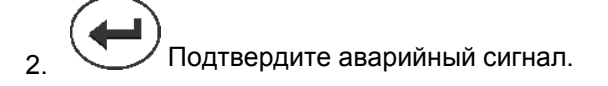

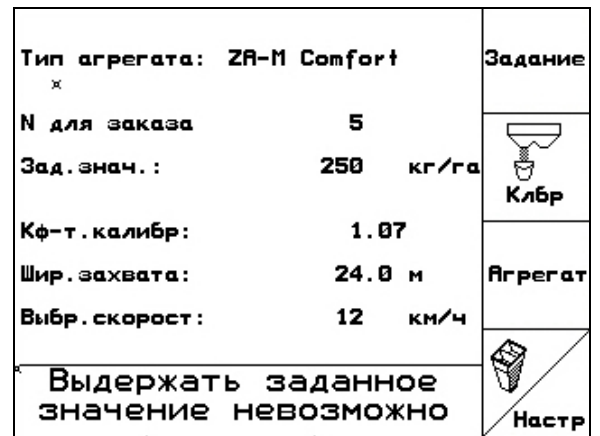

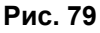

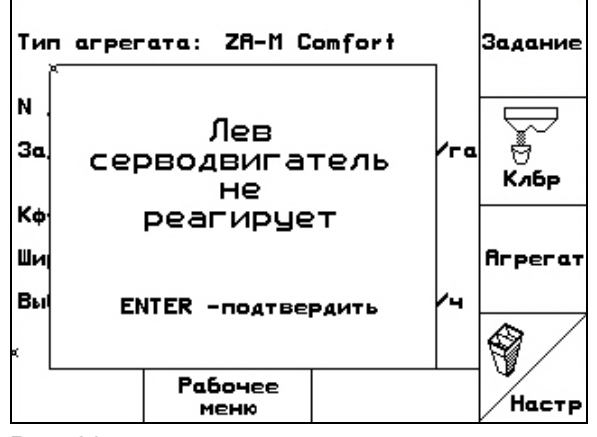

**Рис. 80** 

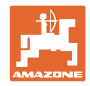

# **9.2 Сообщения об ошибках и меры по устранению неполадок**

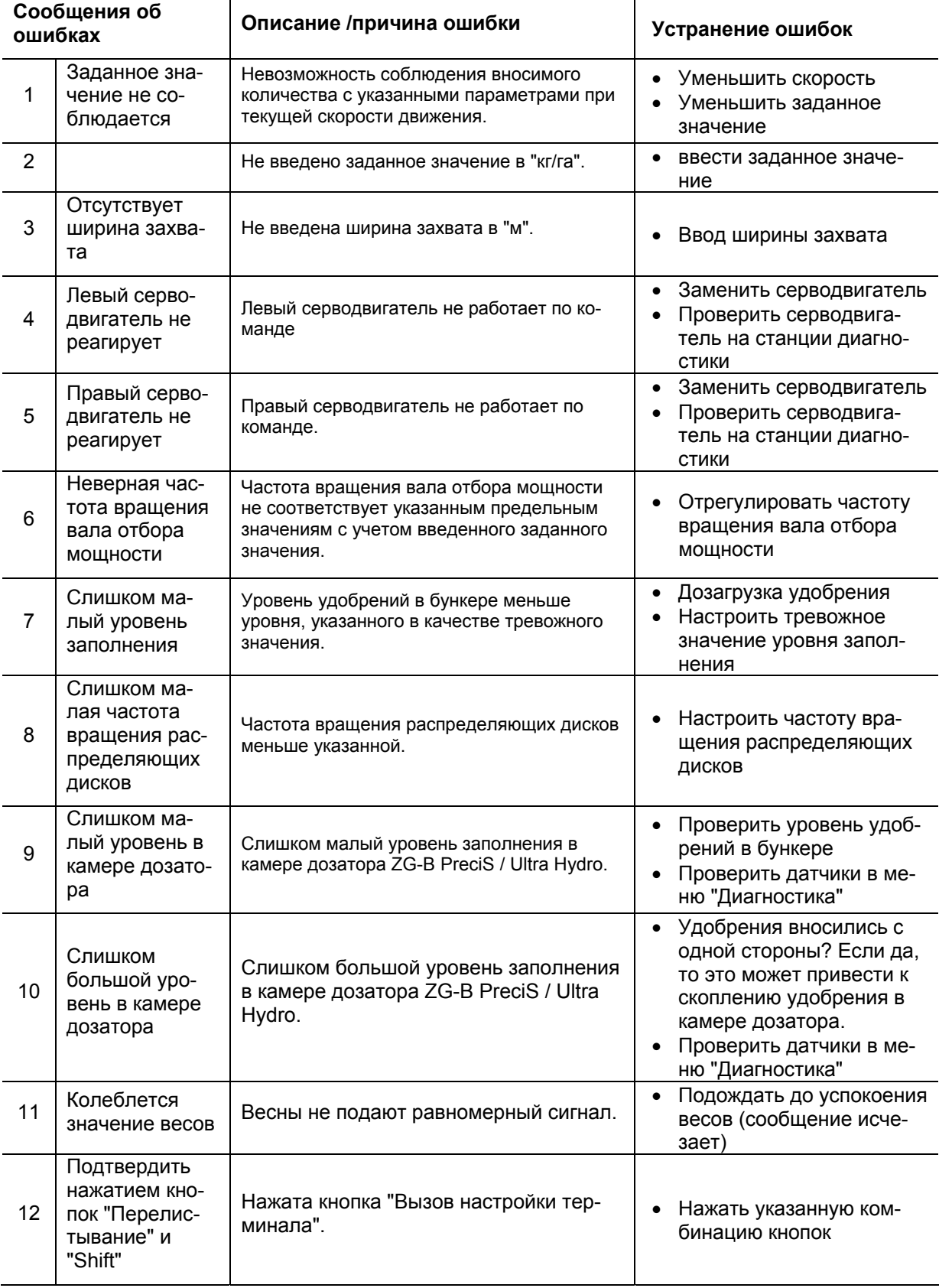

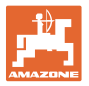

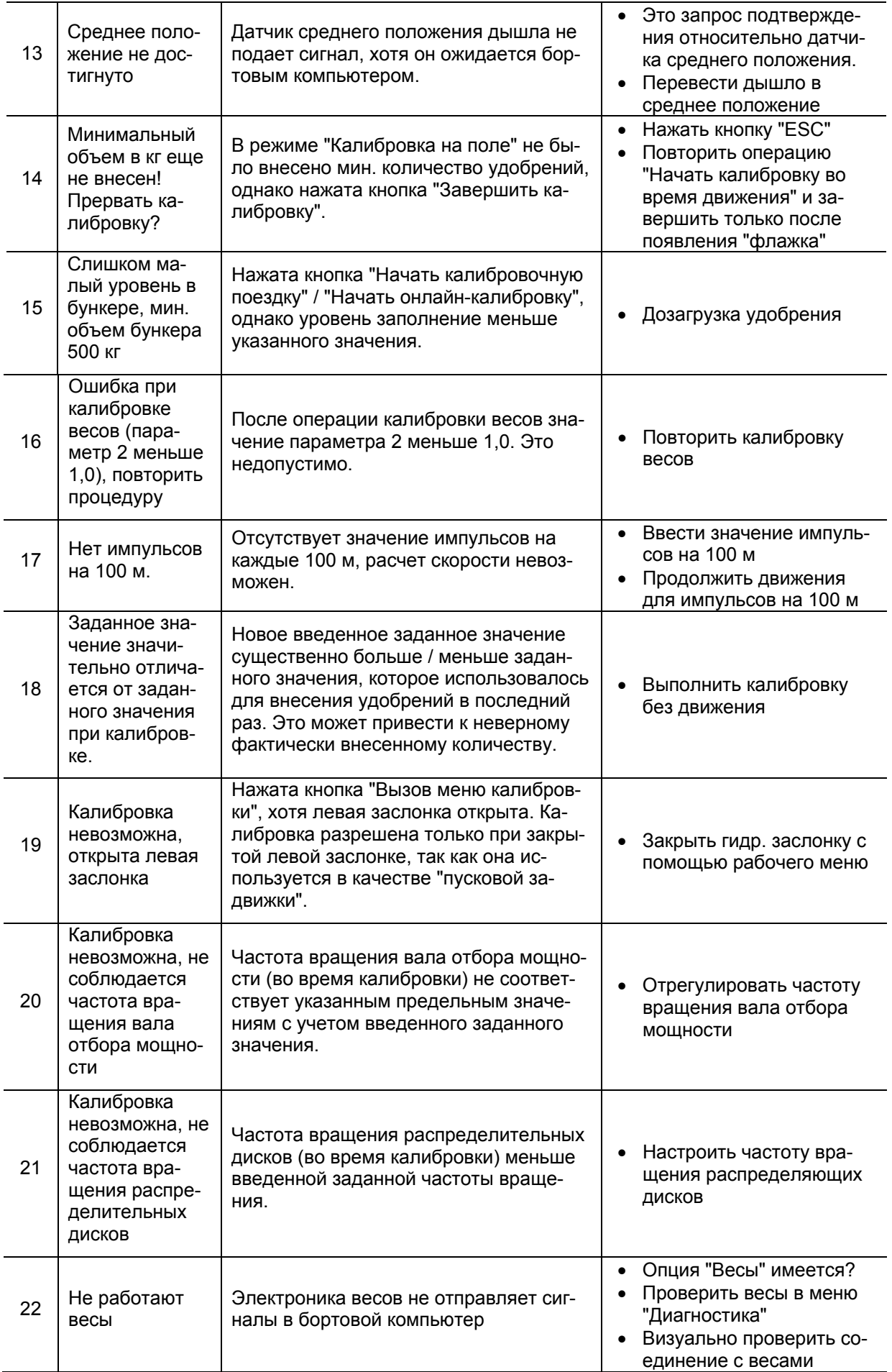

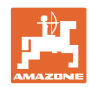

#### **Неисправность**

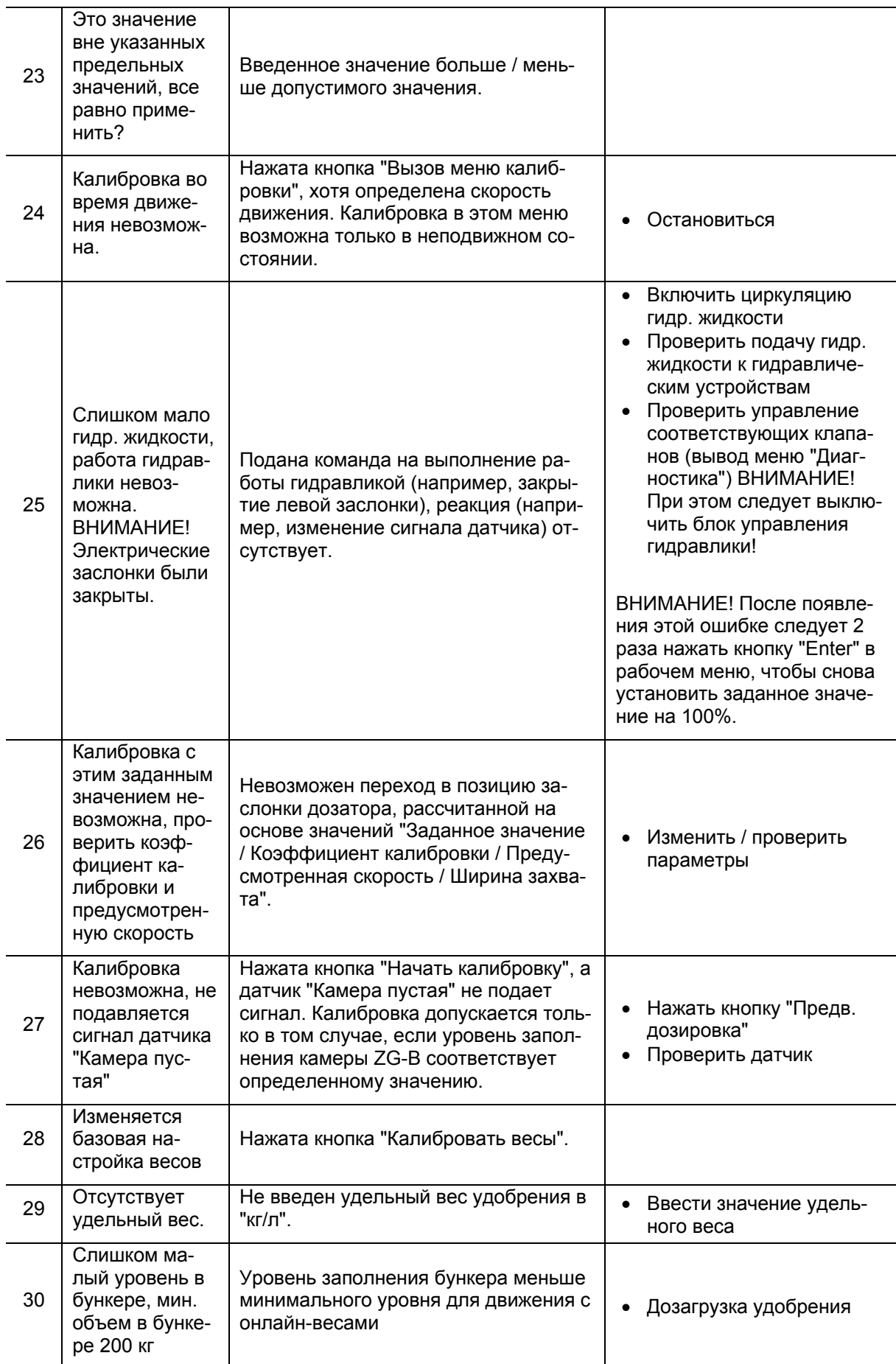

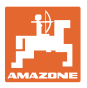

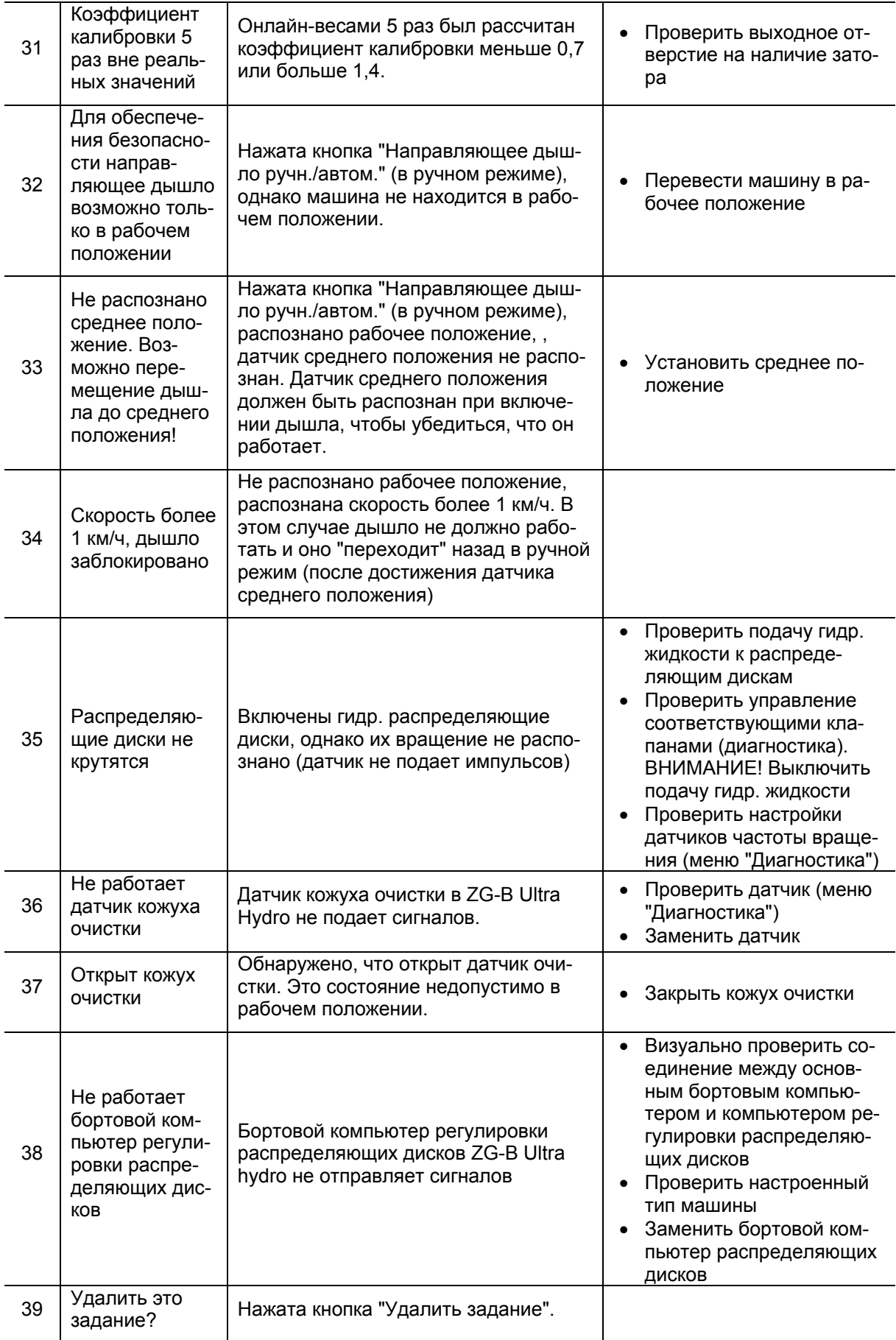

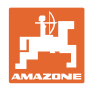

#### **Неисправность**

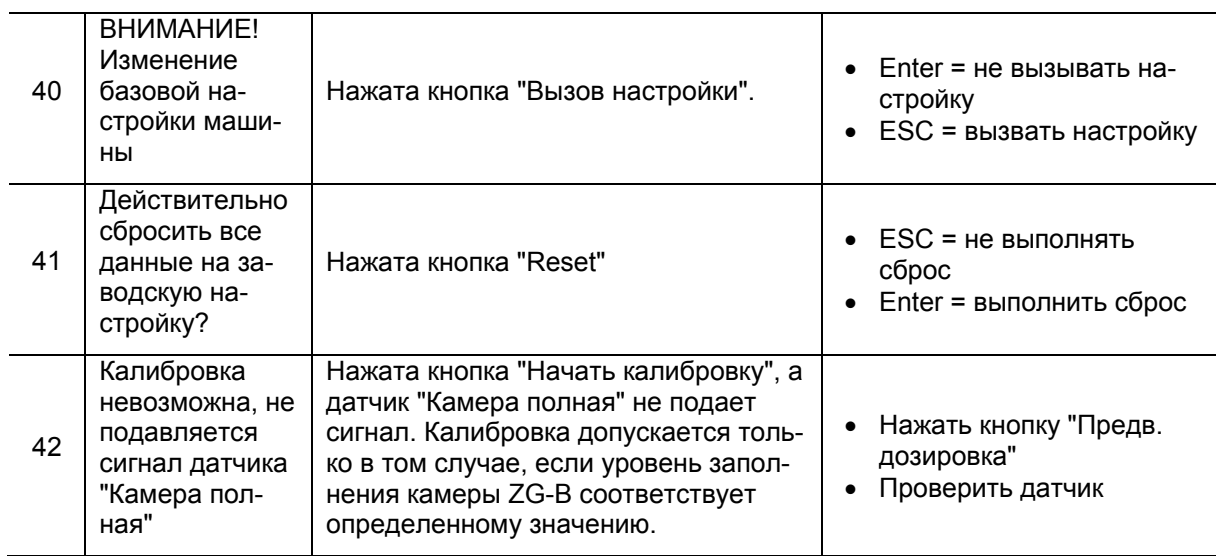

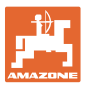

## **9.3 Отказ серводвигателей**

При возникновении неисправностей терминала **AMATRON**<sup>+</sup> или электрических серводвигателей, которые не удается устранить сразу, тем не менее, работу можно продолжать

- после расцепления серводвигателей,
- после модификации регулировочного рычага.

Регулировка количества осуществляется при этом в соответствии с таблицей норм внесения удобрений с помощью регулировочного рычага ([Рис](#page-70-0). 81/1).

- <span id="page-70-0"></span>1. Закройте гидравлические заслонки.
- 2. Открутите барашковый винт ([Рис](#page-70-0). 81/2).
- 3. Найдите требуемое положение заслонки по шкале ([Рис](#page-70-0). 81/3).
- 4. Установите кант ([Рис](#page-70-0). 81/4) указателя ([Рис](#page-70-0). 81/5) на значение шкалы.
- 5. Установите смонтированную перед регулировочным рычагом шайбу за регулировочный рычаг.
- 6. Затяните барашковый винт (Рис[. 81/](#page-70-0)2).

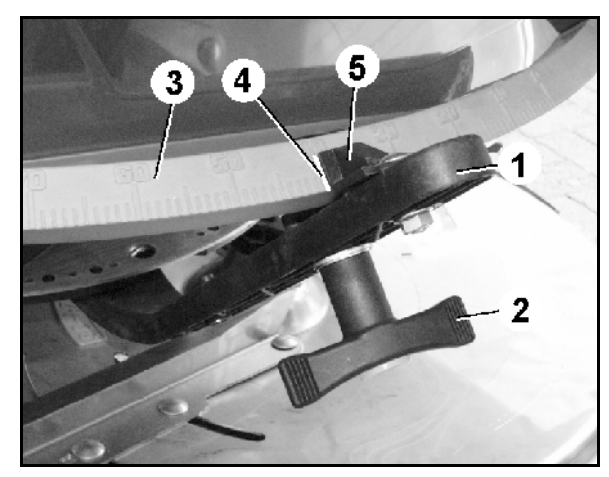

**Рис. 81** 

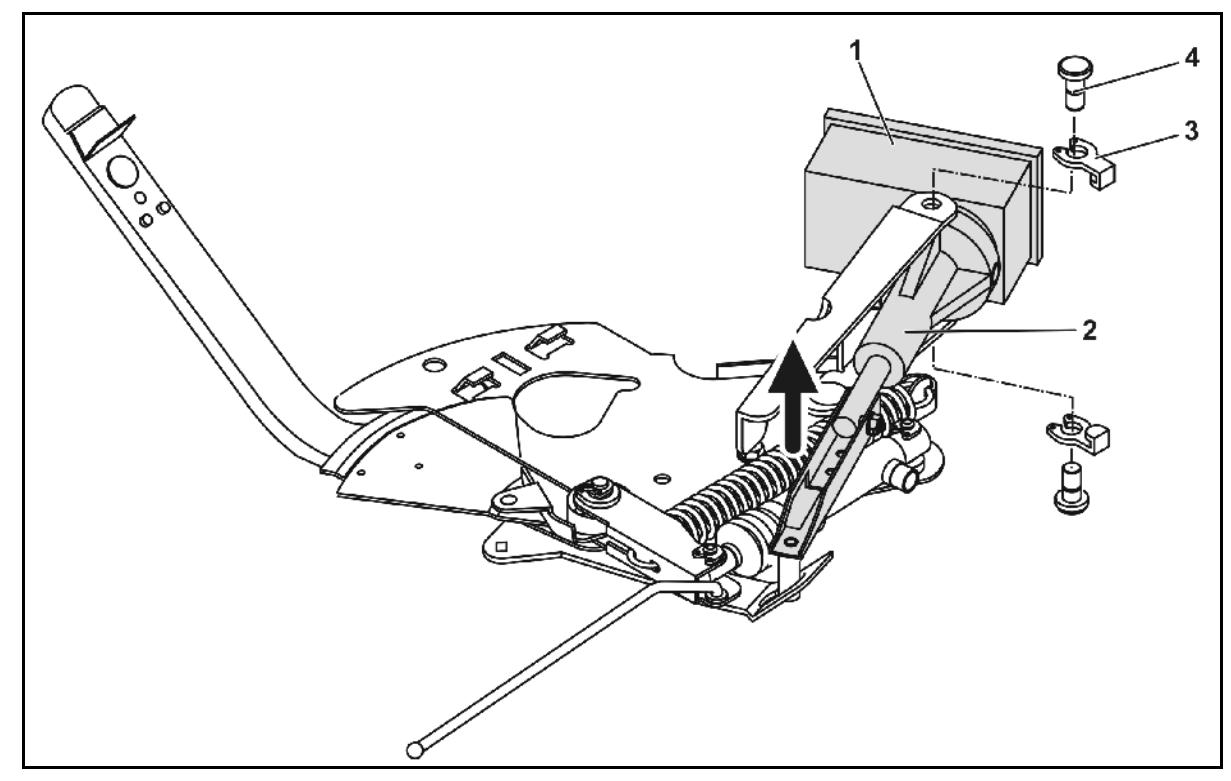

<span id="page-70-1"></span>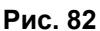

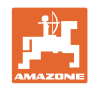

#### **Расцепление серводвигателей и модификация регулировочного рычага:**

- 1. Удалите оба фиксатора ([Рис](#page-70-1). 82/3) с помощью специальных щипцов.
- 2. Выньте оба шарнирных пальца ([Рис](#page-70-1). 82/4).
- 3. Выньте серводвигатель ([Рис](#page-70-1). 82/1) из консоли.
- 4. Приподнимите серводвигатель и отцепите тягу ([Рис](#page-70-1). 82/2) от штекерного соединения дозирующей заслонки.
- 5. В заключение закрепите серводвигатель с отсоединенным шатуном в консоли в соответствии с инструкциями.

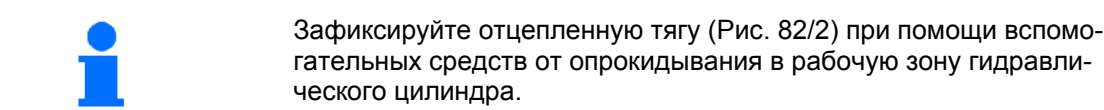

- 6. Выровняйте зажимное устройство ([Рис](#page-71-1). [83/](#page-71-1)1) регулировочного рычага ([Рис](#page-71-1). 83/2) следующим образом:
	- 6.1 Отвинтите барашковую гайку ([Рис](#page-71-1). [83](#page-71-1)/3).
	- 6.2 Выньте болт и переставьте обе шайбы ([Рис](#page-71-1). 83/4) из заднего положения ([Рис](#page-71-1). 83/5) в переднее ([Рис](#page-71-1). [83](#page-71-1)/6).

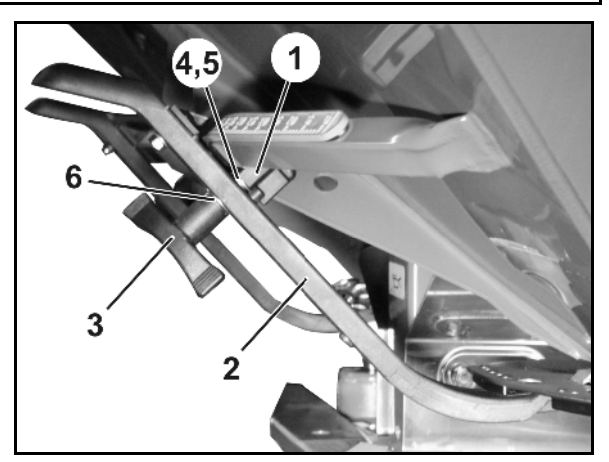

**Рис. 83** 

## <span id="page-71-1"></span><span id="page-71-0"></span>**9.4 Выход из строя датчика перемещений (имп./100 м)**

Ввод фиктивной скорости в меню сервисных настроек позволит продолжить распределение после выхода из стоя датчика перемещений.

Для этого:

 1. Отсоедините сигнальный кабель от базового оснащения трактора.

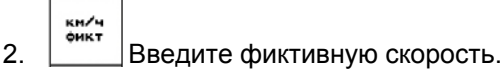

 3. Во время последующего распределения поддерживайте введенную фиктивную скорость.

> Как только на датчике перемещений будут зарегистрированы первые импульсы, произойдет переключение компьютера на фактическую скорость датчика перемещений!

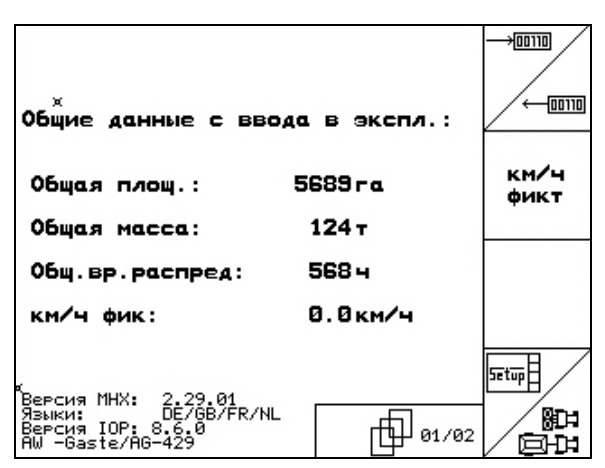

**Рис. 84**
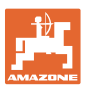

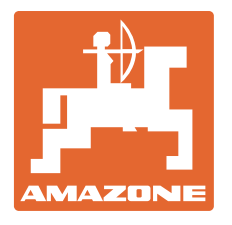

## **AMAZONEN-WERKE**

## H. DREYER GmbH & Co. KG

 Postfach 51 D-49202 Hasbergen-Gaste Факс: **Germany** 

Тел.: + 49 (0) 5405 501-0  $+ 49 (0) 5405 501 - 234$ E-mail: amazone@amazone.de http:// www.amazone.de

 Филиалы заводов: D-27794 Hude D-04249 Leipzig F-57602 Forbach, Филиалы заводов в Англии и Франции

Заводы по производству распределителей минеральных удобрений, полевых распрыскивателей, сеялок, почвообрабатывающих агрегатов, многоцелевых хранилищ и орудий коммунального назначения